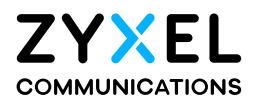

# User's Guide LTE4506-M606

4G LTE-A HomeSpot

### **Default Login Details**

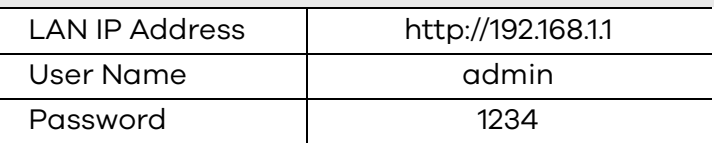

Version 1.0 Edition 4, 10/2020

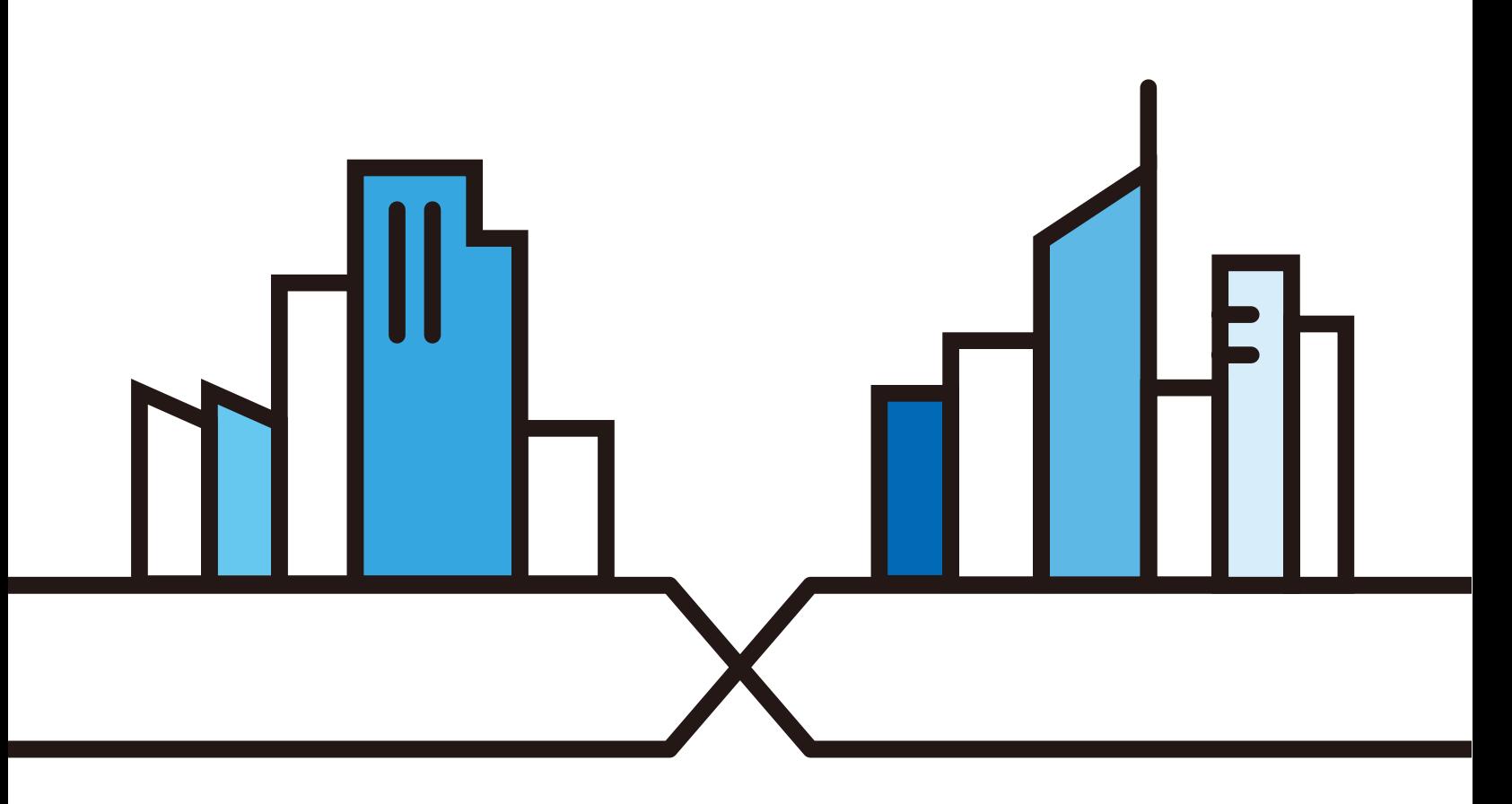

Copyright © 2020 Zyxel Communications Corporation

#### **IMPORTANT!**

#### **READ CAREFULLY BEFORE USE.**

#### **KEEP THIS GUIDE FOR FUTURE REFERENCE.**

Screenshots and graphics in this book may differ slightly from what you see due to differences in your product firmware or your computer operating system. Every effort has been made to ensure that the information in this manual is accurate.

#### **Related Documentation**

• Quick Start Guide

The Quick Start Guide shows how to connect the managed device.

• More Information

Go to **support.zyxel.com** to find other information on the LTE4506.

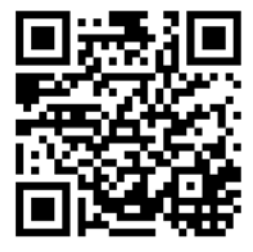

## **Document Conventions**

#### <span id="page-2-0"></span>**Warnings and Notes**

These are how warnings and notes are shown in this guide.

#### **Warnings tell you about things that could harm you or your LTE4506.**

Note: Notes tell you other important information (for example, other things you may need to configure or helpful tips) or recommendations.

#### **Syntax Conventions**

- Product labels, screen names, field labels and field choices are all in **bold** font.
- A right angle bracket ( > ) within a screen name denotes a mouse click. For example, **Router > Firewall > URL Filter** means you first click **Router** in the navigation panel main menu, then the **Firewall** navigation panel sub menu and finally the **URL Filter** to get to that screen.

#### **Icons Used in Figures**

Figures in this user guide may use the following generic icons.

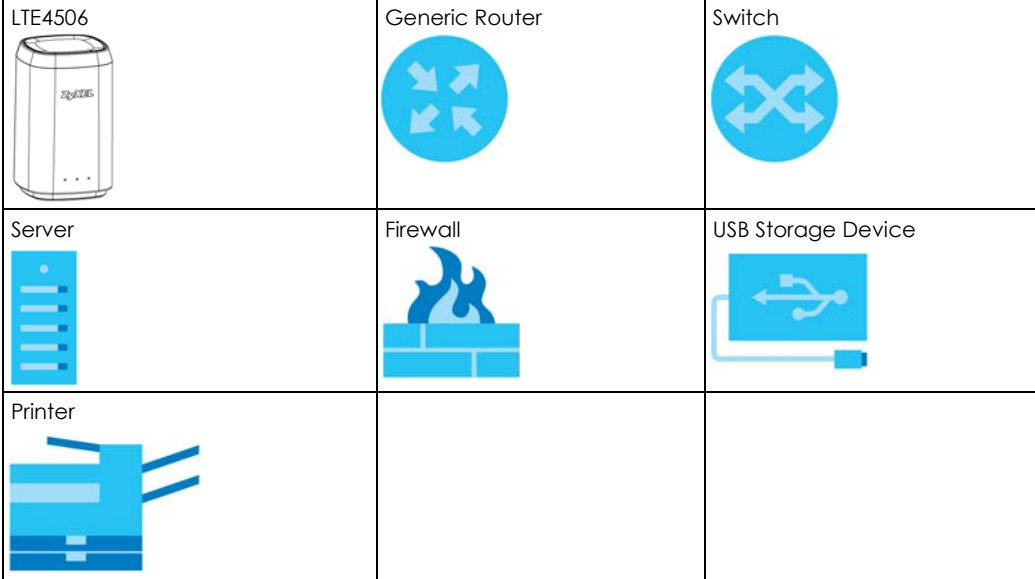

## **Contents Overview**

<span id="page-3-0"></span>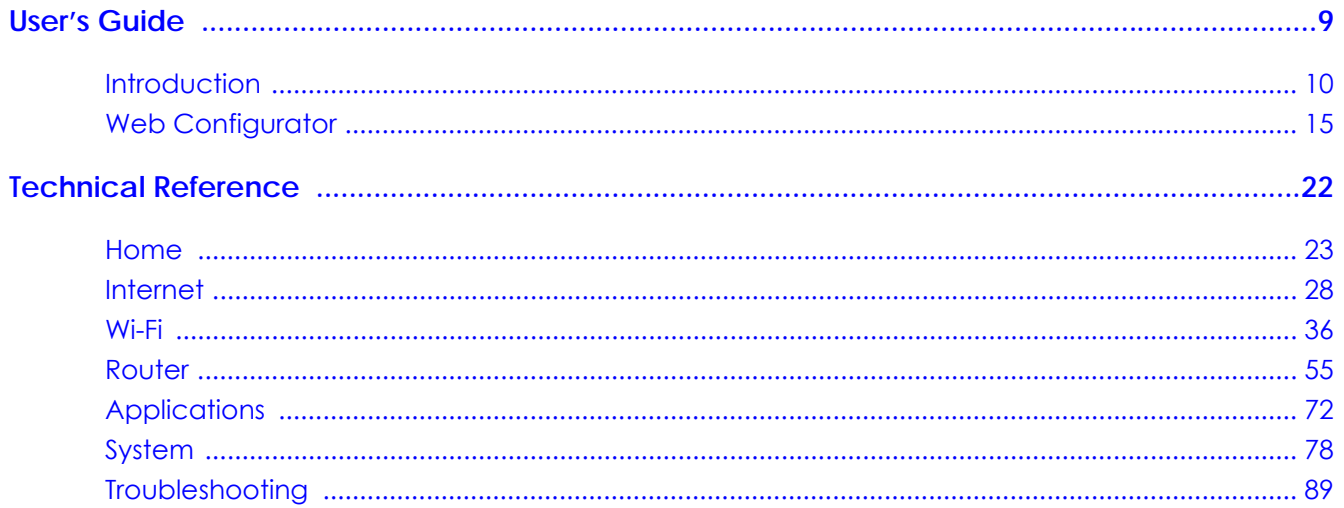

## **Table of Contents**

<span id="page-4-0"></span>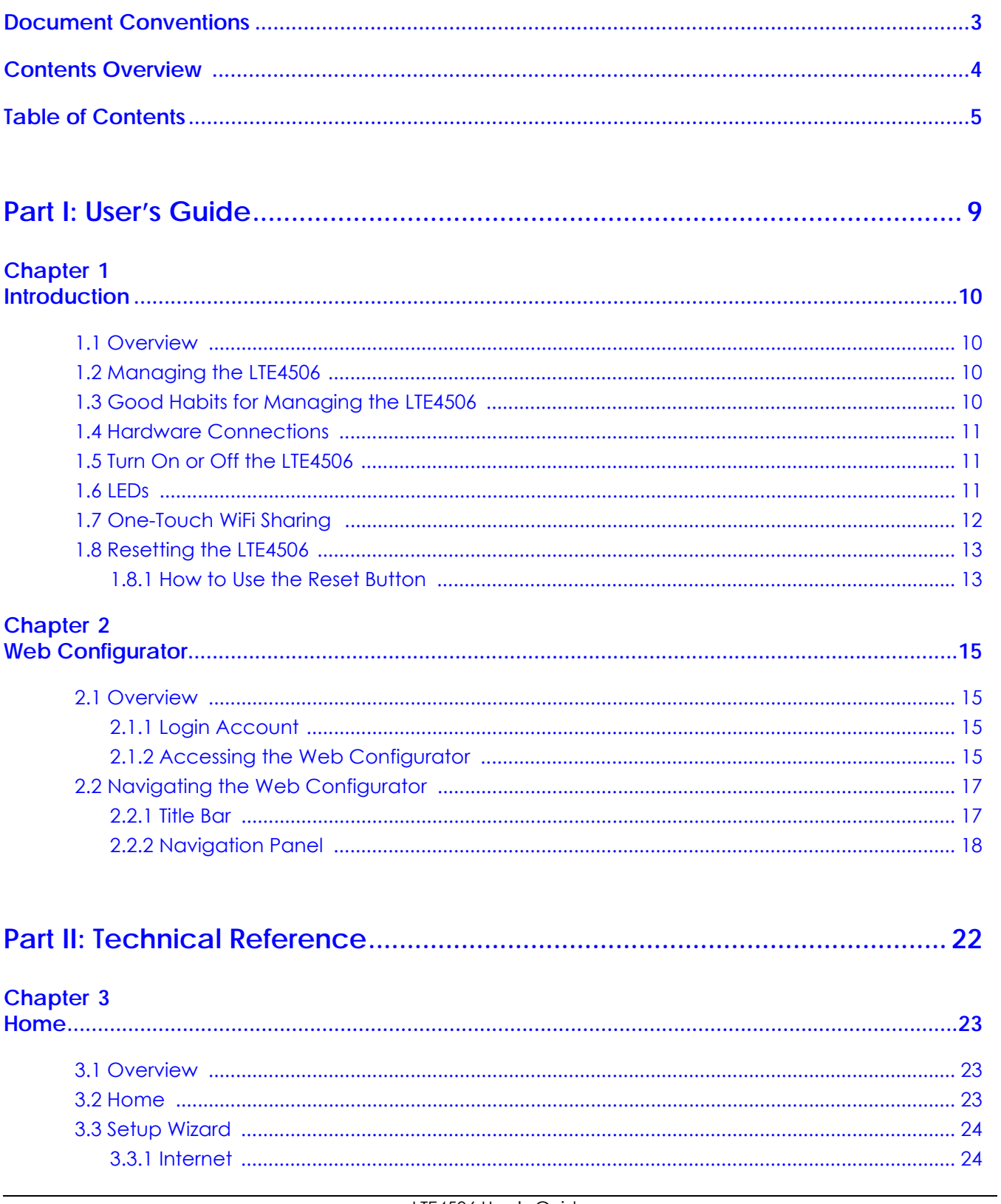

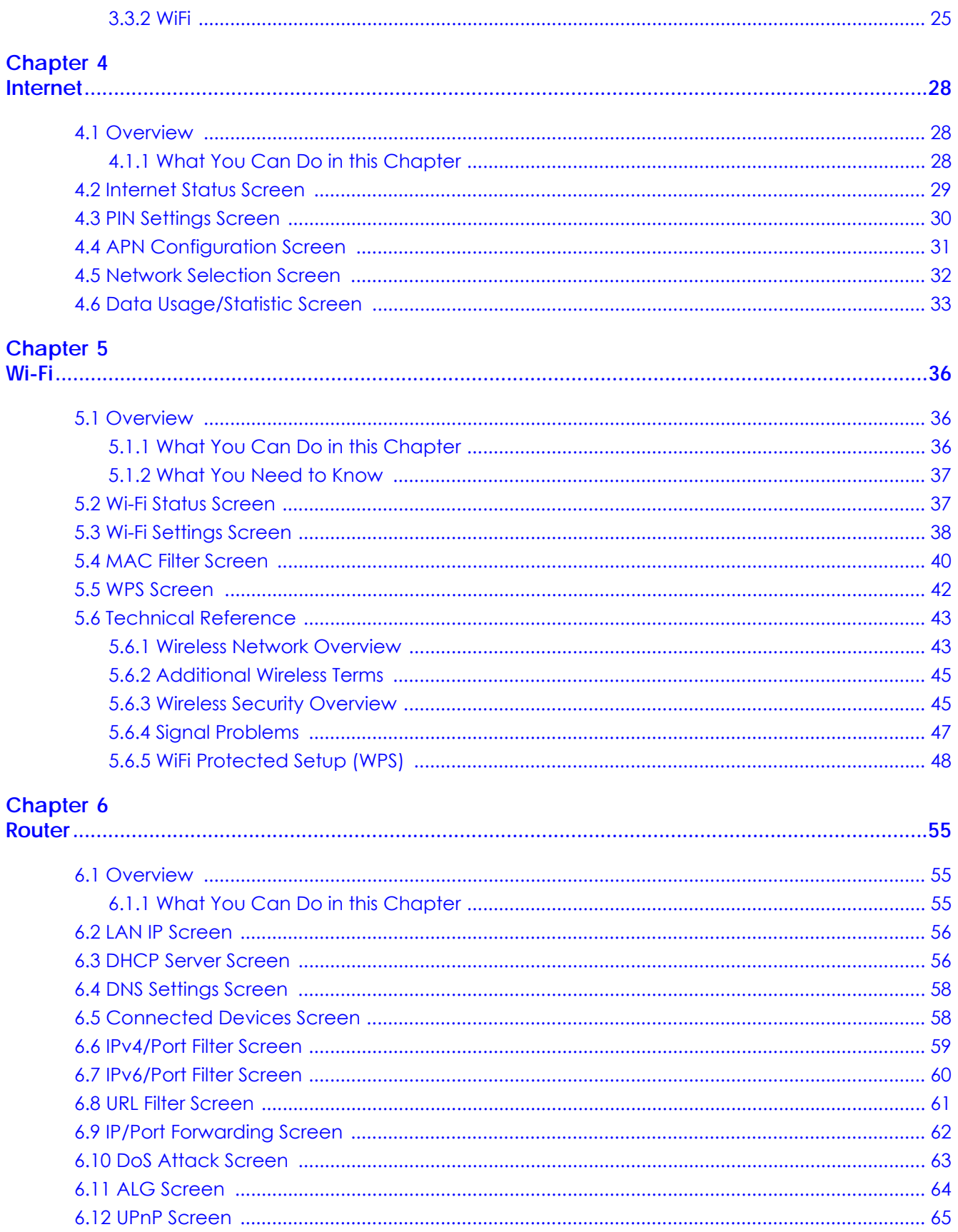

LTE4506 User's Guide

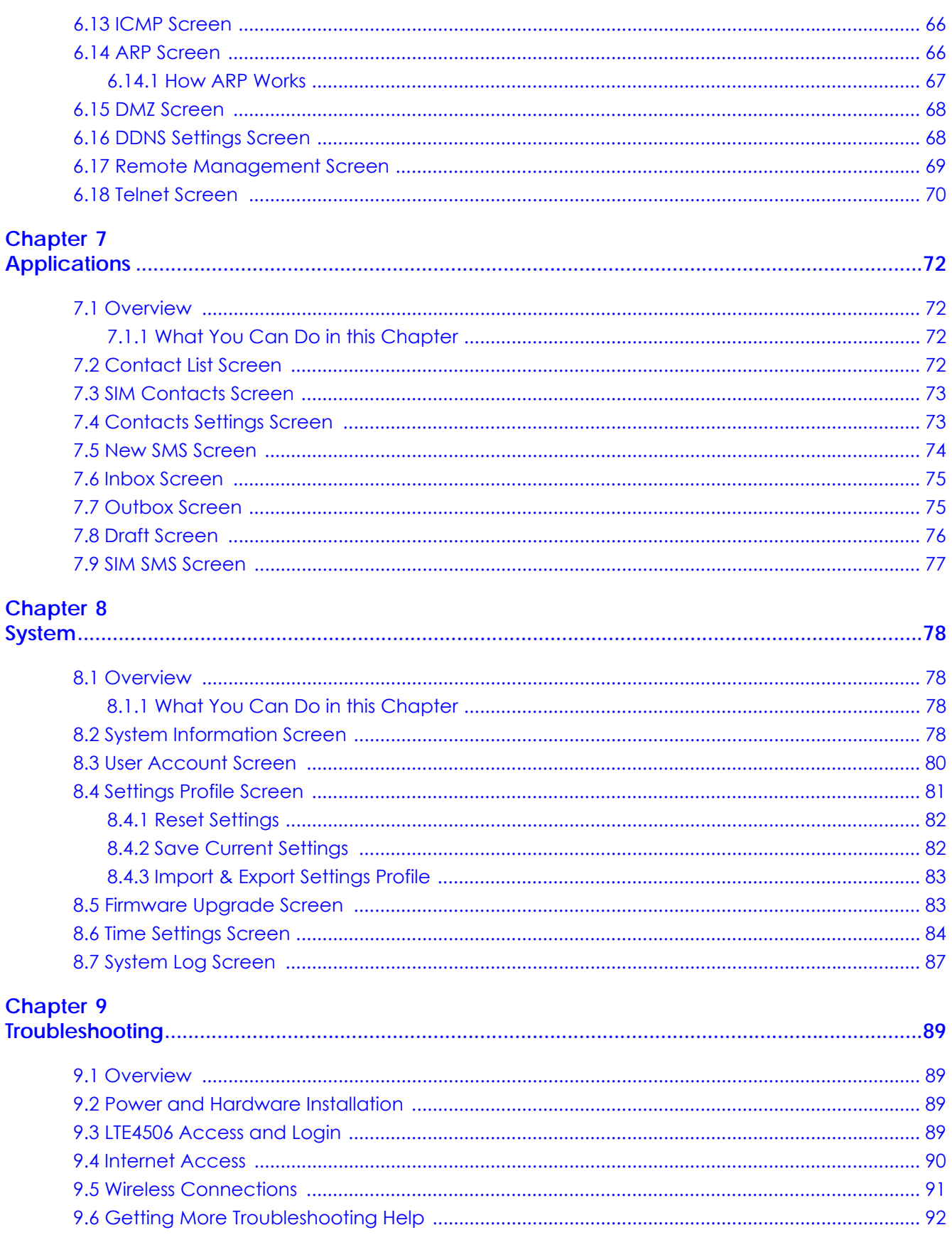

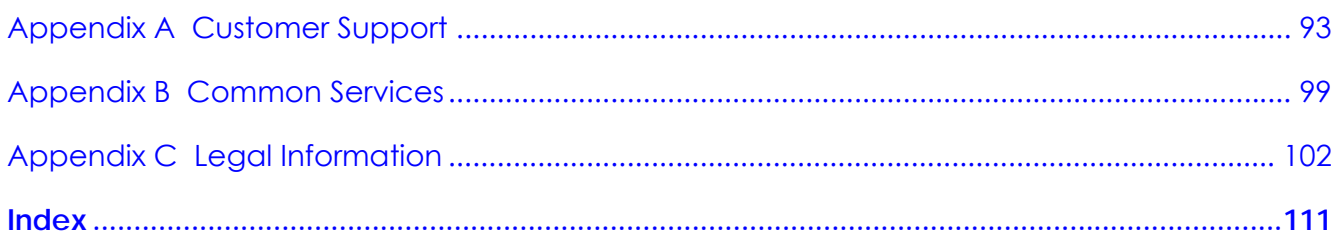

# <span id="page-8-0"></span>**PART I User's Guide**

## **CHAPTER 1 Introduction**

## <span id="page-9-2"></span><span id="page-9-1"></span><span id="page-9-0"></span>**1.1 Overview**

This chapter introduces the main features and applications of the LTE4506.

The LTE4506 is a 4G+ home-spot wireless router, which can connect to a mobile network and the Internet through a wireless WAN connection and provide easy network access to mobile users without additional wiring. You can set up a wireless network with other IEEE 802.11b/g/n compatible devices.

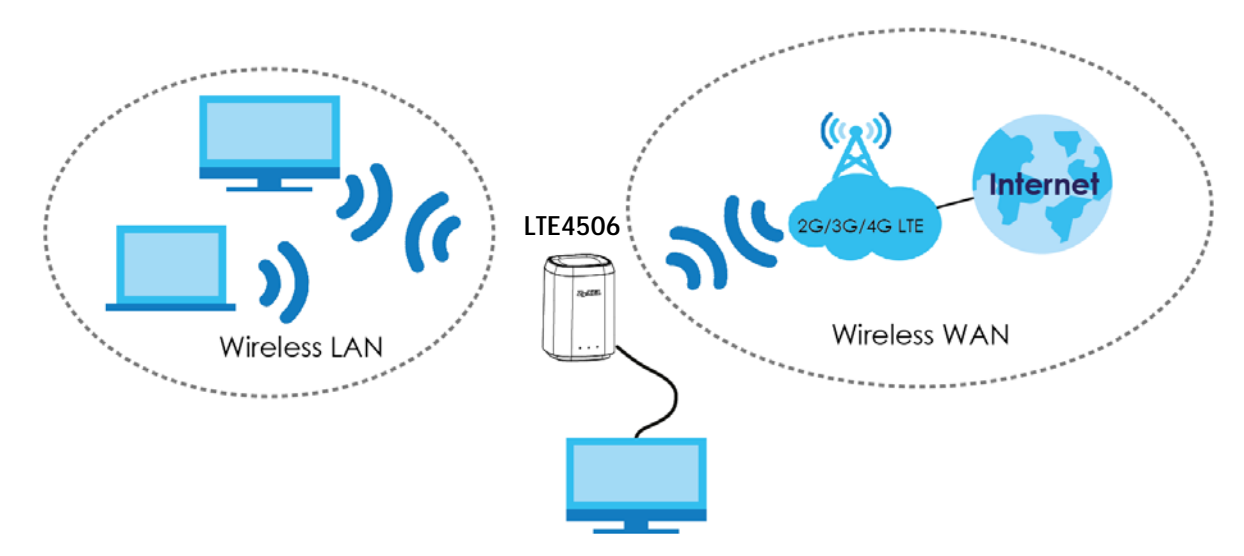

A firewall is also available for secure Internet computing.

Your LTE4506 is easy to install, configure and use. The embedded Web-based configurator enables simple, straightforward management and maintenance. See the Quick Start Guide for how to make hardware connections.

## <span id="page-9-3"></span>**1.2 Managing the LTE4506**

You can use the Web Configurator to manage the LTE4506. It allows easy LTE4506 setup and management using an Internet browser. This User's Guide provides information about the Web Configurator.

## <span id="page-9-4"></span>**1.3 Good Habits for Managing the LTE4506**

Do the following things regularly to make the LTE4506 more secure and to manage it more effectively.

- Change the password often. Use a password that is not easy to guess and that consists of different types of characters, such as numbers and letters.
- Write down the password and put it in a safe place.
- Back up the configuration (and make sure you know how to restore it). Restoring an earlier working configuration may be useful if the device becomes unstable or even crashes. If you forget your password, you will have to reset the LTE4506 to its factory default settings. If you backed up an earlier configuration file, you will not have to totally re-configure the LTE4506; you can simply restore your last configuration.

### <span id="page-10-0"></span>**1.4 Hardware Connections**

See your Quick Start Guide for information on making hardware connections. You need to insert a SIM card to the SIM card slot at the bottom of the LTE4506 before you can use it.

### <span id="page-10-1"></span>**1.5 Turn On or Off the LTE4506**

To turn on the device, press the power button and hold until any of the LED lights turns on.

To turn off the device, press the power button and hold until all the LED lights are off.

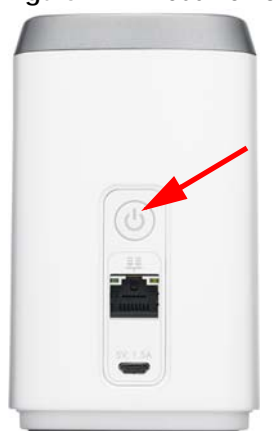

#### **Figure 1** LTE4506 Power Button

## <span id="page-10-2"></span>**1.6 LEDs**

You can check the LED lights to see the 2G/3G/4G connection status, signal strength, and the wireless connection status.

**Figure 2** LTE4506 LEDs

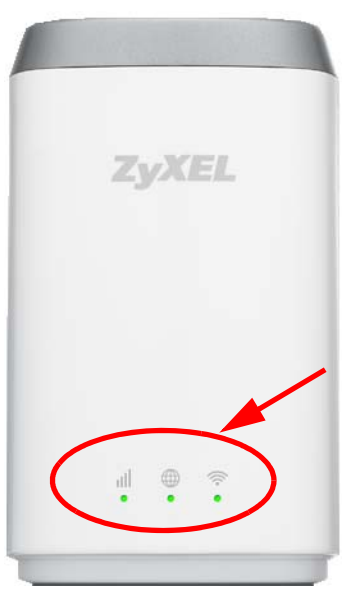

The following table describes the LED lights.

#### Table 1 LTE4506 LEDs

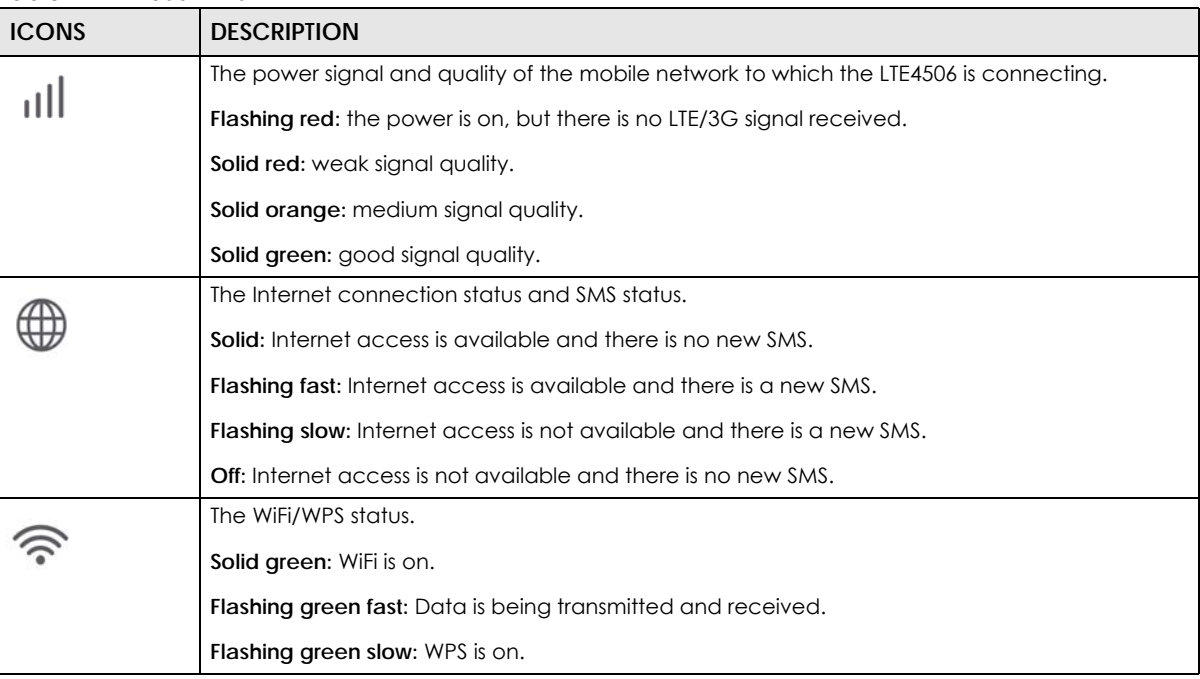

## <span id="page-11-0"></span>**1.7 One-Touch WiFi Sharing**

Press the One-Touch button on the top of the LTE4506 to turn on the WiFi sharing function. Users can easily connect to the LTE4506.

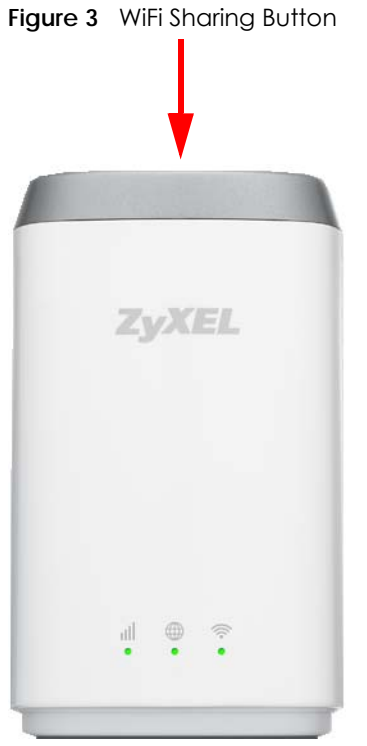

## <span id="page-12-0"></span>**1.8 Resetting the LTE4506**

If you forget your password or IP address, or you cannot access the Web Configurator, you will need to use the **Reset** button to reload the factory-default configuration file. This means that you will lose all configurations that you had previously saved, the password will be reset to **1234** and the IP address will be reset to **192.168.1.1**.

#### <span id="page-12-1"></span>**1.8.1 How to Use the Reset Button**

- **1** Make sure the LTE4506 is turned on.
- **2** Press the **Reset** button at the bottom of the LTE4506 until it reboots and set it back to the factory-default configurations.

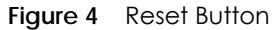

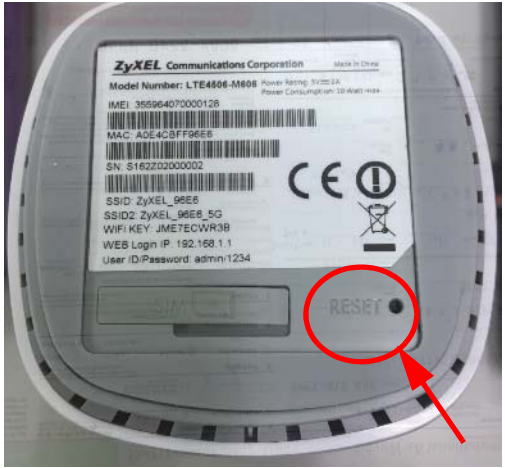

## **CHAPTER 2 Web Configurator**

## <span id="page-14-2"></span><span id="page-14-1"></span><span id="page-14-0"></span>**2.1 Overview**

The Web Configurator is an HTML-based management interface that allows easy system setup and management via Internet browser. Use a browser that supports HTML5, such Internet Explorer 11, Mozilla Firefox, or Google Chrome. The recommended screen resolution is 1024 by 768 pixels.

In order to use the Web Configurator, you need to allow:

- Web browser pop-up windows from your Zyxel Device. Web pop-up blocking is enabled by default in Windows 10.
- JavaScript (enabled by default).
- Java permissions (enabled by default).

#### <span id="page-14-3"></span>**2.1.1 Login Account**

You can use the **admin** account to log in to the LTE4506. It allows you full access to all system configurations. The default admin user name is **admin** and password is **1234**.

#### <span id="page-14-4"></span>**2.1.2 Accessing the Web Configurator**

- **1** Make sure your LTE4506 hardware is properly connected. See the Quick Start Guide.
- **2** Make sure your computer has an IP address in the same subnet as the LTE4506. Your computer should have an IP address from 192.168.1.2 to 192.168.1.254.
- **3** Launch your web browser. If the LTE4506 does not automatically re-direct you to the login screen, go to http://192.168.1.1.
- **4** The **Login** screen appears.
- **5** To access the Web Configurator and manage the LTE4506, enter the user name (default: **admin**) and password (default: **1234**). See [Section 2.1.1 on page 15](#page-14-3) for more information about login accounts. Click **Login**.

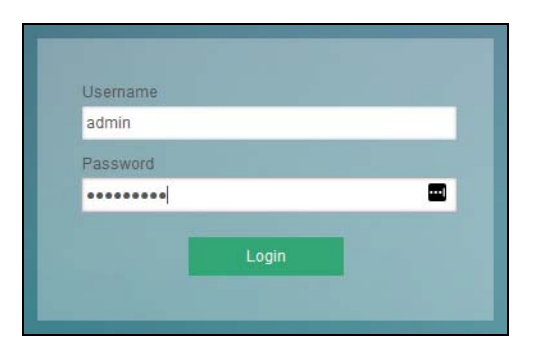

- Note: The default allowable times that you can enter the **Password** is 3. If you entered the wrong password for the fourth time, by default the Web Configurator will lock itself for 5 minutes before you can try entering the correct **Password** again.
- **6** The following screen displays when you log into the Web Configurator for the first time. Enter a new password, retype it to confirm, and click **OK**.

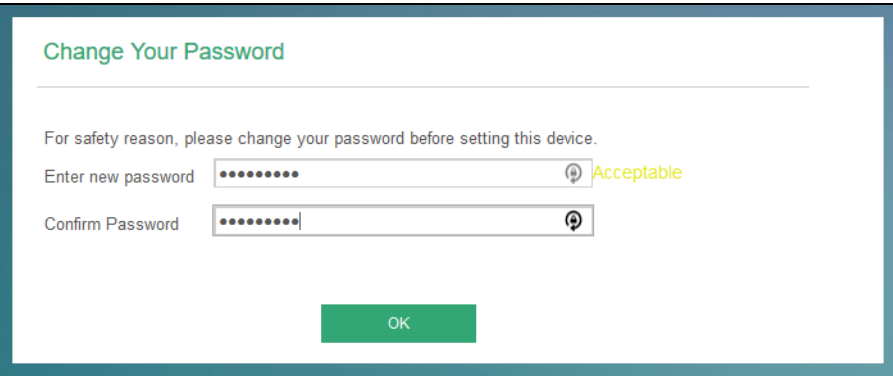

**7** The **Home** screen appears.

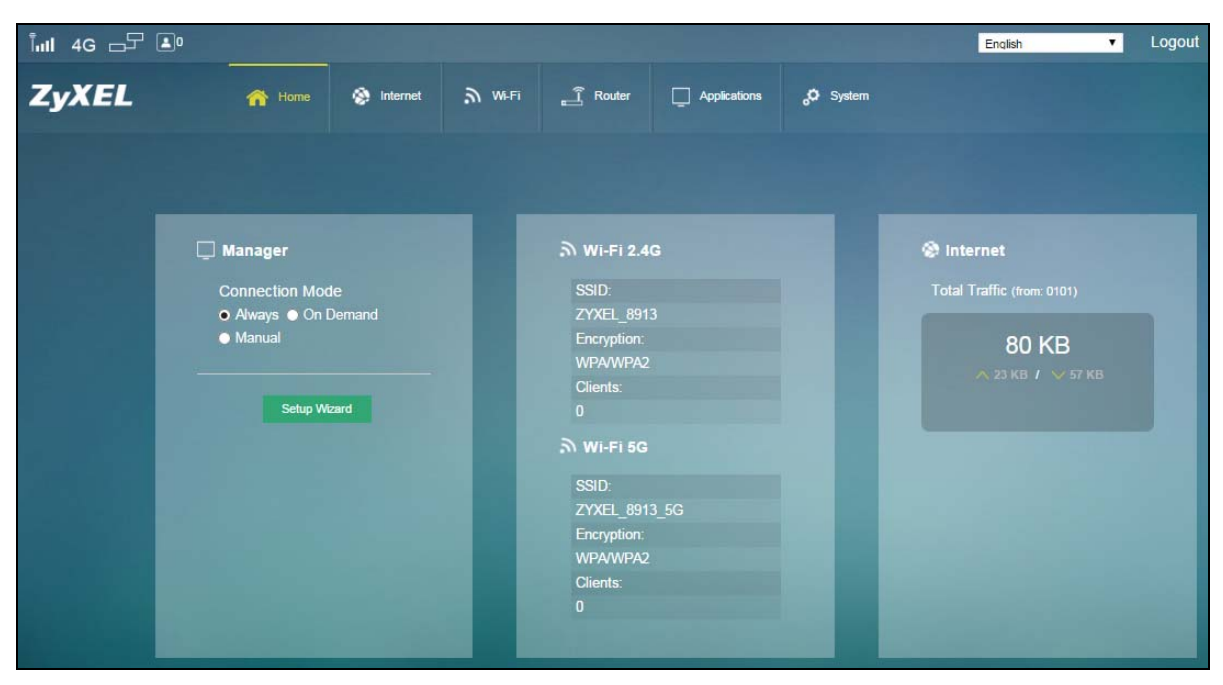

## <span id="page-16-0"></span>**2.2 Navigating the Web Configurator**

The following summarizes how to navigate the Web Configurator from the **Home** screen.

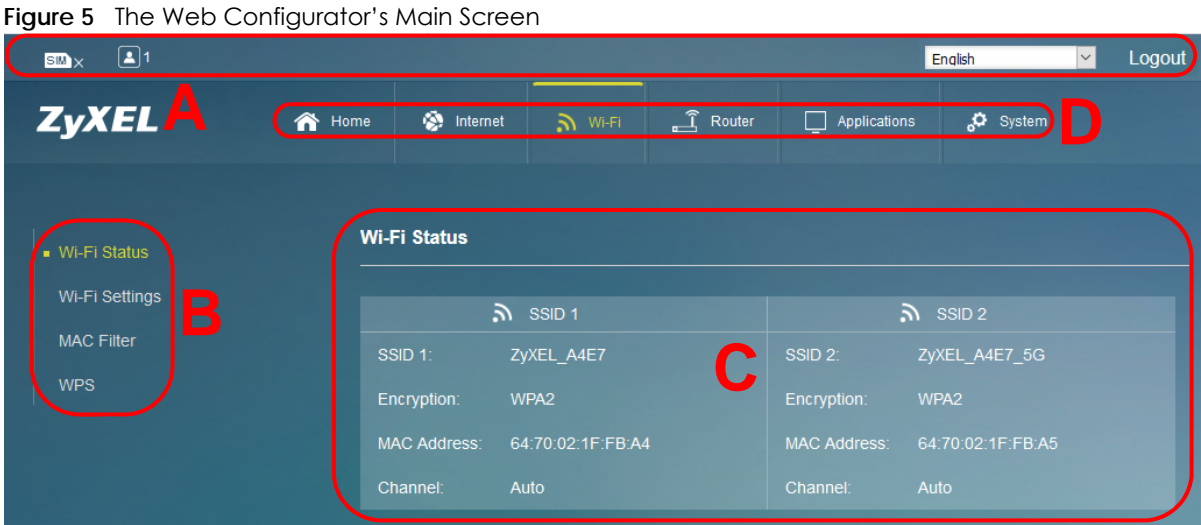

The Web Configurator's main screen is divided into these parts:

- **A** Title Bar
- **B** Navigation Panel Sub-menus
- **C** Main Window
- **D** Navigation Panel Main Menus

#### <span id="page-16-1"></span>**2.2.1 Title Bar**

The title bar provides some useful links that always appear over the screens below, regardless of how deep into the Web Configurator you navigate.

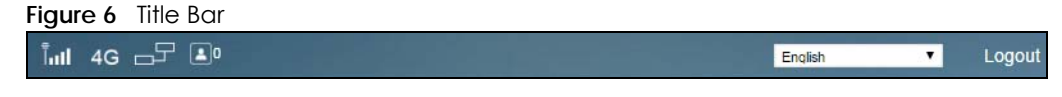

The icons provide the following functions.

Table 2 Title Bar: Web Configurator Icons

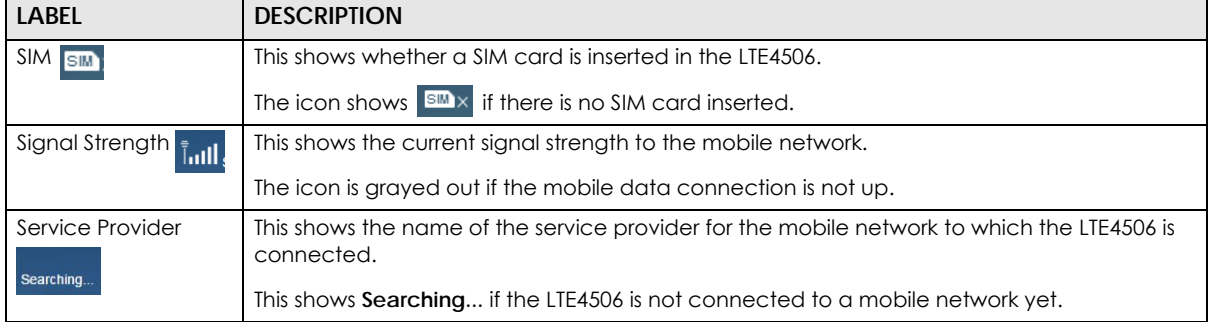

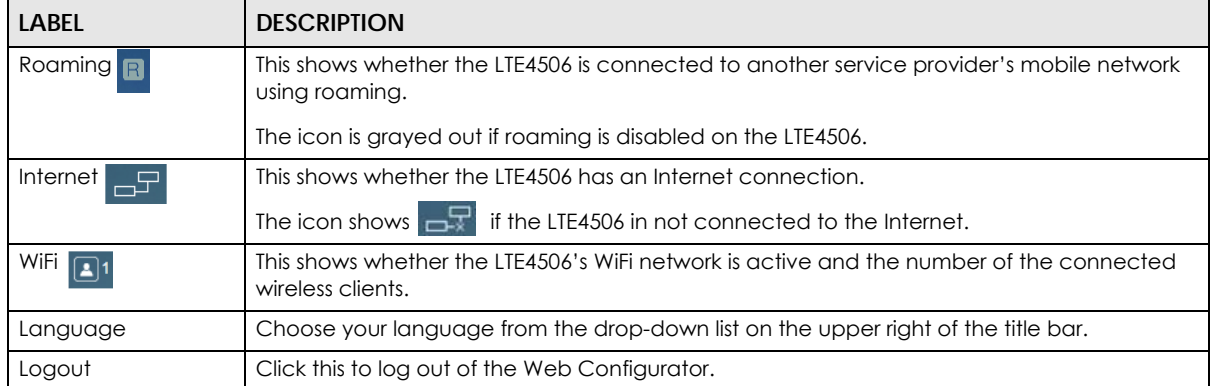

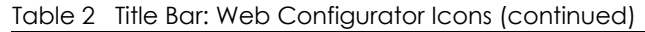

#### <span id="page-17-0"></span>**2.2.2 Navigation Panel**

Use the menu items on the navigation panel to open screens to configure LTE4506 features. The following sections introduce the LTE4506's navigation panel menus and their screens.

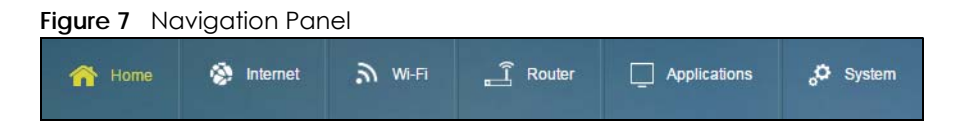

#### **Home Menu**

The Home menu screens display status and statistics information.

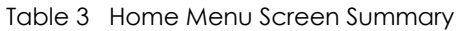

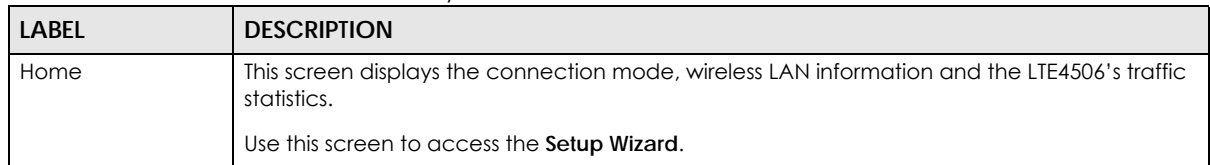

#### **Internet Menu**

Table 4 Internet Menu Screens Summary

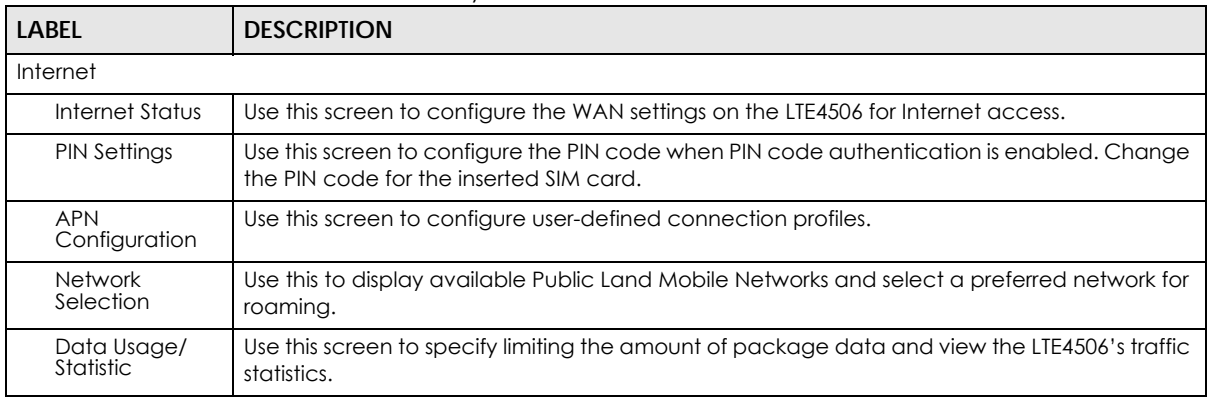

#### **Wi-Fi Menu**

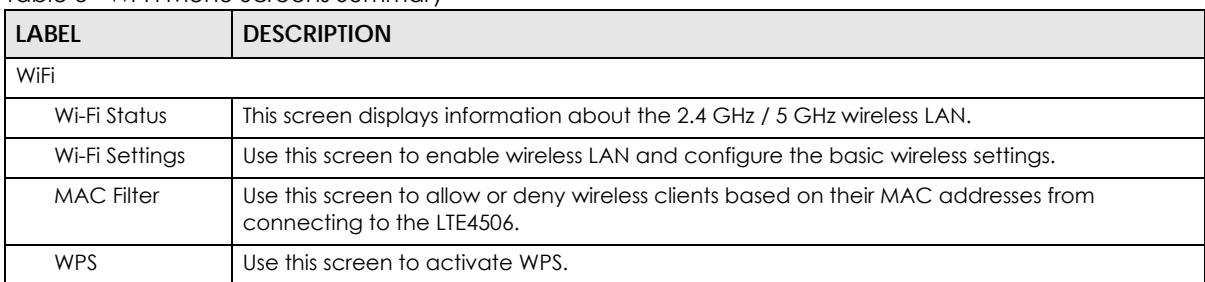

Table 5 Wi-Fi Menu Screens Summary

#### **Router Menu**

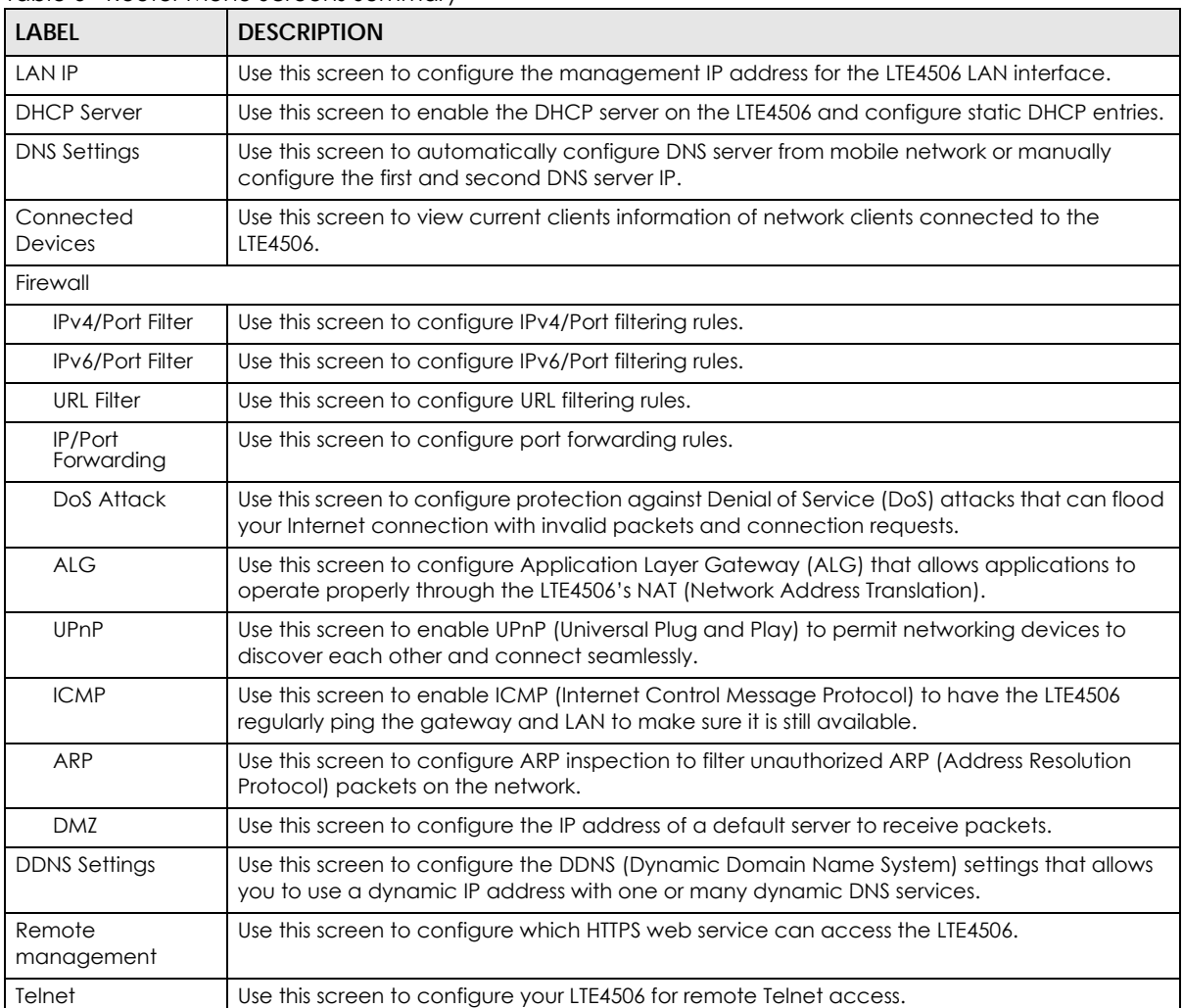

Table 6 Router Menu Screens Summary

#### **Applications Menu**

Table 7 Applications Menu Screens Summary

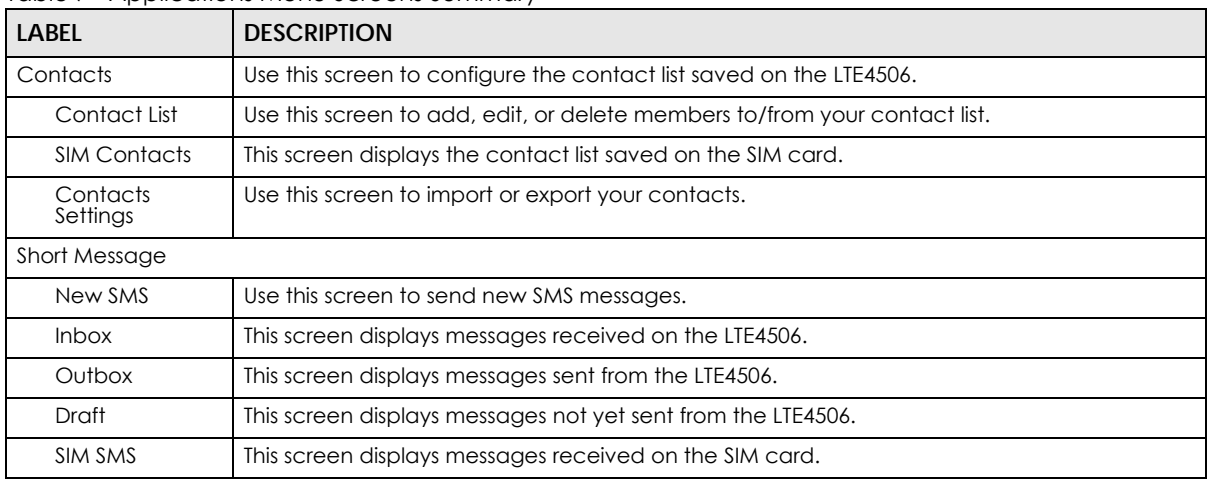

#### **System Menu**

Table 8 System Menu Screens Summary

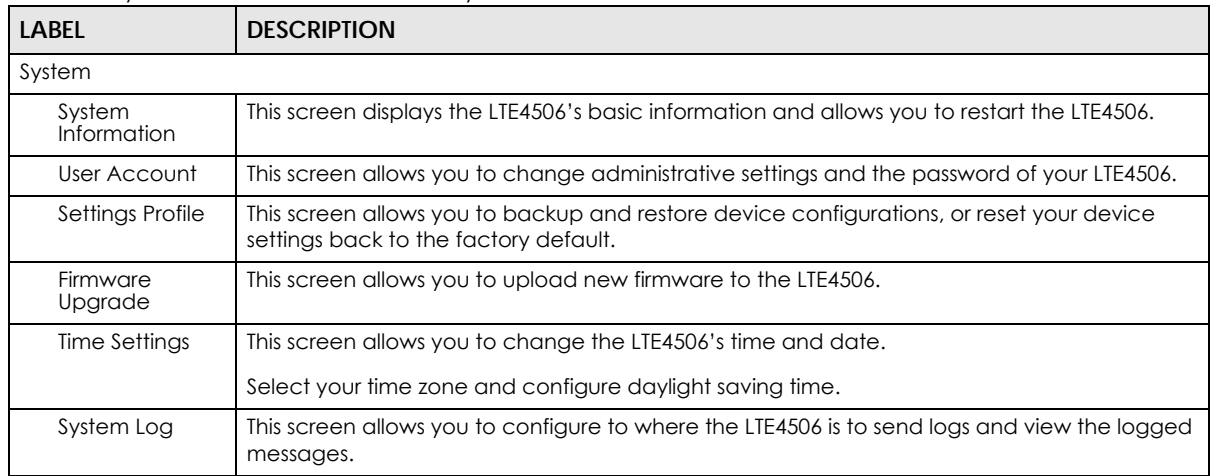

# <span id="page-21-0"></span>**PART II Technical Reference**

## **CHAPTER 3 Home**

### <span id="page-22-2"></span><span id="page-22-1"></span><span id="page-22-0"></span>**3.1 Overview**

Use the **Home** screen to check status information about the LTE4506. Use the **Wizard** screens to configure the LTE4506's basic Internet access and wireless settings.

## <span id="page-22-3"></span>**3.2 Home**

This screen is the first thing you see when you log into the LTE4506. It also appears every time you click the **Home** icon in the navigation panel. The **Home** screen displays the LTE4506's connection mode, wireless LAN information and traffic statistics.

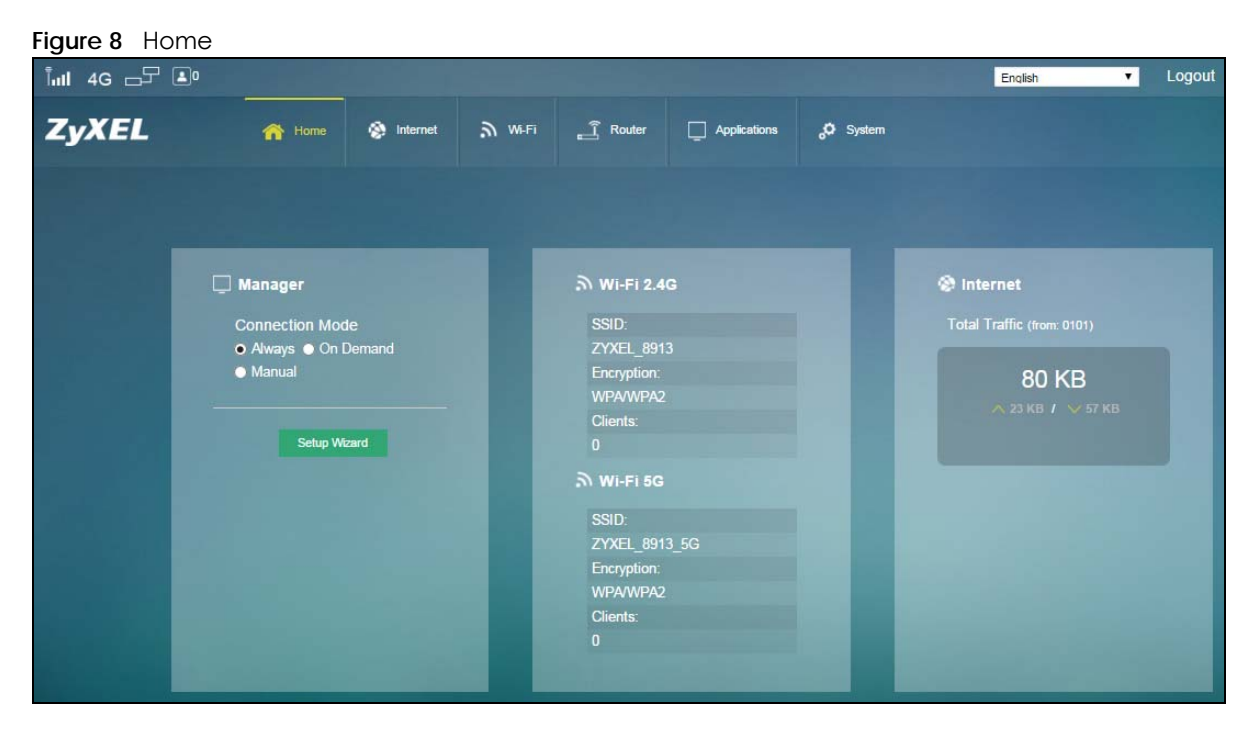

The following table describes the labels in this screen.

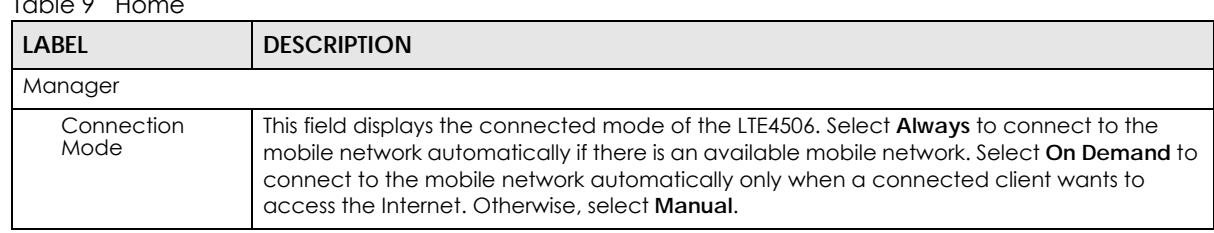

 $T<sub>0</sub>$ blo 9 H

| <b>LABEL</b> | <b>DESCRIPTION</b>                                                                                                    |
|--------------|----------------------------------------------------------------------------------------------------|
| Setup Wizard | Click this button to set up the Internet and WiFi.                                                                                                    |
| Wi-Fi 2.4G   |                                                                                                    |
| <b>SSID</b>  | This displays a descriptive name used to identify the LTE4506 in the 2.4 GHz wireless LAN.                                                                                                    |
| Encryption   | This displays the level of wireless security the LTE4506 is using.                                                                                                    |
| Clients      | This field displays the total number of the associated stations.                                                                                                    |
| Wi-Fi 5G     |                                                                                                    |
| <b>SSID</b>  | This displays a descriptive name used to identify the LTE4506 in the 5 GHz wireless LAN.                                                                                                    |
| Encryption   | This displays the level of wireless security the LTE4506 is using.                                                                                                    |
| Clients      | This field displays the total number of the associated stations.                                                                                                    |
| Internet     | If you have inserted a valid SIM card, this field displays the total amount of data in kilobytes<br>that has been transmitted and received on the WAN interface since the LTE4506 last<br>restarted. |

Table 9 Home (continued)

## <span id="page-23-0"></span>**3.3 Setup Wizard**

Click **Home > Setup Wizard** to open the wizard screen.

#### <span id="page-23-1"></span>**3.3.1 Internet**

Select the **Auto** option if you did not configure the connection profile. Click **Next** to continue.

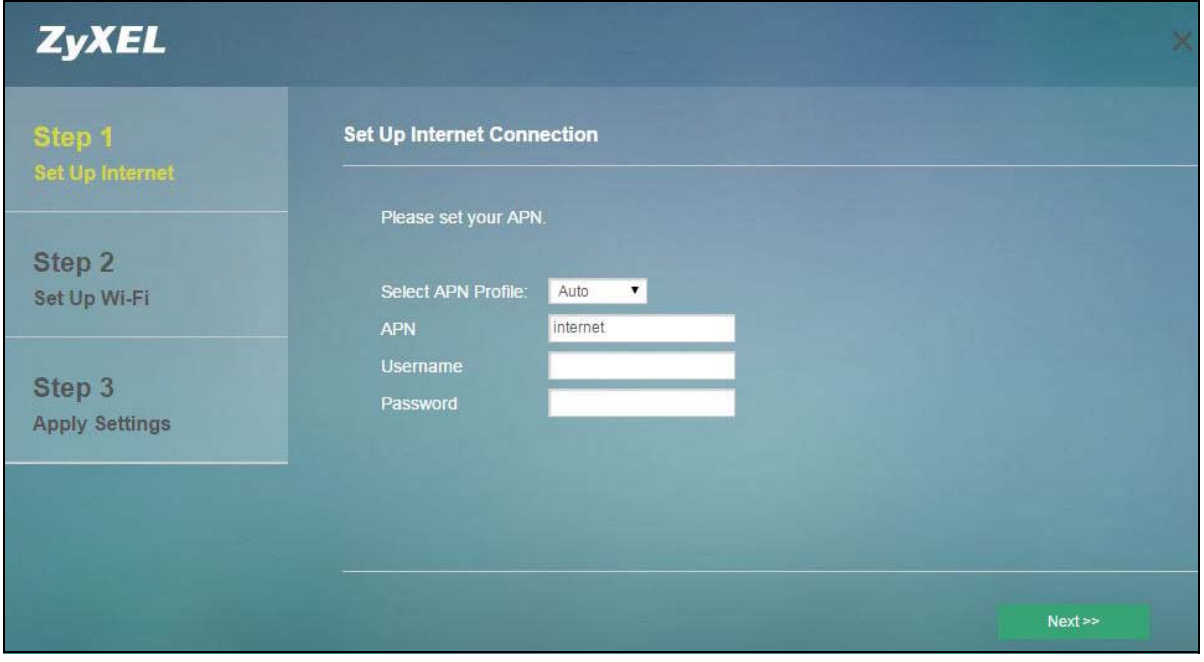

**Figure 9** Setup Wizard > Set Up Internet: APN Profile

Select the Internet connection mode of the LTE4506. Click **Next** to continue.

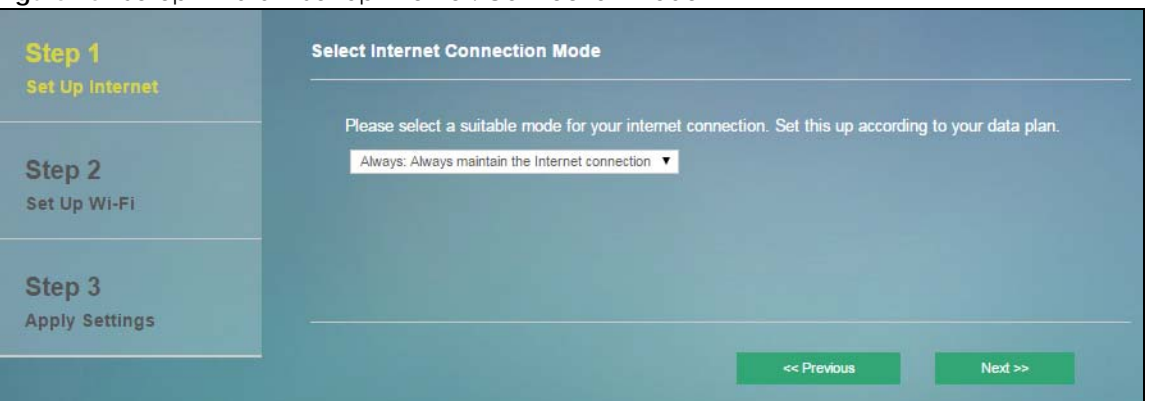

**Figure 10** Setup Wizard > Set Up Internet: Connection Mode

Specify limiting the amount of the package data and reminding the percentage of the package data usage. Click **Next** to configure the WiFi settings.

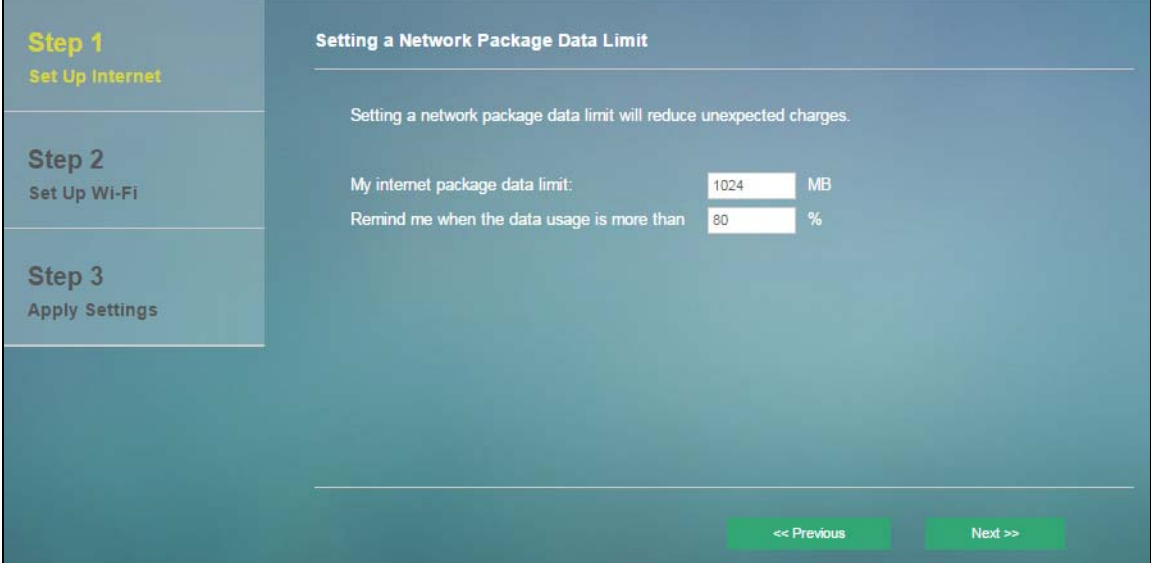

**Figure 11** Setup Wizard > Set Up Internet: Package Data Limit

#### <span id="page-24-0"></span>**3.3.2 WiFi**

If you have not enabled the Wi-Fi 1 network, this screen shows the WiFi 1 and WiFi 2 network status. Click the button of a WiFi network to enable it. Click **Next** to go to the next step.

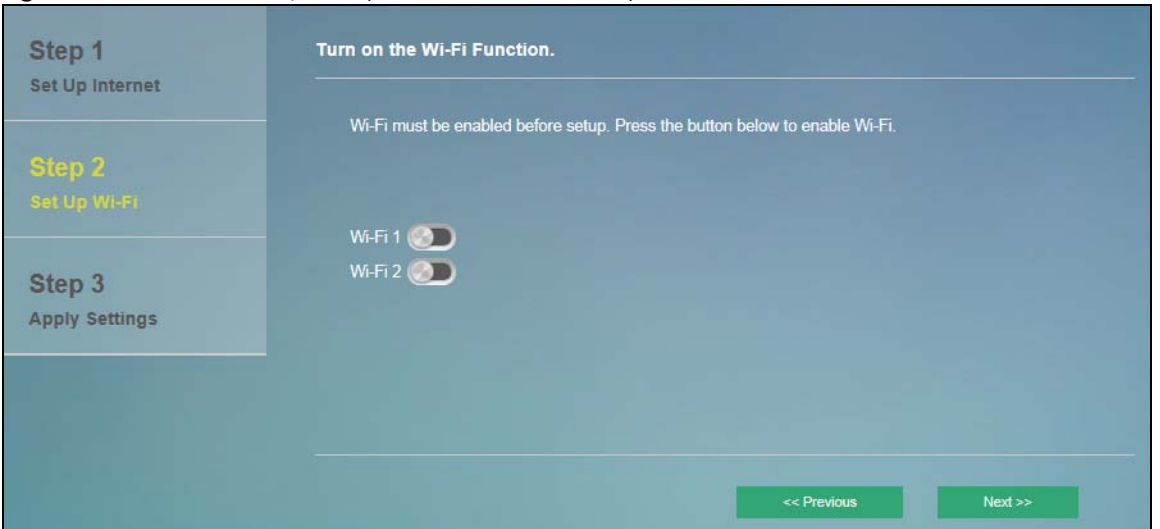

**Figure 12** Wizard > Set Up WiFi (if WiFi 1 is not enabled)

If you have enabled the WiFi 1 network, this screen shows the default WiFi key and SSID for the LTE4506's wireless network. If you set up a new key and SSID, the wireless clients will lose their wireless connection and need to use new wireless settings. Click **Next** to go to the next step.

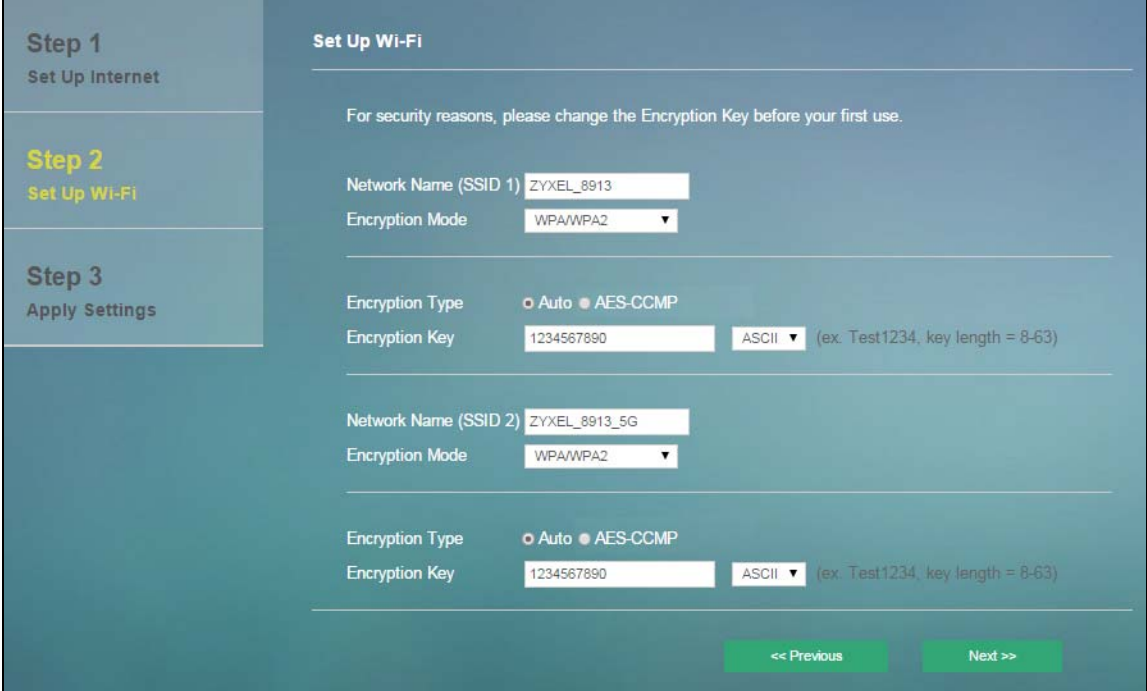

**Figure 13** Wizard > Set Up Wi-Fi (after two SSID networks have been enabled)

Click **Apply** to save your changes. The LTE4506 will restart.

#### Table 10 Apply Settings

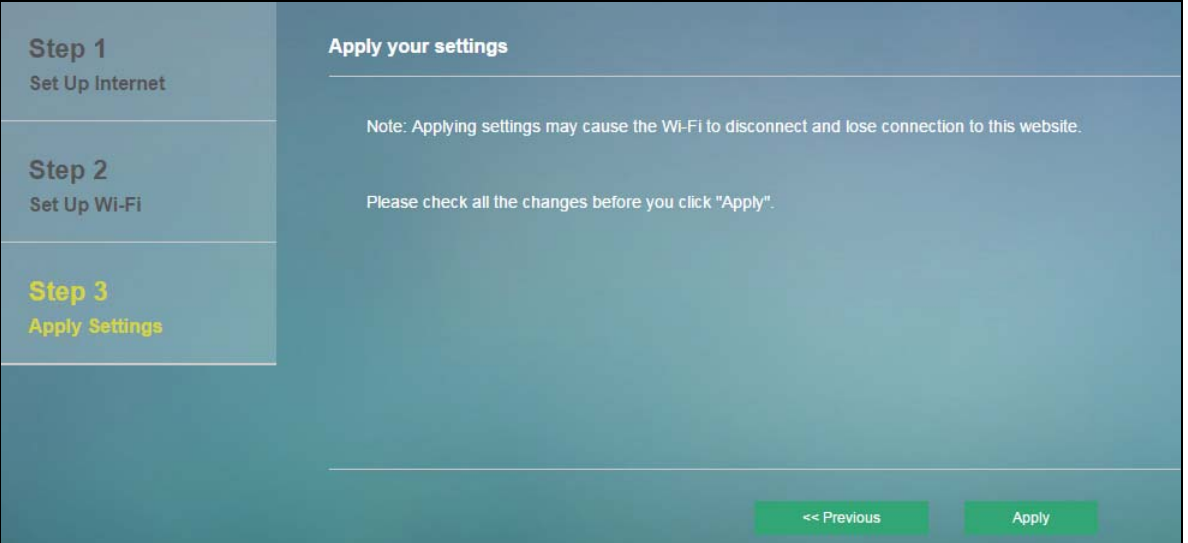

## **CHAPTER 4 Internet**

## <span id="page-27-2"></span><span id="page-27-1"></span><span id="page-27-0"></span>**4.1 Overview**

This chapter discusses the LTE4506's **Internet** screens. Use these screens to configure your LTE4506 for Internet access.

A WAN (Wide Area Network) connection is an outside connection to another network or the Internet. It connects your private networks, such as a LAN (Local Area Network) and other networks, so that a computer in one location can communicate with computers in other locations.

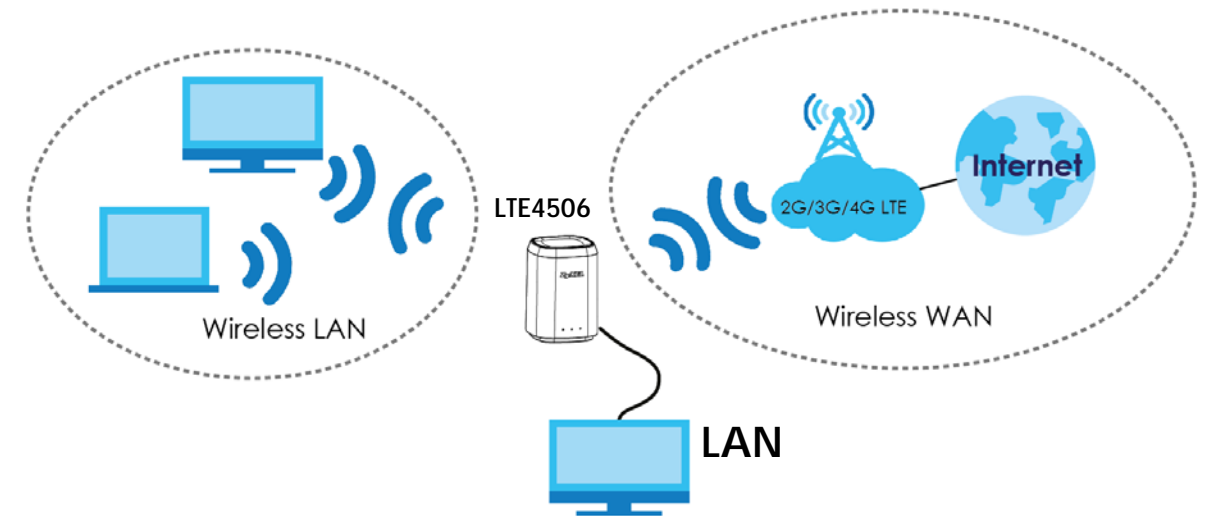

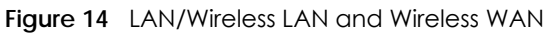

#### <span id="page-27-3"></span>**4.1.1 What You Can Do in this Chapter**

- Use the **Internet Status** screen to configure the WAN settings on the LTE4506 for Internet access [\(Section 4.2 on page 29](#page-28-0)).
- Use the **PIN Settings** screen to enable or disable PIN code authentication ([Section 4.3 on page 30\)](#page-29-0).
- Use the **APN Configuration** screen to configure user-defined connection profiles [\(Section 4.4 on page](#page-30-0)  [31\)](#page-30-0).
- Use the **Network Selection** screen to display available Public Land Mobile Networks and select a preferred network for roaming ([Section 4.5 on page 32\)](#page-31-0).
- Use the **Data Usage/Statistic** screen to specify limiting the amount of the package data and view the LTE4506's traffic statistics [\(Section 4.6 on page 33](#page-32-0)).

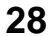

## <span id="page-28-0"></span>**4.2 Internet Status Screen**

Use this screen to change your LTE4506's Internet access settings. Click **Internet > Internet Status**. The screen appears as shown next.

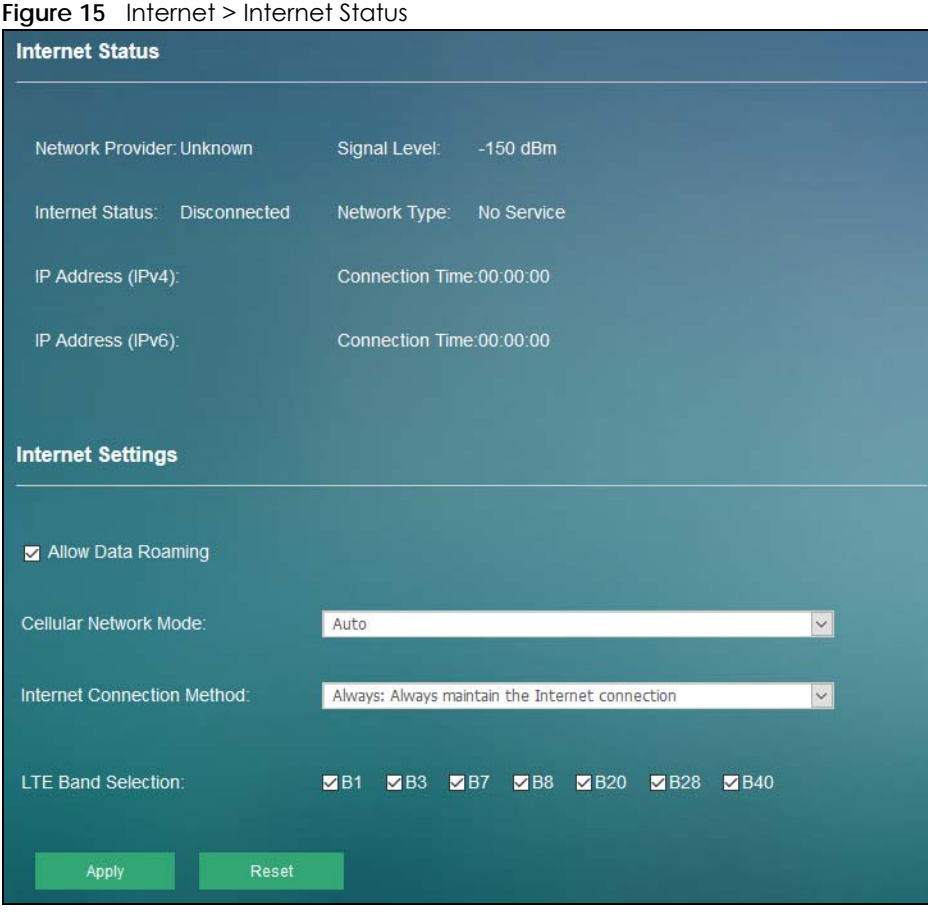

The following table describes the labels in this screen.

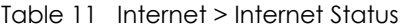

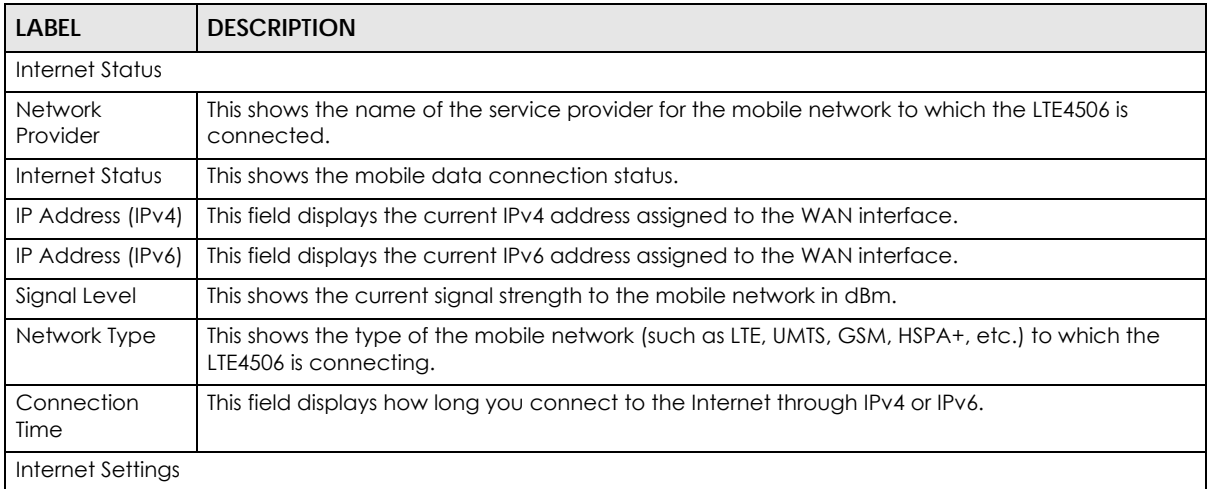

| <b>LABEL</b>                     | <b>DESCRIPTION</b>                                                                                                    |
|----------------------------------|----------------------------------------------------------------------------------------------------|
| Allow Data<br>Roaming            | Select this check box to enable data roaming on the LTE4506.                                                                                                    |
|                                  | 4G roaming is to use your mobile device in an area which is not covered by your service<br>provider. Enable roaming to ensure that your LTE4506 is kept connected to the Internet when<br>you are traveling outside the geographical coverage area of the network to which you are<br>registered.      |
| Cellular Network<br>Mode         | Select the type of the network (4G Mode, 3G Mode, or 2G Mode) to which you want the LTE4506<br>to connect and click <b>Apply</b> to save your settings.                                                                                                    |
|                                  | Otherwise, select Auto to have the LTE4506 connect to an available network using the default<br>settings on the SIM card. If the currently registered mobile network is not available or the mobile<br>network's signal strength is too low, the LTE4506 switches to another available mobile network. |
| Internet<br>Connection<br>Method | Select <b>Always</b> to connect to the mobile network automatically if there is an available mobile<br>network. Select <b>On Demand</b> to connect to the mobile network automatically only when a<br>connected client wants to access the Internet. Otherwise, select <b>Manual.</b>                  |
| LTE Band<br>Selection            | Select the LTE frequency bands provided by your ISP.                                                                                                    |
| Disconnect in                    | Specifies the period of time the user can be idle before he/she is disconnected.                                                                                                    |
| Apply                            | Click <b>Apply</b> to save your changes back to the LTE4506.                                                                                                    |
| Reset                            | Click Reset to reload the previous configuration for this screen.                                                                                                    |

Table 11 Internet > Internet Status (continued)

## <span id="page-29-0"></span>**4.3 PIN Settings Screen**

Use this screen to turn on or turn off PIN code authentication on the inserted SIM card. Click **Internet > PIN Settings**. The screen appears as shown next.

**Figure 16** Internet > PIN Settings

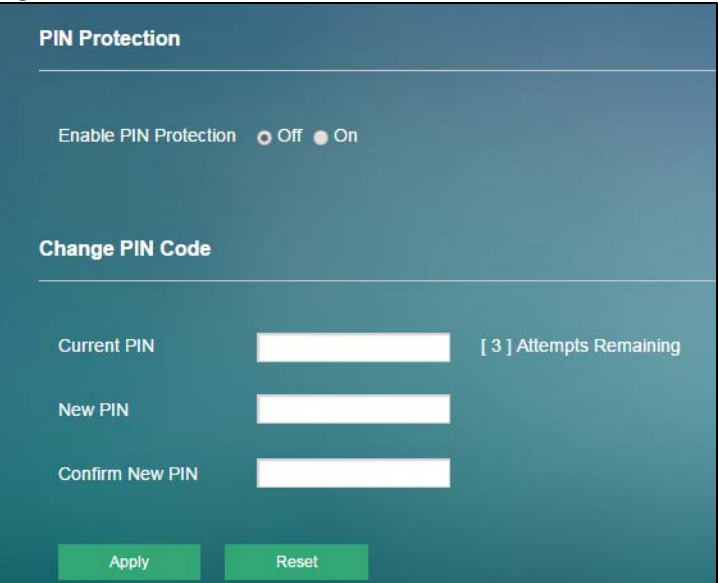

| <b>LABEL</b>              | <b>DESCRIPTION</b>                                                                                                    |  |
|---------------------------|----------------------------------------------------------------------------------------------------|--|
| <b>PIN Protection</b>     |                                                                                                    |  |
| Enable PIN<br>Protection  | Click <b>On</b> to turn on PIN code authentication. Otherwise, click <b>Off</b> to turn off PIN code<br>authentication.   |  |
|                           | A PIN (Personal Identification Number) code is a key to a SIM card. Without the PIN code, you<br>cannot use the SIM card. |  |
| Change PIN Code           |                                                                                                    |  |
| Current PIN               | Enter the default or existing PIN code for the inserted SIM card.                                                         |  |
| New PIN                   | Configure a new PIN code for the SIM card. You can specify any four to eight digits to have a<br>new PIN code.            |  |
| Confirm New<br><b>PIN</b> | Enter the new PIN code again for confirmation.                                                                            |  |
| Apply                     | Click <b>Apply</b> to save your changes back to the LTE4506.                                                              |  |
| Reset                     | Click <b>Reset</b> to reload the previous configuration for this screen.                                                  |  |

Table 12 Internet > PIN Settings

## <span id="page-30-0"></span>**4.4 APN Configuration Screen**

Use this screen to view or configure a connection profile. A connection profile defines the parameters that you need to connect to a mobile network, such as the APN, user name and password. Click **Internet > APN Configuration**. The screen appears as shown next.

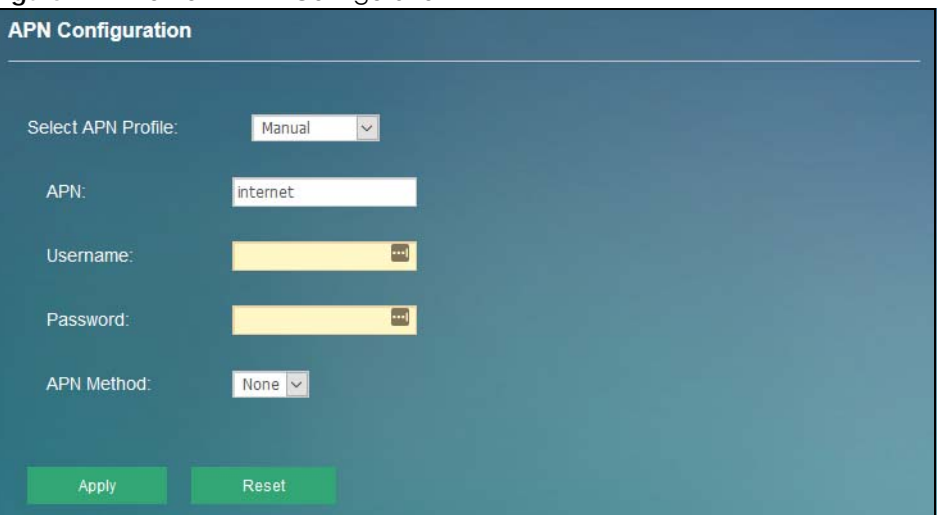

**Figure 17** Internet > APN Configuration

| <b>LABEL</b>          | <b>DESCRIPTION</b>                                                                                                    |
|-----------------------|----------------------------------------------------------------------------------------------------|
| Select APN<br>Profile | Select Auto to reload the default profile. Otherwise, select Manual to configure a connection<br>profile.                                                                                                    |
| <b>APN</b>            | This field displays the Access Point Name (APN) in the profile.                                                                                                    |
|                       | Enter the Access Point Name (APN) provided by your service provider. Connections with<br>different APNs may provide different services (such as Internet access or MMS (Multi-Media<br>Messaging Service)) and charging method.                                                                                                    |
|                       | You can enter up to 30 printable ASCII characters. Spaces are allowed.                                                                                                    |
| Username              | This field displays the user name in the profile.                                                                                                    |
|                       | Type the user name (of up to 31 printable ASCII characters) given to you by your service<br>provider.                                                                                                    |
| Password              | This field displays the password in the profile.                                                                                                    |
|                       | Type the password (of up to 31 printable ASCII characters) associated with the user name<br>above.                                                                                                    |
| APN Method            | Select the type of authentication method peers use to connect to the LTE4506 in LTE<br>connections.                                                                                                    |
|                       | In Password Authentication Protocol (PAP) peers identify themselves with a user name and a<br>password. In Challenge Handshake Authentication Protocol (CHAP) additionally to user names<br>and passwords the LTE7460-M608 sends regular challenges to make sure an intruder has not<br>replaced a peer. Otherwise you can select <b>Auto</b> or <b>None</b> . |
| Apply                 | Click Apply to save your changes back to the LTE4506.                                                                                                    |
| Reset                 | Click Reset to reload the previous configuration for this screen.                                                                                                    |

Table 13 Internet > APN Configuration

## <span id="page-31-0"></span>**4.5 Network Selection Screen**

This screen allows you to view available Public Land Mobile Networks (PLMNs) and select your preferred network when the LTE4506 is outside the geographical coverage area of the network to which you are registered and roaming is enabled.

Click **Internet > Network Selection**. The screen appears as shown next.

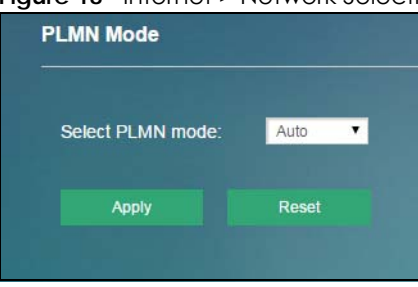

**Figure 18** Internet > Network Selection

| <b>LABEL</b>        | <b>DESCRIPTION</b>                                                                                                    |
|---------------------|----------------------------------------------------------------------------------------------------|
| Select PLMN<br>Mode | Select <b>Auto</b> to have the LTE4506 automatically connect to the first available mobile network<br>using roaming when it is outside the coverage area of the original service provider's network.<br>Select Manual to display the network list and manually select a preferred network. |
| Apply               | Click Apply to save your changes back to the LTE4506.                                                                                                    |
| Scan                | Click Scan offer selecting a preferred network when you select Manual in Select PLMN Mode.                                                                                                    |
| Reset               | Click Reset to reload the previous configuration for this screen.                                                                                                    |

Table 14 Internet > Network Selection

## <span id="page-32-0"></span>**4.6 Data Usage/Statistic Screen**

This screen allows you to configure limiting the amount of the package data and view the LTE4506's traffic statistics.

Click **Internet > Data Usage/Statistic**. The screen appears as shown next.

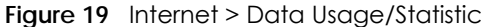

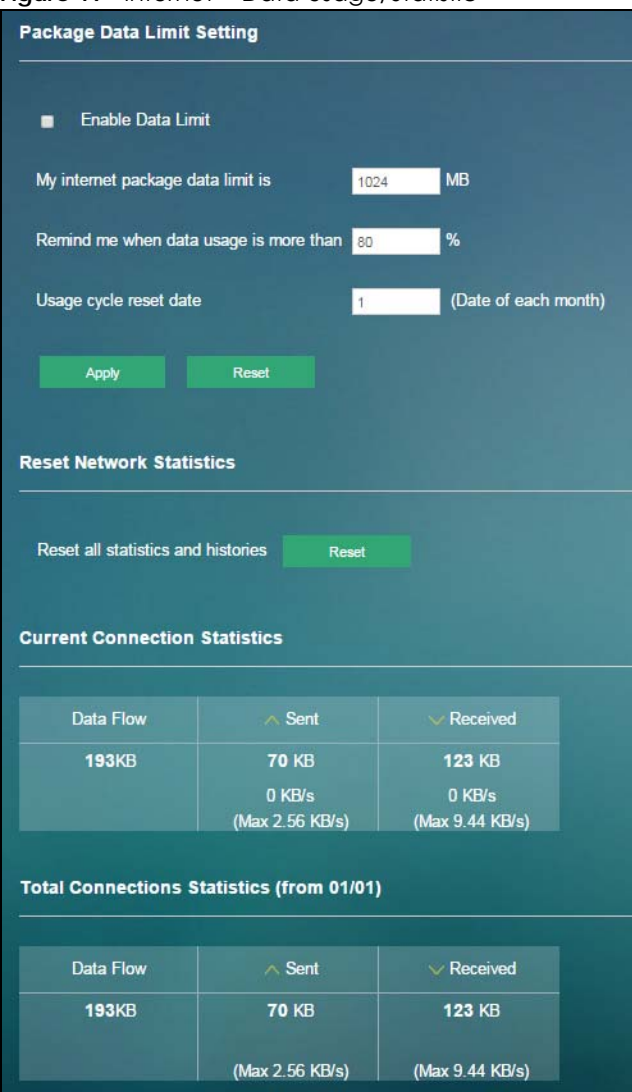

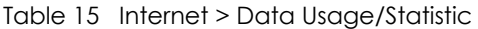

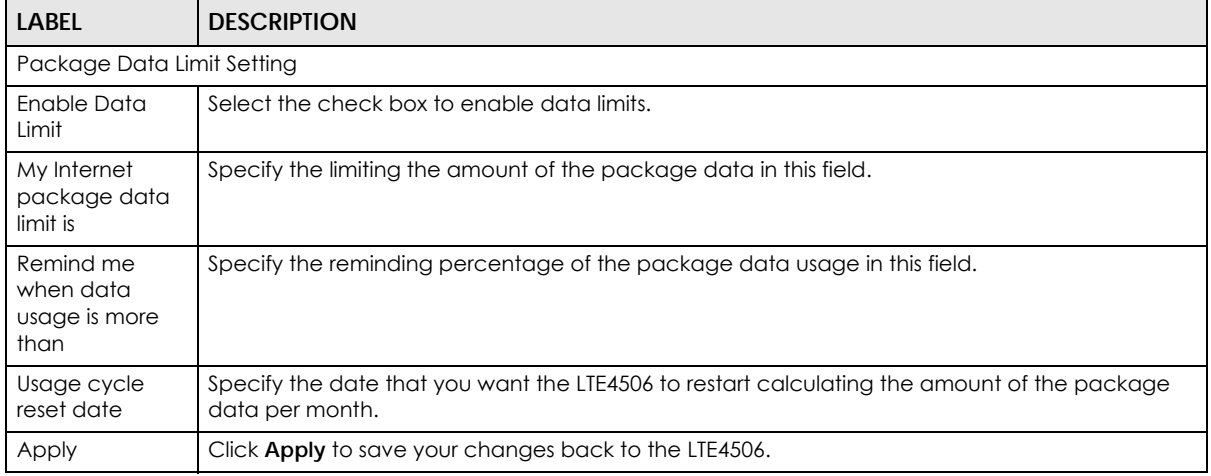

LTE4506 User's Guide

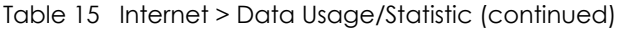

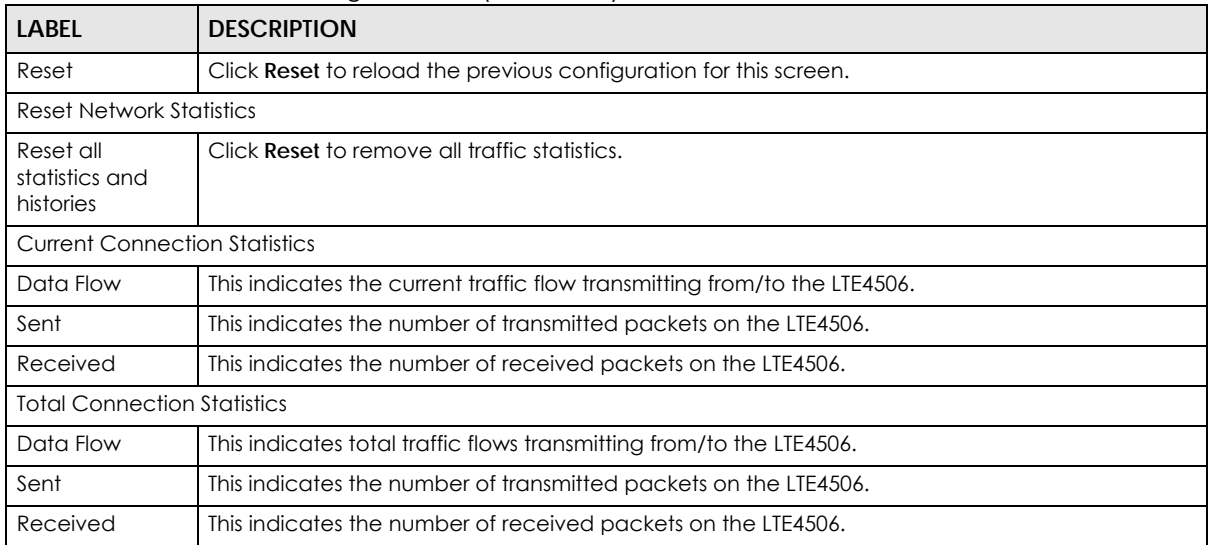

## **CHAPTER 5 Wi-Fi**

## <span id="page-35-2"></span><span id="page-35-1"></span><span id="page-35-0"></span>**5.1 Overview**

This chapter describes the LTE4506's **Wi-Fi** screens. Use these screens to set up your LTE4506's wireless LAN connection.

#### <span id="page-35-3"></span>**5.1.1 What You Can Do in this Chapter**

- Use the **Wi-Fi Status** screen to view information about the 2.4 GHz/5 GHz wireless LAN [\(Section 5.2 on](#page-36-1)  [page 37](#page-36-1)).
- Use the **Wi-Fi Settings** screen to enable the wireless LAN, enter the SSID and select the wireless security mode ([Section 5.3 on page 38](#page-37-0)).
- Use the **MAC Filter** screen to deny wireless clients based on their MAC addresses from connecting to the LTE4506 [\(Section 5.4 on page 40](#page-39-0)).
- Use the **WPS** screen to activate WPS via PBC or PIN configuration [\(Section 5.5 on page 42\)](#page-41-0).
#### **5.1.2 What You Need to Know**

#### **Wireless Basics**

"Wireless" is essentially radio communication. In the same way that walkie-talkie radios send and receive information over the airwaves, wireless networking devices exchange information with one another. A wireless networking device is just like a radio that lets your computer exchange information with radios attached to other computers. Like walkie-talkies, most wireless networking devices operate at radio frequency bands that are open to the public and do not require a license to use. However, wireless networking is different from that of most traditional radio communications in that there a number of wireless networking standards available with different methods of data encryption.

#### **Guest WLAN**

Guest WLAN allows you to set up a wireless network where users can access to Internet via the LTE4506 (**Z**), but not other networks connected to the **Z**. In the following figure, a guest user can access the Internet from the guest wireless network **A** via **Z** but not the home or company network **N**.

Note: The home or company network **N** and Guest WLAN network are independent networks.

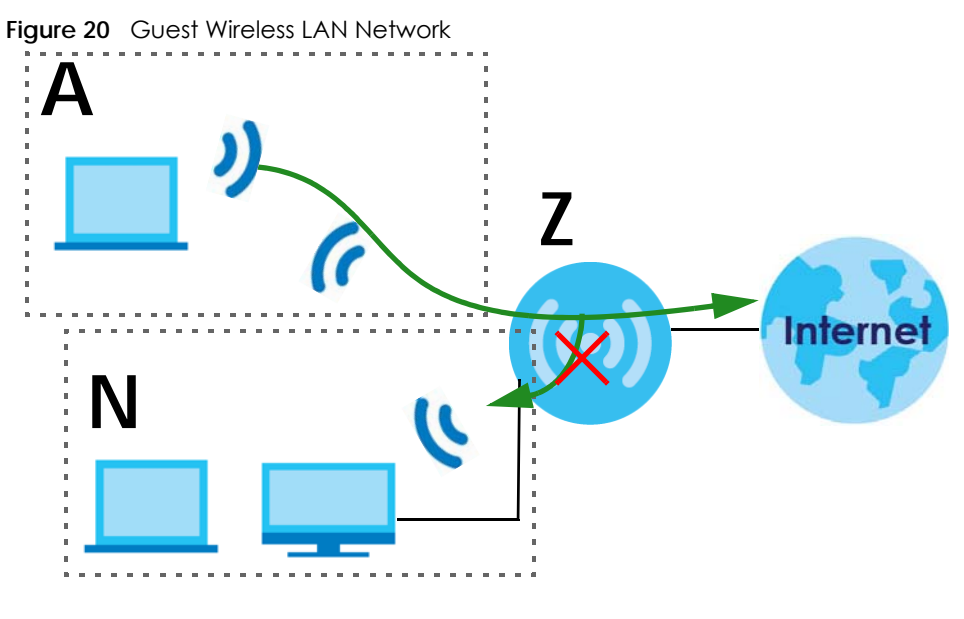

#### **Finding Out More**

See [Section 5.6 on page 43](#page-42-0) for advanced technical information on wireless networks.

## **5.2 Wi-Fi Status Screen**

Use this screen to view information about the 2.4 GHz/5 GHz wireless LAN. Click **Wi-Fi > Wi-Fi Status** to access this screen.

**Figure 21** Wi-Fi > Wi-Fi Status

| <b>Wi-Fi Status</b> |                   |                     |                     |
|---------------------|-------------------|---------------------|---------------------|
|                     | SSID <sub>1</sub> |                     | $\mathbf{R}$ ssid 2 |
| SSID <sub>1:</sub>  | ZyXEL A4E7        | SSID <sub>2</sub>   | ZyXEL A4E7 5G       |
| Encryption:         | WPA/WPA2          | Encryption:         | WPA/WPA2            |
| <b>MAC Address:</b> | 64:70:02:1F:FB:A4 | <b>MAC Address:</b> | 64:70:02:1F:FB:A5   |
| Channel:            | Auto              | Channel:            | Auto                |

The following table describes the labels in this screen.

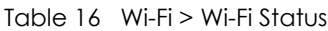

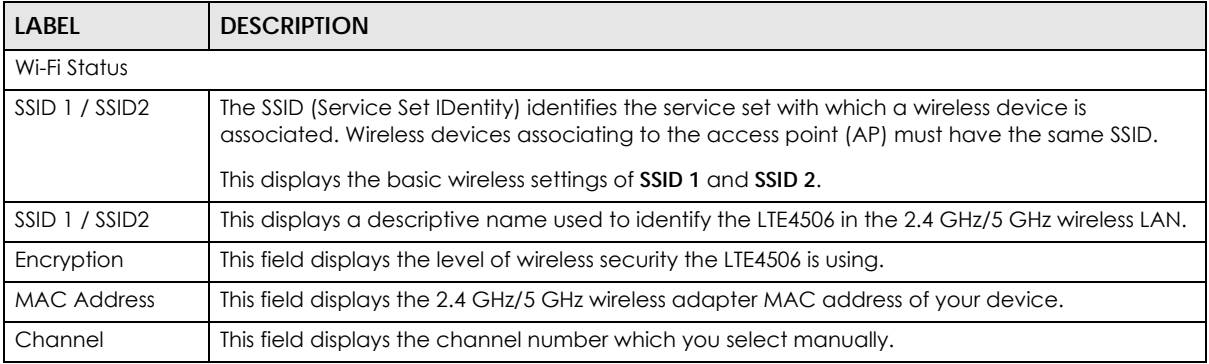

## **5.3 Wi-Fi Settings Screen**

Use this screen to enable the wireless LAN, enter the SSID and select the wireless security mode.

Note: If you are configuring the LTE4506 from a computer connected to the wireless LAN and you change the LTE4506's SSID, channel or security settings, you will lose your wireless connection when you press **Apply** to confirm. You must then change the wireless settings of your computer to match the LTE4506's new settings.

To access this screen, click **Wi-Fi > Wi-Fi Settings**.

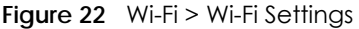

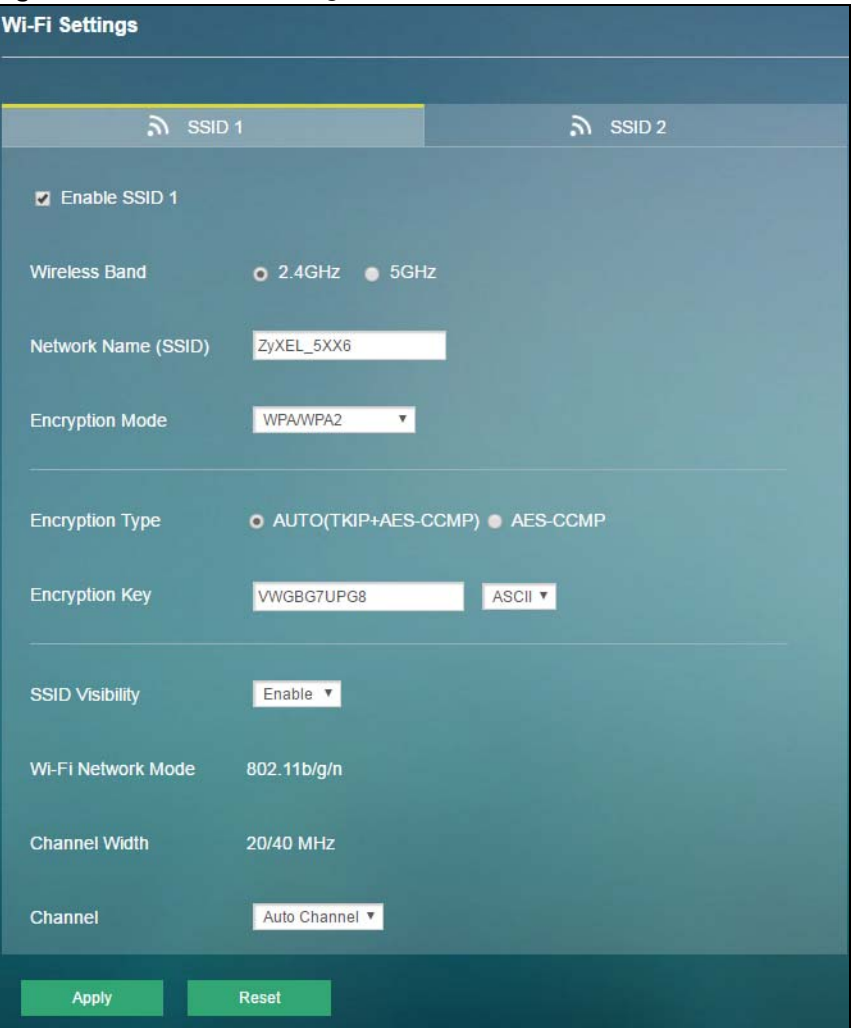

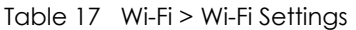

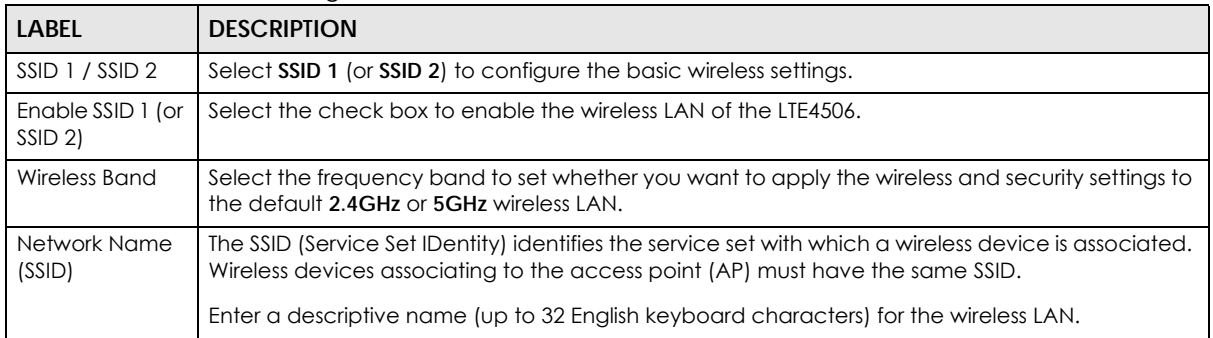

| LABEL                  | <b>DESCRIPTION</b>                                                                                                    |
|------------------------|----------------------------------------------------------------------------------------------------|
| Encryption<br>Mode     | Select WPA, WPA2, or WPA/WPA2 to add security on this wireless network. The wireless clients<br>which want to associate to this network must have same wireless security settings as the LTE4506.<br>When you select to use a security, additional options appears in this screen.                                                                                                    |
|                        | Select WPA/WPA2 to allow wireless devices that support either WPA or WPA2 to connect to your<br>LTE4506's wireless network.                                                                                                    |
|                        | Select WPA to allow only wireless devices that support WPA to connect to your LTE4506's wireless<br>network.                                                                                                    |
|                        | Select WPA2 to allow only wireless devices that support WPA2 to connect to your LTE4506's<br>wireless network.                                                                                                    |
|                        | Or you can select <b>NO ENCRYPTION</b> to allow any client to associate this network without any data<br>encryption or authentication.                                                                                                    |
| <b>SSID Visibility</b> | Select <b>Disable</b> to hide the SSID in the outgoing beacon frame so a station cannot obtain the SSID<br>through scanning using a site survey tool. Otherwise, select Enable.                                                                                                    |
| Wi-Fi Network          | If you set Wireless Band to 2.4GHz, you can use the 802.11 mode from the following:                                                                                                    |
| Mode                   | 802.11 bgn: allows IEEE802.11b, IEEE802.11g and IEEE802.11n compliant WLAN devices to<br>associate with the LTE4506. The transmission rate of your LTE4506 might be reduced.                                                                                                    |
|                        | If you set <b>Wireless Band</b> to 5GHz, you can use the 802.11 mode from the following:                                                                                                    |
|                        | 802.11a/n/ac: allows IEEE802.11n, IEEE802.11a and IEEE 802.11c compliant WLAN devices to<br>associate with the LTE4506.                                                                                                    |
| Channel Width          | This field displays the wireless channel width used by LTE4506.                                                                                                    |
|                        | A standard 20 MHz channel offers transfer speeds of up to 144 Mbps (2.4 GHz) or 217 Mbps (5<br>GHz) whereas a 40 MHz channel uses two standard channels and offers speeds of up to 300<br>Mbps (2.4 GHz) or 450 Mbps (5 GHz).                                                                                                    |
| Channel                | Set the channel depending on your particular region.                                                                                                    |
|                        | Select a channel or use <b>Auto Channel</b> to have the LTE4506 automatically determine a channel<br>to use. If you are having problems with wireless interference, changing the channel may help.<br>Try to use a channel that is as many channels away from any channels used by neighboring APs<br>as possible. The channel number which the LTE4506 is currently using then displays next to this<br>field. |
|                        | The following fields are available if you set Encryption Mode to WPA2 or WPA/WPA2.                                                                                                    |
| <b>Encryption Type</b> | Select the encryption type (AES-CCMP or AUTO) for data encryption.                                                                                                    |
|                        | Select AES-CCMP if your wireless clients can all use AES-CCMP.                                                                                                    |
|                        | Select AUTO (TKIP+AES-CCMP) to allow the wireless clients to use either TKIP or AES-CCMP.                                                                                                    |
| Encryption Key         | Select ASCII in order to enter ASCII characters as WEP key. Select HEX in order to enter<br>hexadecimal characters as a WEP key.                                                                                                    |
| Apply                  | Click <b>Apply</b> to save your changes back to the LTE4506.                                                                                                    |
| Reset                  | Click Reset to reload the previous configuration for this screen.                                                                                                    |

Table 17 Wi-Fi > Wi-Fi Settings

# **5.4 MAC Filter Screen**

This screen allows you to configure the LTE4506 to exclude specific devices from accessing the LTE4506 (**Deny**). Every Ethernet device has a unique MAC (Media Access Control) address. The MAC address is assigned at the factory and consists of six pairs of hexadecimal characters, for example, 00:A0:C5:00:00:02. You need to know the MAC addresses of the devices to configure this screen.

Use this screen to view your LTE4506's MAC filter settings and add new MAC filter rules. Click **Wi-Fi > MAC Filter**. The screen appears as shown.

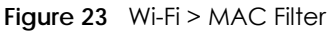

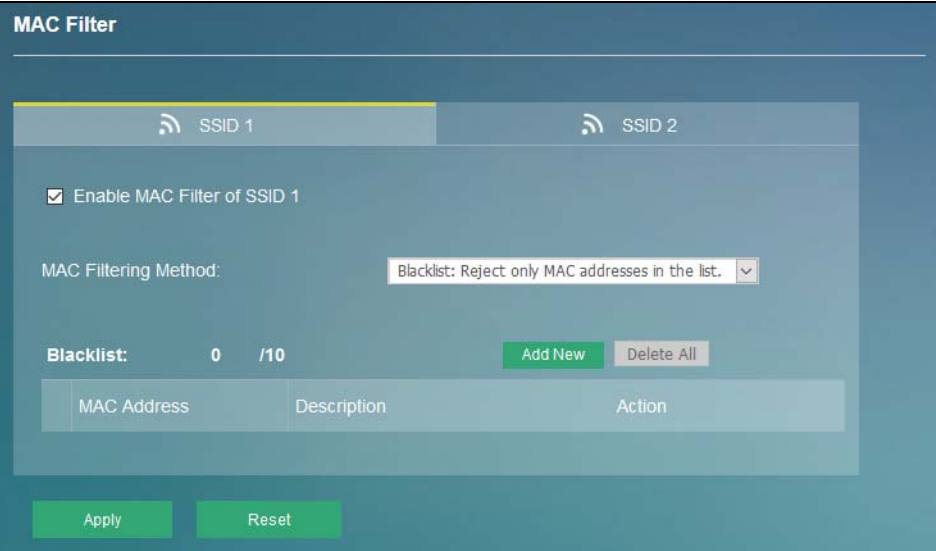

| <b>LABFL</b>                                    | <b>DESCRIPTION</b>                                                                                                    |
|-------------------------------------------------|----------------------------------------------------------------------------------------------------|
| SSID 1/SSID 2                                   | Select SSID 1 (or SSID 2) to configure the MAC filtering rules.                                                                                                    |
| Enable MAC<br>Filter of SSID 1<br>(or $SSD 2$ ) | Select <b>Enable MAC Filter of SSID 1</b> (or SSID 2) to prohibit devices with the MAC addresses you<br>configured.                                                                                                    |
| <b>MAC Filtering</b>                            | Define the filter action for the list of MAC addresses in the <b>MAC Filter</b> table.                                                                                                    |
| Method                                          | Select Blacklist: Reject only MAC addresses in the list. to block access to the LTE4506. MAC<br>addresses not listed will be allowed to access the LTE4506.                                                                                                    |
|                                                 | Select Whitelist: Accept only MAC addresses in the list, to permit access to the LTE4506, MAC<br>addresses not listed will be denied access to the LTE4506.                                                                                                    |
| <b>Blacklist</b>                                | This field displays how many entries you display on this page.                                                                                                    |
| Add New                                         | Click Add New to create a new entry.                                                                                                    |
| Delete All                                      | Click Delete All to remove all entries.                                                                                                    |
|                                                 | This field displays the index number of the MAC address entry.                                                                                                    |
| <b>MAC Address</b>                              | This field displays the MAC addresses of the wireless devices that are allowed or denied access<br>to the LTE4506.                                                                                                    |
|                                                 | Click <b>Add New</b> or <b>Edit</b> to enter or change the MAC address of the wireless devices that are<br>allowed or denied access to the LTE4506 in this field. Enter the MAC addresses in a valid MAC<br>address format, that is, six hexadecimal character pairs, for example, 12:34:56:78:9a:bc. |
| Description                                     | This field displays the name of the MAC address entry.                                                                                                    |
|                                                 | Click <b>Add New</b> or <b>Edit</b> to enter a descriptive name to identify the MAC address entry. You can<br>enter up to 20 printable ASCII characters. Spaces are allowed.                                                                                                    |
| Action                                          | Click Edit to go to the screen where you can edit the rule.                                                                                                    |
|                                                 | Click Delete to remove the MAC address entry.                                                                                                    |

Table 18 Wi-Fi > MAC Filter

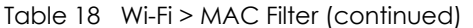

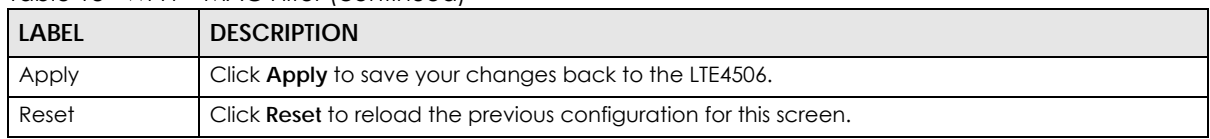

### <span id="page-41-0"></span>**5.5 WPS Screen**

Use this screen to configure Wi-Fi Protected Setup (WPS) on your LTE4506.

WPS allows you to quickly set up a wireless network with strong security, without having to configure security settings manually. Set up each WPS connection between two devices. Both devices must support WPS. See [Section 5.6.5.3 on page 50](#page-49-0) for more information about WPS.

Note: To use the WPS feature, make sure you have wireless enabled in the **Wi-Fi** > **Wi-Fi Settings** screen.

Note: If you want to use the WPS feature set the security type to **WPA** or **None**.

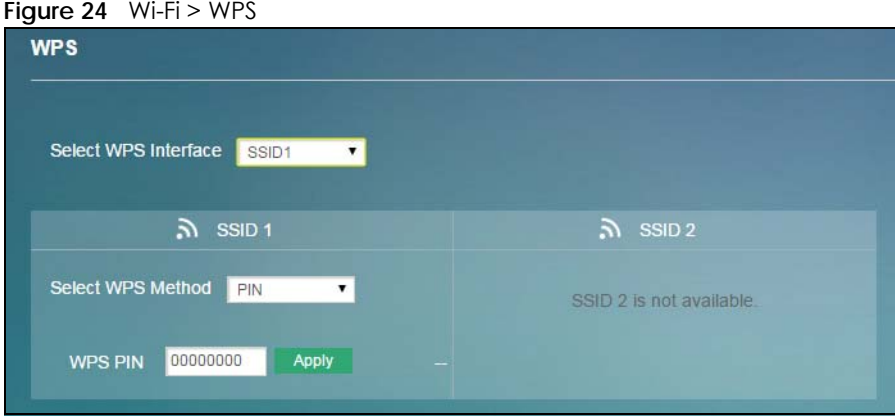

Click **Wi-Fi > WPS**. The following screen displays.

The following table describes the labels in this screen.

Table 19 Wi-Fi > WPS

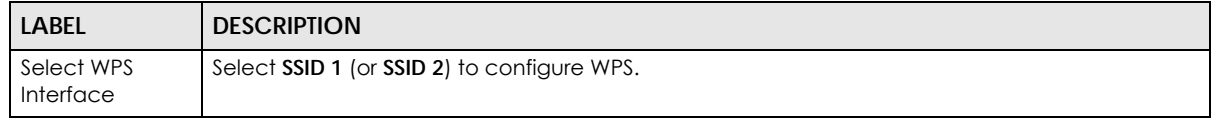

| <b>LABEL</b>         | <b>DESCRIPTION</b>                                                                                                    |
|----------------------|----------------------------------------------------------------------------------------------------|
| Select WPS<br>Method | Select PBC to set up a WPS wireless network using Push Button Configuration (PBC).                                                                                                    |
|                      | If you select PBC, click Activate to add another WPS-enabled wireless device (within wireless<br>range of the LTE4506) to your wireless network. This button may either be a physical button on<br>the outside of device, or a menu button similar to the <b>Connect</b> button on this screen. |
|                      | Note: You must press the other wireless device's WPS button within two minutes of<br>pressing this button.                                                                                                    |
|                      | Select PIN to set up a WPS wireless network by entering the PIN of the client into the LTE4506.                                                                                                    |
| WPS PIN              | This field is available only when you set <b>Select WPS Method</b> to <b>PIN.</b>                                                                                                    |
|                      | Select this option and enter the PIN of the device that you are setting up a WPS connection with<br>and click <b>Apply</b> to authenticate and add the wireless device to your wireless network.                                                                                                |
|                      | You can find the PIN either on the outside of the device, or by checking the device's settings.                                                                                                    |
|                      | Note: You must also activate WPS on that device within two minutes to have it<br>present its PIN to the LTE4506.                                                                                                    |

Table 19 Wi-Fi > WPS (continued)

# <span id="page-42-0"></span>**5.6 Technical Reference**

This section discusses wireless LANs in depth.

#### **5.6.1 Wireless Network Overview**

Wireless networks consist of wireless clients, access points and bridges.

- A wireless client is a radio connected to a user's computer.
- An access point is a radio with a wired connection to a network, which can connect with numerous wireless clients and let them access the network.
- A bridge is a radio that relays communications between access points and wireless clients, extending a network's range.

Traditionally, a wireless network operates in one of two ways.

- An "infrastructure" type of network has one or more access points and one or more wireless clients. The wireless clients connect to the access points.
- An "ad-hoc" type of network is one in which there is no access point. Wireless clients connect to one another in order to exchange information.

The following figure provides an example of a wireless network.

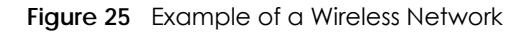

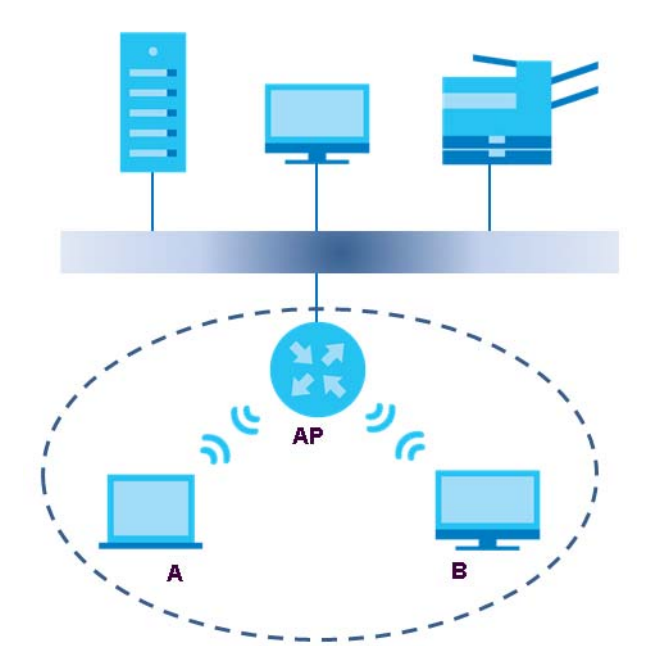

The wireless network is the part in the blue circle. In this wireless network, devices **A** and **B** use the access point (**AP**) to interact with the other devices (such as the printer) or with the Internet. Your LTE4506 is the AP.

Every wireless network must follow these basic guidelines.

• Every device in the same wireless network must use the same SSID.

The SSID is the name of the wireless network. It stands for Service Set IDentifier.

• If two wireless networks overlap, they should use a different channel.

Like radio stations or television channels, each wireless network uses a specific channel, or frequency, to send and receive information.

• Every device in the same wireless network must use security compatible with the AP.

Security stops unauthorized devices from using the wireless network. It can also protect the information that is sent in the wireless network.

#### **Radio Channels**

In the radio spectrum, there are certain frequency bands allocated for unlicensed, civilian use. For the purposes of wireless networking, these bands are divided into numerous channels. This allows a variety of networks to exist in the same place without interfering with one another. When you create a network, you must select a channel to use.

Since the available unlicensed spectrum varies from one country to another, the number of available channels also varies.

#### **5.6.2 Additional Wireless Terms**

The following table describes some wireless network terms and acronyms used in the LTE4506's Web Configurator.

| TERM                       | <b>DESCRIPTION</b>                                                                                                    |
|----------------------------|----------------------------------------------------------------------------------------------------|
| RTS/CTS Threshold          | In a wireless network which covers a large area, wireless devices are sometimes not<br>aware of each other's presence. This may cause them to send information to the AP at<br>the same time and result in information colliding and not getting through. |
|                            | By setting this value lower than the default value, the wireless devices must sometimes get<br>permission to send information to the LTE4506. The lower the value, the more often the<br>devices must get permission.                                     |
|                            | If this value is greater than the fragmentation threshold value (see below), then wireless<br>devices never have to get permission to send information to the LTE4506.                                                                                    |
| Preamble                   | A preamble affects the timing in your wireless network. There are two preamble modes:<br>long and short. If a device uses a different preamble mode than the LTE4506 does, it<br>cannot communicate with the LTE4506.                                     |
| Authentication             | The process of verifying whether a wireless device is allowed to use the wireless network.                                                                                                    |
| Fragmentation<br>Threshold | A small fragmentation threshold is recommended for busy networks, while a larger<br>threshold provides faster performance if the network is not very busy.                                                                                                |

Table 20 Additional Wireless Terms

#### **5.6.3 Wireless Security Overview**

By their nature, radio communications are simple to intercept. For wireless data networks, this means that anyone within range of a wireless network without security can not only read the data passing over the airwaves, but also join the network. Once an unauthorized person has access to the network, he or she can steal information or introduce malware (malicious software) intended to compromise the network. For these reasons, a variety of security systems have been developed to ensure that only authorized people can use a wireless data network, or understand the data carried on it.

These security standards do two things. First, they authenticate. This means that only people presenting the right credentials (often a username and password, or a "key" phrase) can access the network. Second, they encrypt. This means that the information sent over the air is encoded. Only people with the code key can understand the information, and only people who have been authenticated are given the code key.

These security standards vary in effectiveness. Some can be broken, such as the old Wired Equivalent Protocol (WEP). Using WEP is better than using no security at all, but it will not keep a determined attacker out. Other security standards are secure in themselves but can be broken if a user does not use them properly. For example, the WPA-PSK security standard is very secure if you use a long key which is difficult for an attacker's software to guess – for example, a twenty-letter long string of apparently random numbers and letters – but it is not very secure if you use a short key which is very easy to guess – for example, a three-letter word from the dictionary.

Because of the damage that can be done by a malicious attacker, it is not just people who have sensitive information on their network who should use security. Everybody who uses any wireless network should ensure that effective security is in place.

A good way to come up with effective security keys, passwords and so on is to use obscure information that you personally will easily remember, and to enter it in a way that appears random and does not include real words. For example, if your mother owns a 1970 Dodge Challenger and her favorite movie is Vanishing Point (which you know was made in 1971) you could use "70dodchal71vanpoi" as your security key.

The following sections introduce different types of wireless security you can set up in the wireless network.

#### **5.6.3.1 SSID**

Normally, the LTE4506 acts like a beacon and regularly broadcasts the SSID in the area. You can hide the SSID instead, in which case the LTE4506 does not broadcast the SSID. In addition, you should change the default SSID to something that is difficult to guess.

This type of security is fairly weak, however, because there are ways for unauthorized wireless devices to get the SSID. In addition, unauthorized wireless devices can still see the information that is sent in the wireless network.

#### **5.6.3.2 MAC Address Filter**

Every device that can use a wireless network has a unique identification number, called a MAC address.<sup>1</sup> A MAC address is usually written using twelve hexadecimal characters<sup>2</sup>; for example, 00A0C5000002 or 00:A0:C5:00:00:02. To get the MAC address for each device in the wireless network, see the device's User's Guide or other documentation.

You can use the MAC address filter to tell the LTE4506 which devices are allowed or not allowed to use the wireless network. If a device is allowed to use the wireless network, it still has to have the correct information (SSID, channel, and security). If a device is not allowed to use the wireless network, it does not matter if it has the correct information.

This type of security does not protect the information that is sent in the wireless network. Furthermore, there are ways for unauthorized wireless devices to get the MAC address of an authorized device. Then, they can use that MAC address to use the wireless network.

#### <span id="page-45-0"></span>**5.6.3.3 User Authentication**

Authentication is the process of verifying whether a wireless device is allowed to use the wireless network. You can make every user log in to the wireless network before using it. However, every device in the wireless network has to support IEEE 802.1x to do this.

For wireless networks, you can store the user names and passwords for each user in a RADIUS server. This is a server used in businesses more than in homes. If you do not have a RADIUS server, you cannot set up user names and passwords for your users.

Unauthorized wireless devices can still see the information that is sent in the wireless network, even if they cannot use the wireless network. Furthermore, there are ways for unauthorized wireless users to get a valid user name and password. Then, they can use that user name and password to use the wireless network.

<sup>1.</sup> Some wireless devices, such as scanners, can detect wireless networks but cannot use wireless networks. These kinds of wireless devices might not have MAC addresses.

<sup>2.</sup> Hexadecimal characters are 0, 1, 2, 3, 4, 5, 6, 7, 8, 9, A, B, C, D, E, and F.

#### **5.6.3.4 Encryption**

Wireless networks can use encryption to protect the information that is sent in the wireless network. Encryption is like a secret code. If you do not know the secret code, you cannot understand the message.

The types of encryption you can choose depend on the type of authentication. (See [Section 5.6.3.3 on](#page-45-0)  [page 46](#page-45-0) for information about this.)

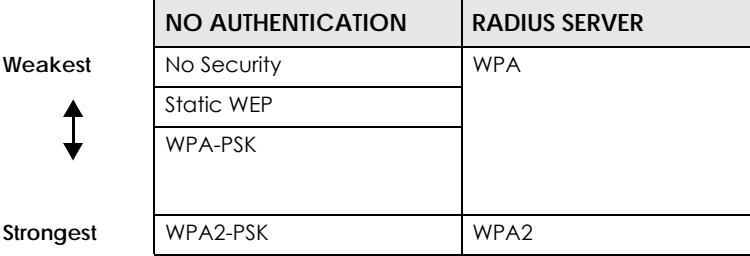

Table 21 Types of Encryption for Each Type of Authentication

For example, if the wireless network has a RADIUS server, you can choose **WPA** or **WPA2**. If users do not log in to the wireless network, you can choose no encryption, **Static WEP**, **WPA-PSK**, or **WPA2-PSK**.

Usually, you should set up the strongest encryption that every device in the wireless network supports. For example, suppose you have a wireless network with the LTE4506 and you do not have a RADIUS server. Therefore, there is no authentication. Suppose the wireless network has two devices. Device A only supports WEP, and device B supports WEP and WPA. Therefore, you should set up **Static WEP** in the wireless network.

Note: It is recommended that wireless networks use **WPA-PSK**, **WPA**, or stronger encryption. The other types of encryption are better than none at all, but it is still possible for unauthorized wireless devices to figure out the original information pretty quickly.

When you select **WPA2** or **WPA2-PSK** in your LTE4506, you can also select an option (**WPA compatible**) to support WPA as well. In this case, if some of the devices support WPA and some support WPA2, you should set up **WPA2-PSK** or **WPA2** (depending on the type of wireless network login) and select the **WPA compatible** option in the LTE4506.

Many types of encryption use a key to protect the information in the wireless network. The longer the key, the stronger the encryption. Every device in the wireless network must have the same key.

#### **5.6.4 Signal Problems**

Because wireless networks are radio networks, their signals are subject to limitations of distance, interference and absorption.

Problems with distance occur when the two radios are too far apart. Problems with interference occur when other radio waves interrupt the data signal. Interference may come from other radio transmissions, such as military or air traffic control communications, or from machines that are coincidental emitters such as electric motors or microwaves. Problems with absorption occur when physical objects (such as thick walls) are between the two radios, muffling the signal.

#### **5.6.5 WiFi Protected Setup (WPS)**

Your LTE4506 supports WiFi Protected Setup (WPS), which is an easy way to set up a secure wireless network. WPS is an industry standard specification, defined by the WiFi Alliance.

WPS allows you to quickly set up a wireless network with strong security, without having to configure security settings manually. Each WPS connection works between two devices. Both devices must support WPS (check each device's documentation to make sure).

Depending on the devices you have, you can either press a button (on the device itself, or in its configuration utility) or enter a PIN (a unique Personal Identification Number that allows one device to authenticate the other) in each of the two devices. When WPS is activated on a device, it has two minutes to find another device that also has WPS activated. Then, the two devices connect and set up a secure network by themselves.

#### **5.6.5.1 Push Button Configuration**

WPS Push Button Configuration (PBC) is initiated by pressing a button on each WPS-enabled device, and allowing them to connect automatically. You do not need to enter any information.

Not every WPS-enabled device has a physical WPS button. Some may have a WPS PBC button in their configuration utilities instead of or in addition to the physical button.

Take the following steps to set up WPS using the button.

- **1** Ensure that the two devices you want to set up are within wireless range of one another.
- **2** Look for a WPS button on each device. If the device does not have one, log into its configuration utility and locate the button (see the device's User's Guide for how to do this – for the LTE4506, see [Section 5.5](#page-41-0)  [on page 42](#page-41-0)).
- **3** Press the button on one of the devices (it does not matter which). For the LTE4506 you must press the WPS button for more than three seconds.
- **4** Within two minutes, press the button on the other device. The registrar sends the network name (SSID) and security key through an secure connection to the enrollee.

If you need to make sure that WPS worked, check the list of associated wireless clients in the AP's configuration utility. If you see the wireless client in the list, WPS was successful.

#### **5.6.5.2 PIN Configuration**

Each WPS-enabled device has its own PIN (Personal Identification Number). This may either be static (it cannot be changed) or dynamic (in some devices you can generate a new PIN by clicking on a button in the configuration interface).

Use the PIN method instead of the push-button configuration (PBC) method if you want to ensure that the connection is established between the devices you specify, not just the first two devices to activate WPS in range of each other. However, you need to log into the configuration interfaces of both devices to use the PIN method.

When you use the PIN method, you must enter the PIN from one device (usually the wireless client) into the second device (usually the Access Point or wireless router). Then, when WPS is activated on the first device, it presents its PIN to the second device. If the PIN matches, one device sends the network and

security information to the other, allowing it to join the network.

Take the following steps to set up a WPS connection between an access point or wireless router (referred to here as the AP) and a client device using the PIN method.

- **1** Ensure WPS is enabled on both devices.
- **2** Access the WPS section of the AP's configuration interface. See the device's User's Guide for how to do this.
- **3** Look for the client's WPS PIN; it will be displayed either on the device, or in the WPS section of the client's configuration interface (see the device's User's Guide for how to find the WPS PIN – for the LTE4506, see [Section 5.5 on page 42](#page-41-0)).
- **4** Enter the client's PIN in the AP's configuration interface.
- **5** If the client device's configuration interface has an area for entering another device's PIN, you can either enter the client's PIN in the AP, or enter the AP's PIN in the client – it does not matter which.
- **6** Start WPS on both devices within two minutes.
- **7** Use the configuration utility to activate WPS, not the push-button on the device itself.
- **8** On a computer connected to the wireless client, try to connect to the Internet. If you can connect, WPS was successful.

If you cannot connect, check the list of associated wireless clients in the AP's configuration utility. If you see the wireless client in the list, WPS was successful.

The following figure shows a WPS-enabled wireless client (installed in a notebook computer) connecting to the WPS-enabled AP via the PIN method.

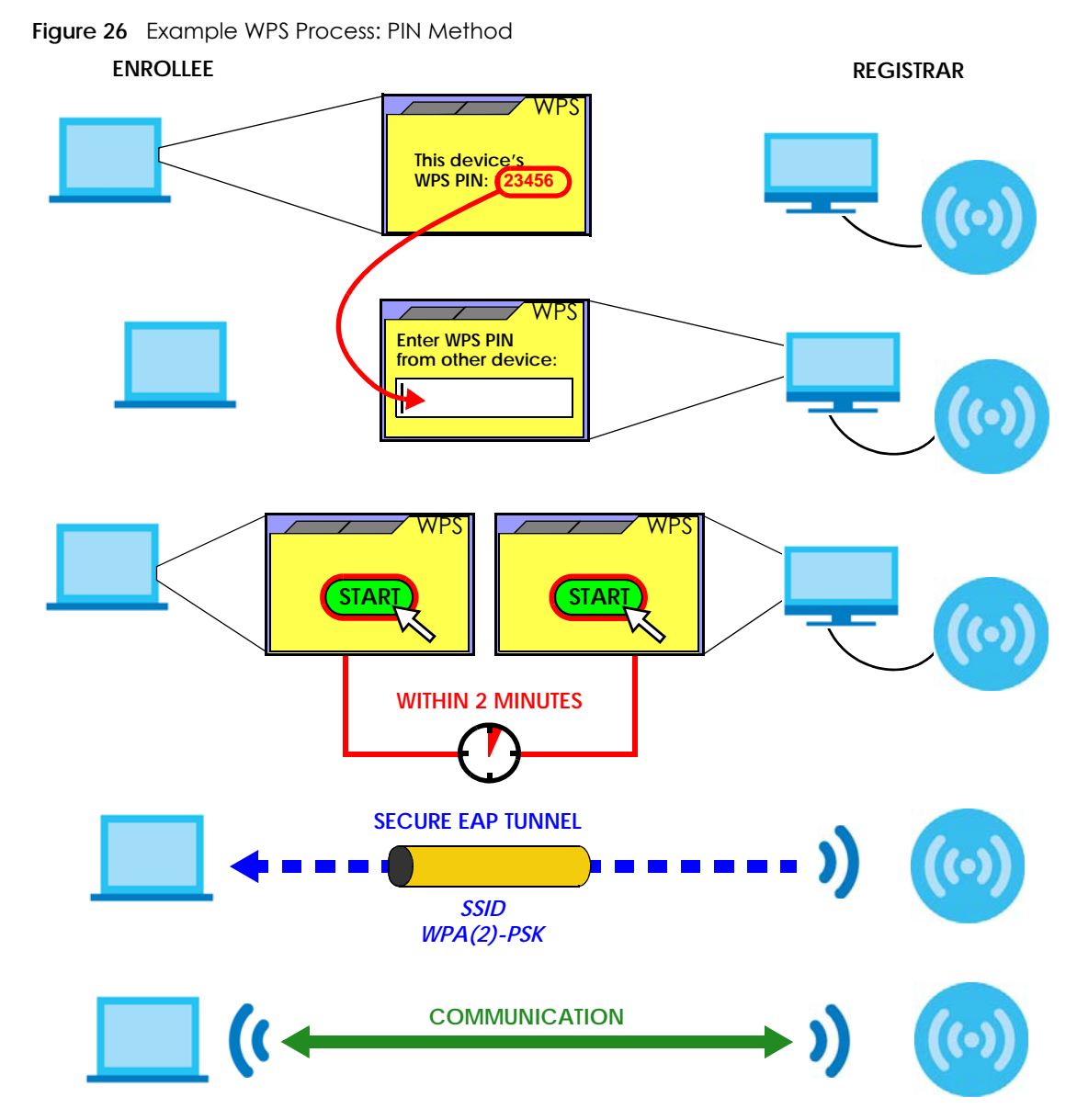

#### <span id="page-49-0"></span>**5.6.5.3 How WPS Works**

When two WPS-enabled devices connect, each device must assume a specific role. One device acts as the registrar (the device that supplies network and security settings) and the other device acts as the enrollee (the device that receives network and security settings. The registrar creates a secure EAP (Extensible Authentication Protocol) tunnel and sends the network name (SSID) and the WPA-PSK or WPA2-PSK pre-shared key to the enrollee. Whether WPA-PSK or WPA2-PSK is used depends on the standards supported by the devices. If the registrar is already part of a network, it sends the existing information. If not, it generates the SSID and WPA(2)-PSK randomly.

The following figure shows a WPS-enabled client (installed in a notebook computer) connecting to a WPS-enabled access point.

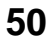

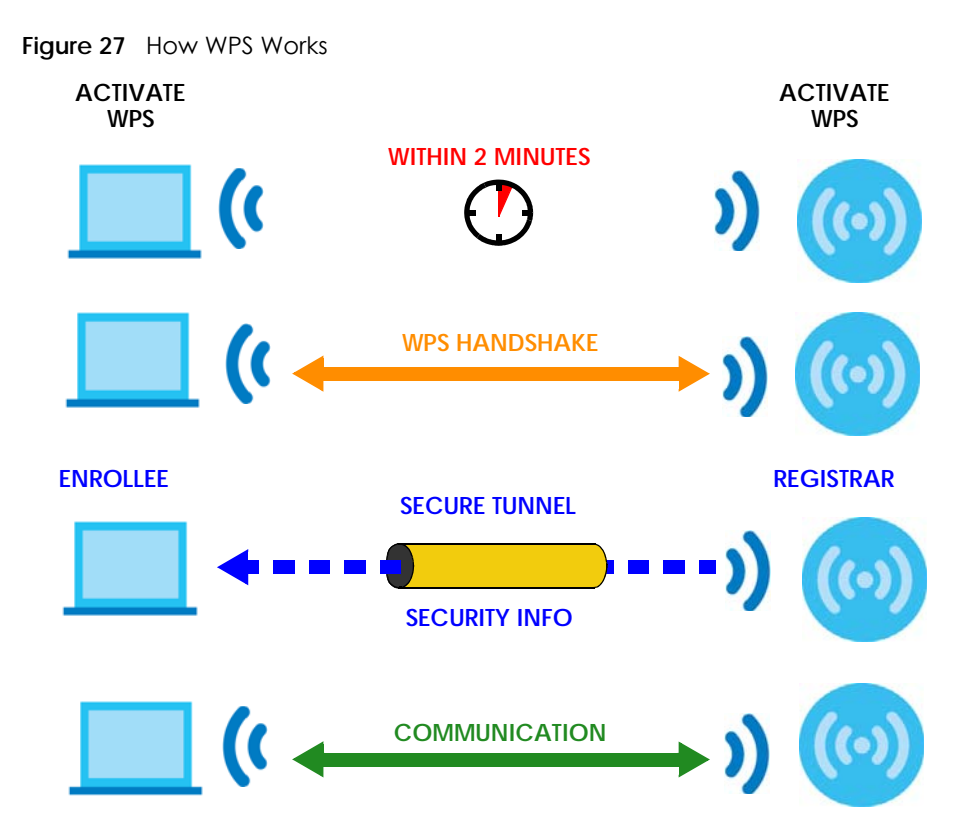

The roles of registrar and enrollee last only as long as the WPS setup process is active (two minutes). The next time you use WPS, a different device can be the registrar if necessary.

The WPS connection process is like a handshake; only two devices participate in each WPS transaction. If you want to add more devices you should repeat the process with one of the existing networked devices and the new device.

Note that the access point (AP) is not always the registrar, and the wireless client is not always the enrollee. All WPS-certified APs can be a registrar, and so can some WPS-enabled wireless clients.

By default, a WPS devices is "unconfigured". This means that it is not part of an existing network and can act as either enrollee or registrar (if it supports both functions). If the registrar is unconfigured, the security settings it transmits to the enrollee are randomly-generated. Once a WPS-enabled device has connected to another device using WPS, it becomes "configured". A configured wireless client can still act as enrollee or registrar in subsequent WPS connections, but a configured access point can no longer act as enrollee. It will be the registrar in all subsequent WPS connections in which it is involved. If you want a configured AP to act as an enrollee, you must reset it to its factory defaults.

#### **5.6.5.4 Example WPS Network Setup**

This section shows how security settings are distributed in an example WPS setup.

The following figure shows an example network. In step **1**, both **AP1** and **Client 1** are unconfigured. When WPS is activated on both, they perform the handshake. In this example, **AP1** is the registrar, and **Client 1** is the enrollee. The registrar randomly generates the security information to set up the network, since it is unconfigured and has no existing information.

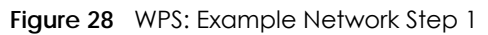

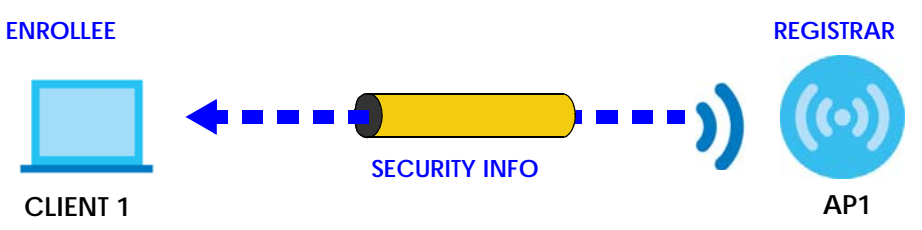

In step **2**, you add another wireless client to the network. You know that **Client 1** supports registrar mode, but it is better to use **AP1** for the WPS handshake with the new client since you must connect to the access point anyway in order to use the network. In this case, **AP1** must be the registrar, since it is configured (it already has security information for the network). **AP1** supplies the existing security information to **Client 2**.

**Figure 29** WPS: Example Network Step 2

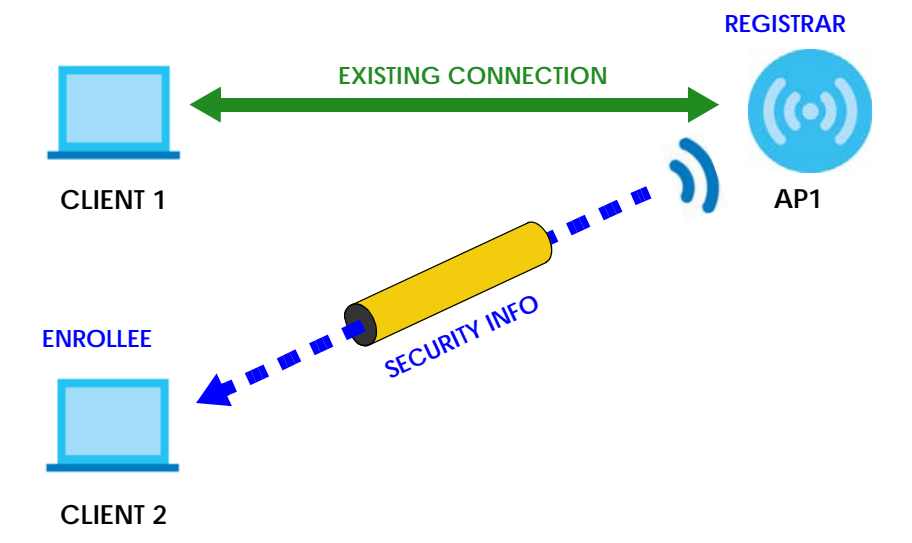

In step 3, you add another access point (**AP2**) to your network. **AP2** is out of range of **AP1**, so you cannot use **AP1** for the WPS handshake with the new access point. However, you know that **Client 2** supports the registrar function, so you use it to perform the WPS handshake instead.

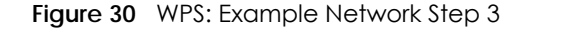

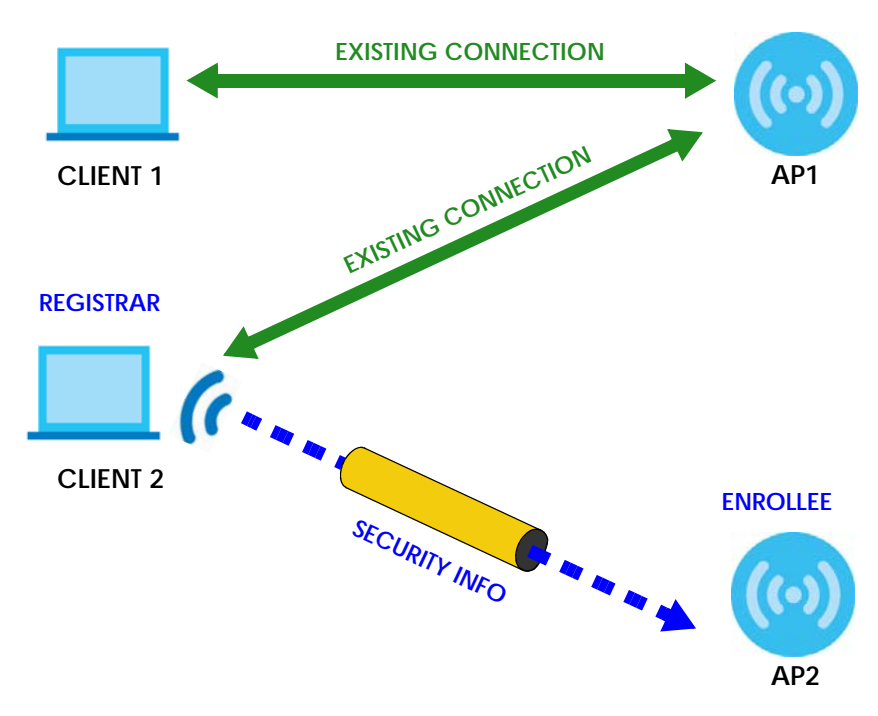

#### **5.6.5.5 Limitations of WPS**

WPS has some limitations of which you should be aware.

- WPS works in Infrastructure networks only (where an AP and a wireless client communicate). It does not work in Ad-Hoc networks (where there is no AP).
- When you use WPS, it works between two devices only. You cannot enroll multiple devices simultaneously, you must enroll one after the other.

For instance, if you have two enrollees and one registrar you must set up the first enrollee (by pressing the WPS button on the registrar and the first enrollee, for example), then check that it successfully enrolled, then set up the second device in the same way.

• WPS works only with other WPS-enabled devices. However, you can still add non-WPS devices to a network you already set up using WPS.

WPS works by automatically issuing a randomly-generated WPA-PSK or WPA2-PSK pre-shared key from the registrar device to the enrollee devices. Whether the network uses WPA-PSK or WPA2-PSK depends on the device. You can check the configuration interface of the registrar device to discover the key the network is using (if the device supports this feature). Then, you can enter the key into the non-WPS device and join the network as normal (the non-WPS device must also support WPA-PSK or WPA2-PSK).

• When you use the PBC method, there is a short period (from the moment you press the button on one device to the moment you press the button on the other device) when any WPS-enabled device could join the network. This is because the registrar has no way of identifying the "correct" enrollee, and cannot differentiate between your enrollee and a rogue device. This is a possible way for a hacker to gain access to a network.

You can easily check to see if this has happened. WPS works between only two devices simultaneously, so if another device has enrolled your device will be unable to enroll, and will not have access to the network. If this happens, open the access point's configuration interface and look at the list of associated clients (usually displayed by MAC address). It does not matter if the access point is the WPS registrar, the enrollee, or was not involved in the WPS handshake; a rogue device must still associate with the access point to gain access to the network. Check the MAC addresses of

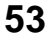

your wireless clients (usually printed on a label on the bottom of the device). If there is an unknown MAC address you can remove it or reset the AP.

# **CHAPTER 6 Router**

# **6.1 Overview**

This chapter describes how you can configure the management IP address, DHCP settings of your LTE4506, the IP filtering and content filtering settings.

The Internet Protocol (IP) address identifies a device on a network. Every networking device (including computers, servers, routers, printers, and so on.) needs an IP address to communicate across the network. These networking devices are also known as hosts.

#### **6.1.1 What You Can Do in this Chapter**

- Use the **LAN IP** screen to configure the LTE4506's LAN IP address ([Section 6.2 on page 56](#page-55-0)).
- Use the **DHCP Server** screen to enable the DHCP server on the LTE4506 ([Section 6.3 on page 56\)](#page-55-1).
- Use the **DNS Settings** screen to configure the LTE4506's DNS settings ([Section 6.4 on page 58](#page-57-0)).
- Use the **Connected Devices** screen to view current clients information ([Section 6.5 on page 58](#page-57-1)).
- Use the **IPv4/Port Filter** screen to view and configure IPv4/Port filtering rules [\(Section 6.6 on page 59\)](#page-58-0).
- Use the **IPv6/Port Filter** screen to view and configure IPv6/Port filtering rules [\(Section 6.7 on page 60\)](#page-59-0).
- Use the **URL Filter** screen to view and configure content filtering rules ([Section 6.8 on page 61\)](#page-60-0).
- Use the **IP/Port Forwarding** screen to view and configure port forwarding rules [\(Section 6.9 on page](#page-61-0)  [62\)](#page-61-0).
- Use the **DoS Attack** screen to configure protection against Denial of Service (DoS) attacks that can flood your Internet connection with invalid packets and connection requests (Section 6.10 on page [63\)](#page-62-0).
- Use the **ALG** screen to configure Application Layer Gateway (ALG) that allows applications to operate properly through the LTE4506's NAT (Network Address Translation) [\(Section 6.11 on page 64](#page-63-0)).
- Use the **UPnP** screen to enable UPnP (Universal Plug and Play) to permit networking devices to discover each other and connect seamlessly [\(Section 6.12 on page 65](#page-64-0)).
- Use the **ICMP** screen to enable ICMP (Internet Control Message Protocol) to have the LTE4506 regularly ping the gateway and LAN to make sure it is still available ([Section 6.13 on page 66\)](#page-65-0).
- Use the **ARP** screen to configure ARP inspection to filter unauthorized ARP (Address Resolution Protocol) packets on the network ([Section 6.14 on page 66](#page-65-1)).
- Use the **DMZ** screen to configure the IP address of a default server to receive packets [\(Section 6.15 on](#page-67-0)  [page 68](#page-67-0)).
- Use the **DDNS Settings** screen to configure the DDNS (Dynamic Domain Name System) settings that allows you to use a dynamic IP address with one or many dynamic DNS services ([Section 6.16 on](#page-67-1)  [page 68](#page-67-1)).
- Use the **Remote Management** screen to configure which HTTPS web service can access the LTE4506 [\(Section 6.17 on page 69](#page-68-0)).
- Use the **Telnet** screen to configure your LTE4506 for remote Telnet access [\(Section 6.18 on page 70](#page-69-0)).

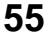

## <span id="page-55-0"></span>**6.2 LAN IP Screen**

Use this screen to view or configure the management IP address for your LTE4506. To access this screen, click **Router > LAN IP**.

Note: If you change the LTE4506's IP address, you need to use the new IP address to access the LTE4506's Web Configurator.

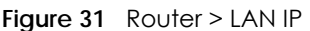

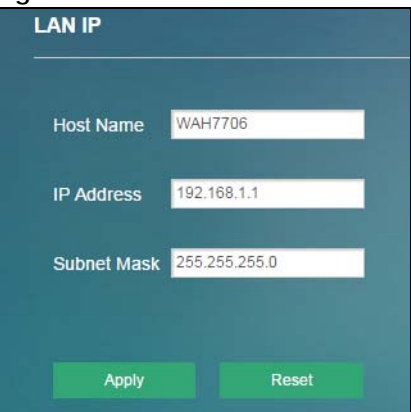

The following table describes the labels in this screen.

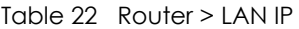

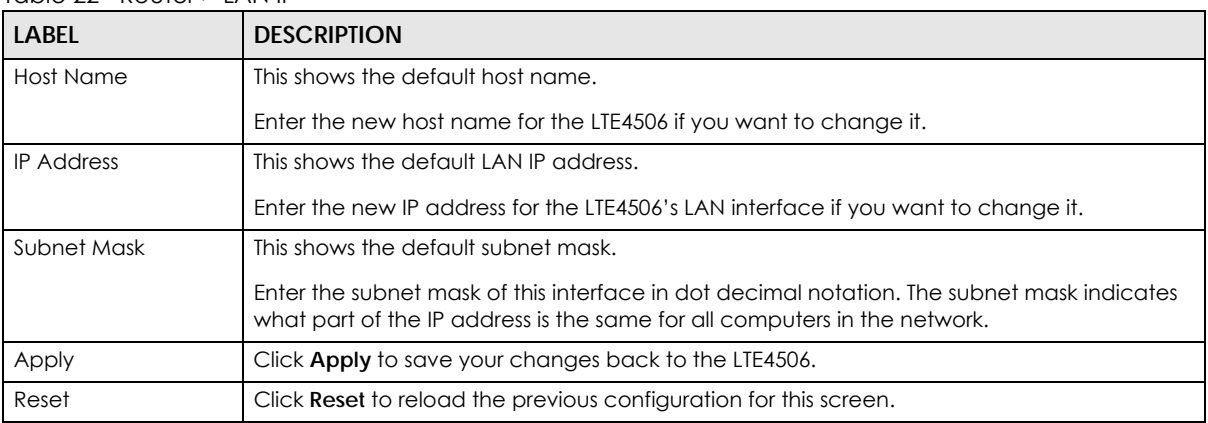

## <span id="page-55-1"></span>**6.3 DHCP Server Screen**

The LTE4506 has built-in DHCP server capability that assigns IP addresses to systems that support DHCP client capability. Use this screen to enable the DHCP server. To access this screen, click **Router > DHCP Server**.

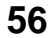

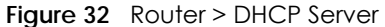

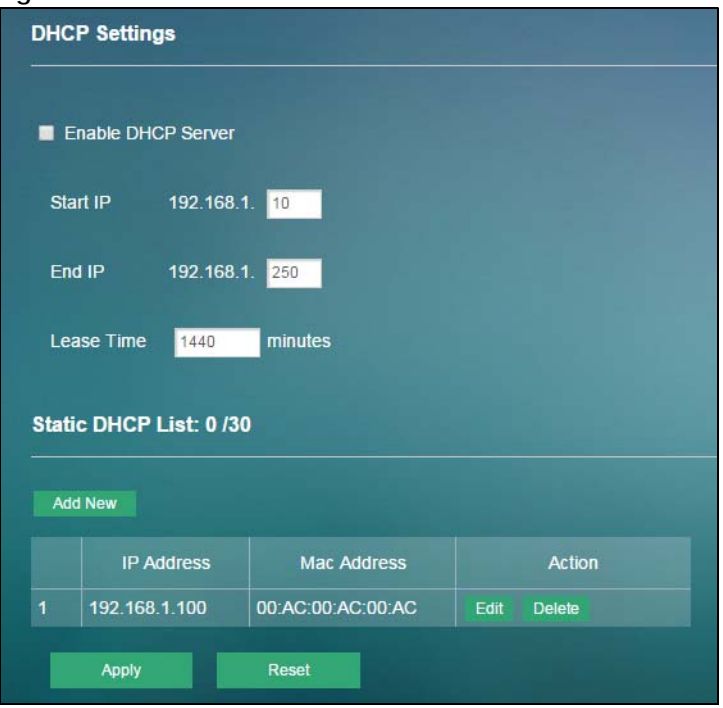

The following table describes the labels in this screen.

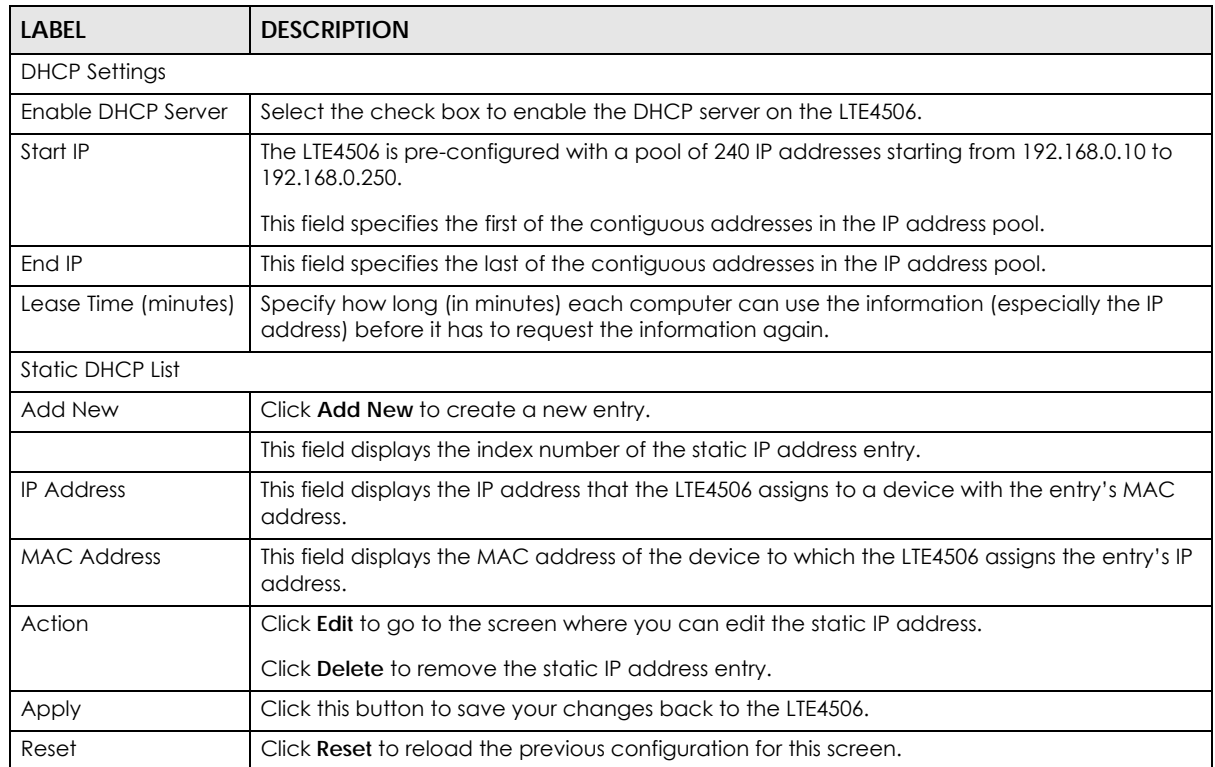

#### Table 23 Router > DHCP Server

## <span id="page-57-0"></span>**6.4 DNS Settings Screen**

Click **Router > DNS Settings** to configure the LTE4506's DNS settings. The following screen displays.

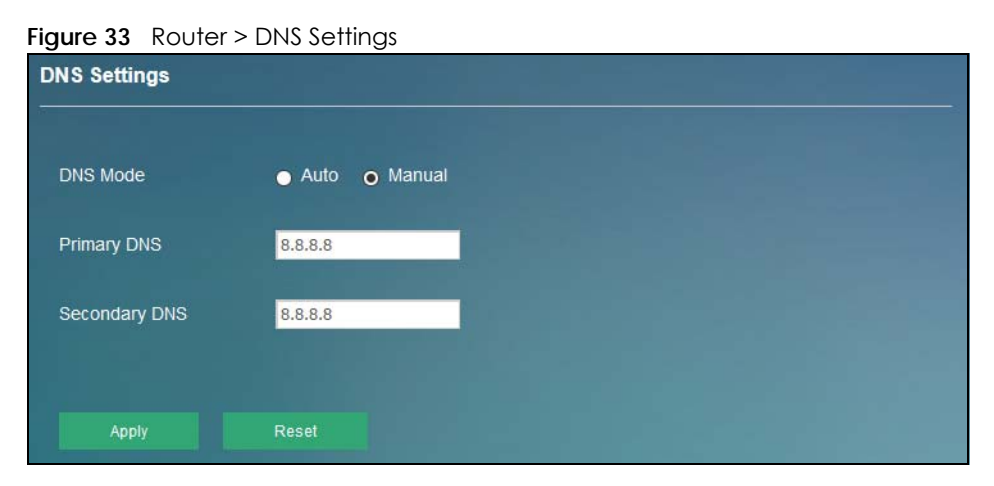

The following table describes the labels in this screen.

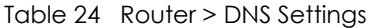

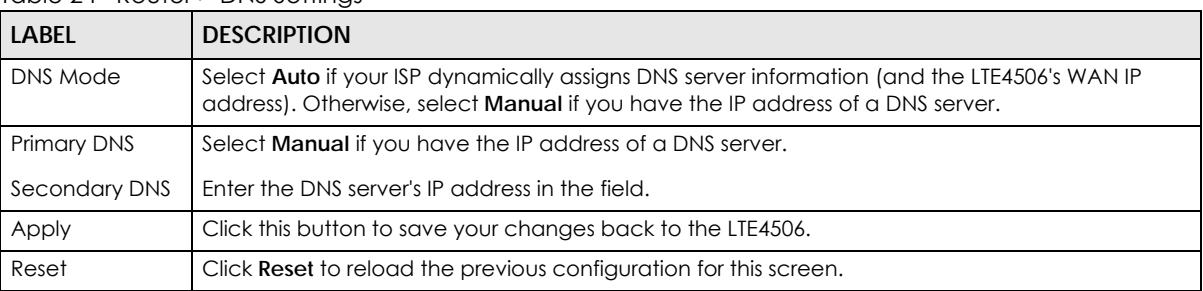

## <span id="page-57-1"></span>**6.5 Connected Devices Screen**

Click **Router > Connected Devices** to view current clients information (including IP Address, Host Name and MAC Address) of network clients connected to the LTE4506. The following screen displays. **Figure 34** Router > Connected Devices

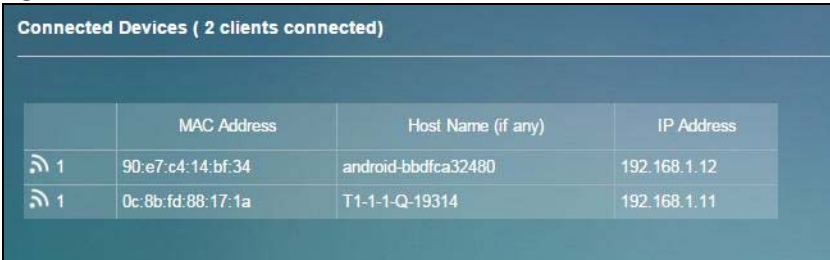

The following table describes the labels in this screen.

Table 25 Router > Connected Devices

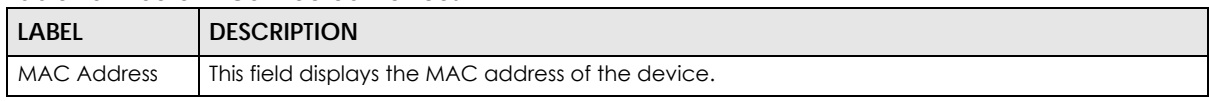

| <b>LABEL</b>          | <b>DESCRIPTION</b>                                                         |
|-----------------------|----------------------------------------------------------------------------|
| Host Name (If<br>any) | This field displays the device host name.                                  |
| <b>IP Address</b>     | This field displays the IP address that the LTE4506 assigns to the device. |

Table 25 Router > Connected Devices

## <span id="page-58-0"></span>**6.6 IPv4/Port Filter Screen**

The LTE4506 firewall is a packet filtering firewall and restricts access based on the source/destination computer network address of a packet and the type of application. Use this screen to configure IP filtering rules. To access this screen, click **Router > Firewall > IPv4/Port Filter**.

**Figure 35** Router > Firewall > IPv4/Port Filter

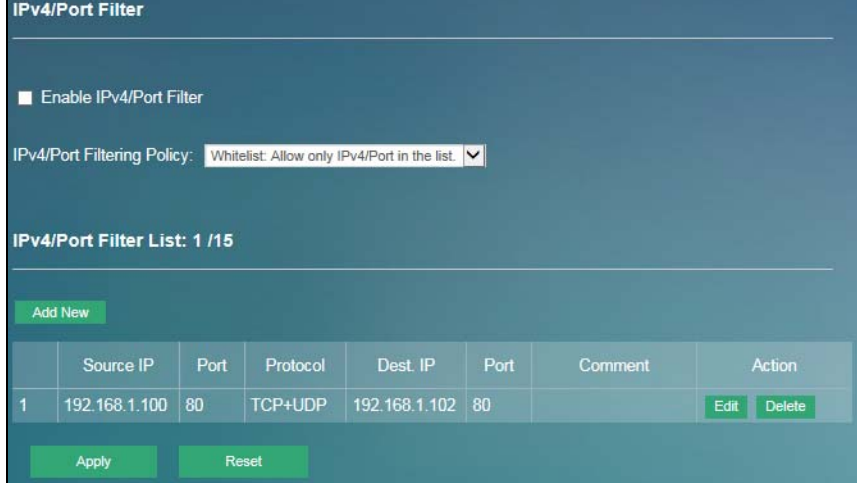

The following table describes the labels in this screen.

| <b>LABEL</b>                         | <b>DESCRIPTION</b>                                                                                                    |
|--------------------------------------|----------------------------------------------------------------------------------------------------|
| <b>IPv4/Port Filter</b>              |                                                                                                    |
| Enable IPv4/Port<br>Filter           | Select the check box to enable the rule.                                                                                                    |
| IPv4/Port<br><b>Filtering Policy</b> | Select Whitelist to allow packets that match the filtering rules defined on this screen to pass<br>through. Select <b>Blacklist</b> to block packets that match the filtering rules defined on this screen. |
| <b>IPv4/Port Filter List</b>         |                                                                                                    |
| Add New                              | Click <b>Add New</b> to create a new rule.                                                                                                    |
|                                      | This field displays the rule index number.                                                                                                    |
| Source IP                            | This field displays the source IPv4 addresses to which this rule applies.                                                                                                    |
| Port                                 | This field displays a single port number of the source or a port range.                                                                                                    |
|                                      | Enter the port number/range of the source that define the traffic type, for example TCP port 80<br>defines web traffic.                                                                                     |
| Protocol                             | This field displays the protocol ( <b>TCP, UDP, <math>TCP+UDP</math></b> or any) used to transport the packets for<br>which you want to apply the rule.                                                     |
| Dest. IP                             | This field displays the destination IPv4 addresses to which this rule applies.                                                                                                    |

Table 26 Router > Firewall > IPv4/Port Filter

LTE4506 User's Guide

| <b>LABEL</b> | <b>DESCRIPTION</b>                                                                                                    |
|--------------|----------------------------------------------------------------------------------------------------|
| Port         | This field displays a single port number of the destination or a port range.                                                 |
|              | Enter the port number/range of the destination that define the traffic type, for example TCP port<br>80 defines web traffic. |
| Comment      | Enter descriptions of the rule in this field.                                                                                |
| Action       | Click Edit to go to the screen where you can edit the filtering rule.                                                        |
|              | Click Delete to remove the filtering rule.                                                                                   |
| Apply        | Click this button to save your changes back to the LTE4506.                                                                  |
| Reset        | Click Reset to reload the previous configuration for this screen.                                                            |

Table 26 Router > Firewall > IPv4/Port Filter

## <span id="page-59-0"></span>**6.7 IPv6/Port Filter Screen**

The LTE4506 firewall is a packet filtering firewall and restricts access based on the source/destination computer network address of a packet and the type of application. Use this screen to configure IP filtering rules. To access this screen, click **Router > Firewall > IPv6/Port Filter**.

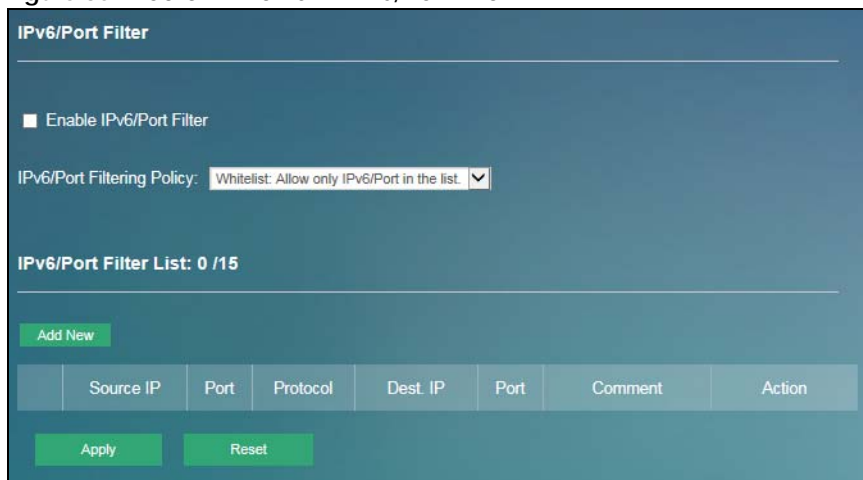

**Figure 36** Router > Firewall > IPv6/Port Filter

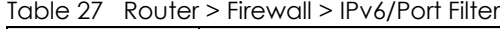

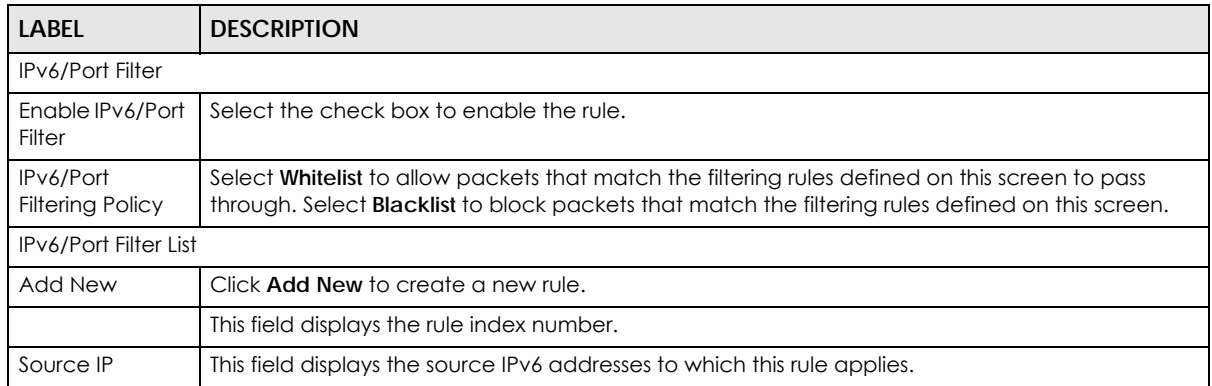

| <b>LABEL</b> | <b>DESCRIPTION</b>                                                                                                    |
|--------------|----------------------------------------------------------------------------------------------------|
| Port         | This field displays a single port number of the source or a port range.                                                                            |
|              | Enter the port number/range of the source that define the traffic type, for example TCP port 80<br>defines web traffic.                            |
| Protocol     | This field displays the protocol ( <b>TCP, UDP, TCP+UDP</b> or <b>any</b> ) used to transport the packets for<br>which you want to apply the rule. |
| Dest. IP     | This field displays the destination IPv6 addresses to which this rule applies.                                                                     |
| Port         | This field displays a single port number of the destination or a port range.                                                                       |
|              | Enter the port number or range of the destination that define the traffic type, for example TCP<br>port 80 defines web traffic.                    |
| Comment      | Enter descriptions of the rule in this field.                                                                                                    |
| Action       | Click <b>Edit</b> to go to the screen where you can edit the filtering rule.                                                                       |
|              | Click Delete to remove the filtering rule.                                                                                                    |
| Apply        | Click this button to save your changes back to the LTE4506.                                                                                        |
| Reset        | Click <b>Reset</b> to reload the previous configuration for this screen.                                                                           |

Table 27 Router > Firewall > IPv6/Port Filter

# <span id="page-60-0"></span>**6.8 URL Filter Screen**

Use this screen to block the users on your network from accessing certain web sites. To access this screen, click **Router > Firewall > URL Filter**.

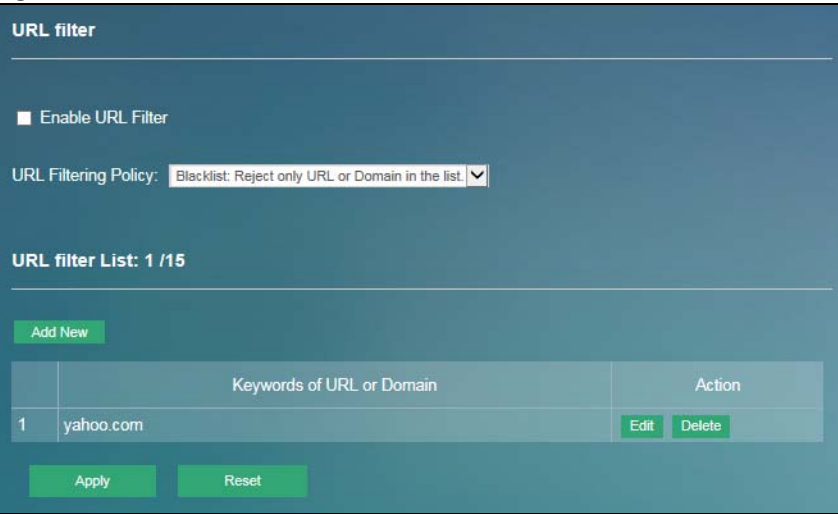

**Figure 37** Router > Firewall > URL Filter

Table 28 Router > Firewall > URL Filter

| <b>LABEL</b> | <b>DESCRIPTION</b>                                           |
|--------------|--------------------------------------------------------------|
| URL filter   |                                                              |
|              | Enable URL Filter   Select the check box to enable the rule. |

| LABFL                        | <b>DESCRIPTION</b>                                                                                                    |
|------------------------------|----------------------------------------------------------------------------------------------------|
| URL Filtering<br>Policy      | Select Whitelist to allow users to access the websites that match the filtering rules defined on this<br>screen. Select <b>Blacklist</b> to block users to access the websites that match the filtering rules<br>defined on this screen. |
| URL filter List              |                                                                                                    |
| Add New                      | Click <b>Add New</b> to create a new rule.                                                                                                    |
|                              | This field displays the rule index number.                                                                                                    |
| Keywords of URL<br>or Domain | This field displays the keywords of URL or domain to which the LTE4506 block or allow.                                                                                                    |
| Action                       | Click Edit to go to the screen where you can edit the filtering rule.                                                                                                    |
|                              | Click <b>Delete</b> to remove the filtering rule.                                                                                                    |
| Apply                        | Click this button to save your changes back to the LTE4506.                                                                                                    |
| Reset                        | Click <b>Reset</b> to reload the previous configuration for this screen.                                                                                                    |

Table 28 Router > Firewall > URL Filter

# <span id="page-61-0"></span>**6.9 IP/Port Forwarding Screen**

Use this screen to configure port forwarding rules. To access this screen, click **Router** > **Firewall** > **IP/Port Forwarding**.

**Figure 38** Router > Firewall > IP/Port Forwarding

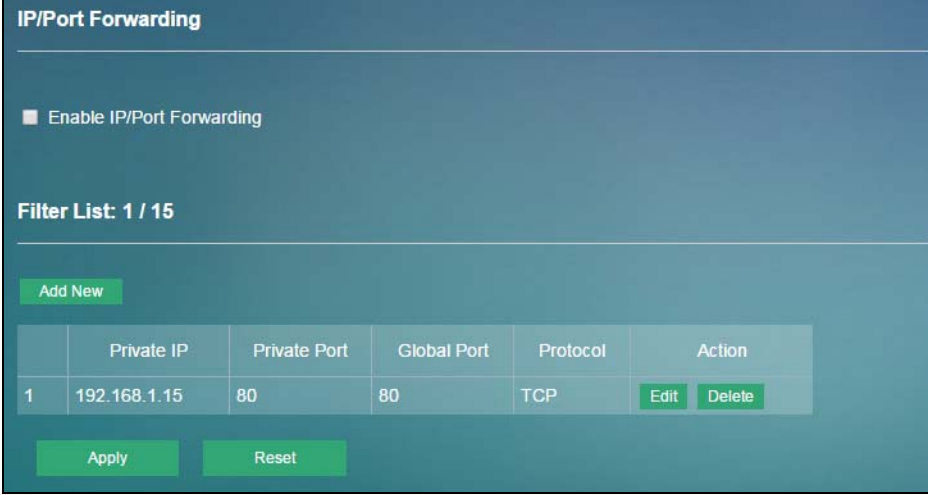

| <b>LABEL</b>                 | <b>DESCRIPTION</b>                                    |
|------------------------------|-------------------------------------------------------|
| <b>IP/Port Forwarding</b>    |                                                       |
| Enable IP/Port<br>Forwarding | Select the check box to enable port forwarding rules. |
| Filter List                  |                                                       |
| Add New                      | Click Add New to create a new rule.                   |
|                              | This field displays the rule index number.            |

Table 29 Router > Firewall > IP/Port Forwarding

| <b>LABEL</b> | <b>DESCRIPTION</b>                                                                                                    |
|--------------|----------------------------------------------------------------------------------------------------|
| Private IP   | This field displays the inside IP address of the server.                                                                                                    |
|              | Enter the inside IP address of the virtual server here.                                                                                                    |
| Private Port | A private port is a port that causes (or triggers) the LTE4506 to record the IP address of the LAN<br>computer that sent the traffic to a server on the WAN.                                                      |
|              | Enter the port number/range of the private in this field.                                                                                                    |
| Global Port  | A global port is a port that a server on the WAN uses when it sends out a particular service. The<br>LTE4506 forwards the traffic with this port to the client computer on the LAN that requested the<br>service. |
|              | Enter the global port number or range in this field.                                                                                                    |
| Protocol     | This field displays the protocol ( <b>TCP, UDP, TCP+UDP</b> ) used to transport the packets for which you<br>want to apply the rule.                                                                              |
| Action       | Click <b>Edit</b> to go to the screen where you can edit the port forwarding rule.                                                                                                    |
|              | Click <b>Delete</b> to remove the port forwarding rule.                                                                                                    |
| Apply        | Click this button to save your changes back to the LTE4506.                                                                                                    |
| Reset        | Click <b>Reset</b> to reload the previous configuration for this screen.                                                                                                    |

Table 29 Router > Firewall > IP/Port Forwarding (continued)

## <span id="page-62-0"></span>**6.10 DoS Attack Screen**

Activate protection against DoS attacks. DoS (Denial of Service) attacks can flood your Internet connection with invalid packets and connection requests, using so much bandwidth and so many resources that Internet access becomes unavailable.

To access this screen, click **Router > Firewall > DoS Attack**.

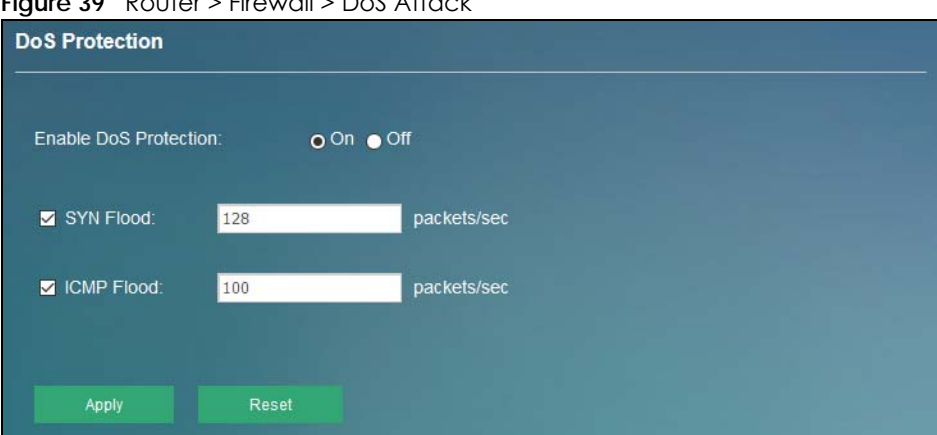

**Figure 39** Router > Firewall > DoS Attack

| TUDIE 30 - KOUTEL Z FILEWUIL Z DOS ATIUCK |                                                                                                    |  |
|-------------------------------------------|----------------------------------------------------------------------------------------------------|--|
| <b>LABEL</b>                              | <b>DESCRIPTION</b>                                                                                                    |  |
| DoS Protection                            |                                                                                                    |  |
| Enable DoS<br>Protection                  | Select the check box to protect against DoS attacks. The LTE4506 will drop sessions that surpass<br>maximum thresholds. |  |

Table 30 Router > Firewall > DoS Attack

| LABFL             | <b>DESCRIPTION</b>                                                                                                    |
|-------------------|----------------------------------------------------------------------------------------------------|
| SYN Flood         | SYN (synchronize) flood is an attack that attackers flood SYN packets to a server in TCP<br>handshakes, and not respond with ACK packets on purpose. This keeps the server waiting for<br>attackers' responses to establish TCP connections, and make the server unavailable.                                               |
|                   | Select the check box to set the rate of new ICP half-open sessions per second that causes the<br>firewall to start deleting half-open sessions. When the rate of new connection attempts rises<br>above this number, the LTE4506 deletes half-open sessions as required to accommodate new<br>connection attempts.          |
| <b>ICMP Flood</b> | ICMP (Internet Control Message Protocol) flood is an attack that saturates a network with useless<br>data, use up all available bandwidth, and therefore make communications in the network<br>impossible.                                                                                                    |
|                   | Select the check box to set the rate of new ICMP Request half-open sessions per second that<br>causes the firewall to start deleting half-open sessions. When the rate of new connection<br>attempts rises above this number, the LTE4506 deletes half-open sessions as required to<br>accommodate new connection attempts. |
| Apply             | Click this button to save your changes back to the LTE4506.                                                                                                    |
| Reset             | Click <b>Reset</b> to reload the previous configuration for this screen.                                                                                                    |

Table 30 Router > Firewall > DoS Attack (continued)

# <span id="page-63-0"></span>**6.11 ALG Screen**

Click **Router** > **Firewall** > **ALG** to open the ALG (Application Layer Gateway) screen. Use this screen to enable NAT (Network Address Translation) filters into your LTE4506's gateway to support packets and sessions for certain application layer protocols.

To access this screen, click **Router > Firewall > ALG**.

**Figure 40** Router > Firewall > ALG

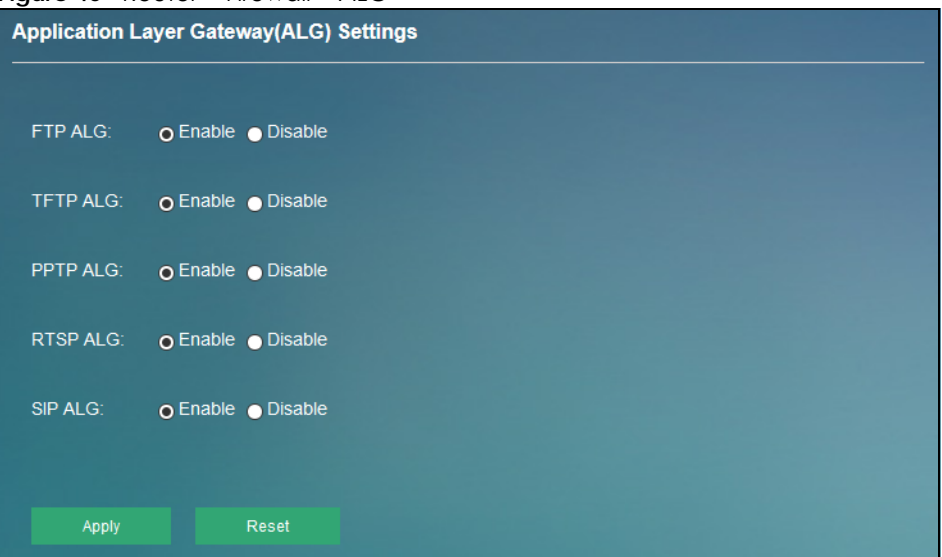

The following table describes the labels in this screen.

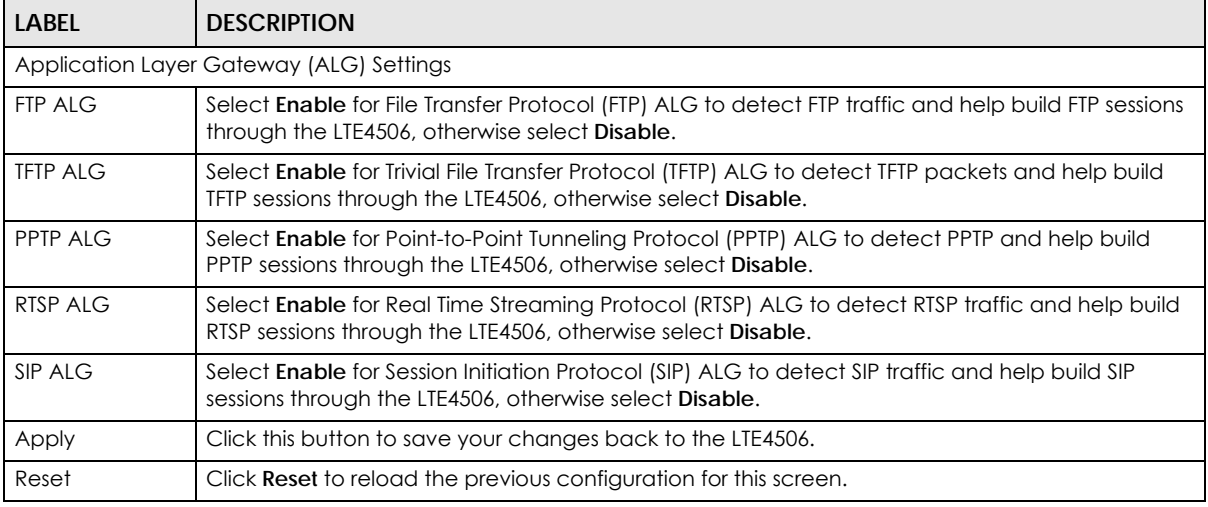

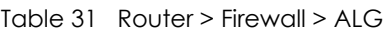

## <span id="page-64-0"></span>**6.12 UPnP Screen**

Universal Plug and Play (UPnP) is a distributed, open networking standard that uses TCP/IP for simple peer-to-peer network connectivity between devices. A UPnP device can dynamically join a network, obtain an IP address, convey its capabilities and learn about other devices on the network. In turn, a device can leave a network smoothly and automatically when it is no longer in use.

Use the following screen to enable UPnP on your LTE4506. To access this screen, click **Router > Firewall > UPnP**.

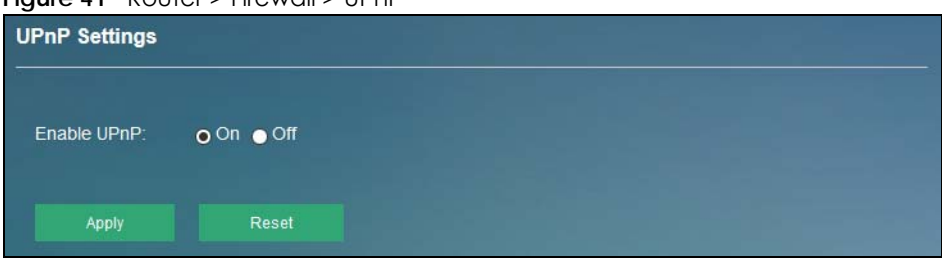

**Figure 41** Router > Firewall > UPnP

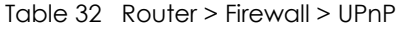

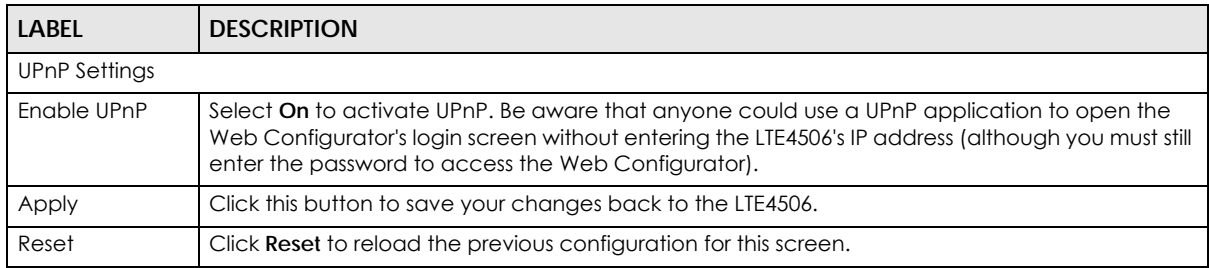

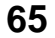

# <span id="page-65-0"></span>**6.13 ICMP Screen**

If an outside user attempts to probe an unsupported port on your LTE4506, an Internet Control Message Protocol (ICMP) response packet is automatically returned. This allows the outside user to know the LTE4506 exists. Your LTE4506 supports anti-probing, which prevents the ICMP response packet from being sent. This keeps outsiders from discovering your LTE4506 when unsupported ports are probed.

Use the following screen to change your LTE4506's security settings. To access this screen, click **Router > Firewall > ICMP**.

Note: If you want your device to respond to pings and requests for unauthorized services, you will also need to configure the firewall accordingly by disabling SPI. Stateful Packet Inspection (SPI) tracks each connection crossing the firewall and makes sure it is valid. Filtering decisions are based not only on rules but also context. For example, traffic from the WAN may only be allowed to cross the firewall in response to a request from the LAN.

**Figure 42** Router > Firewall > ICMP

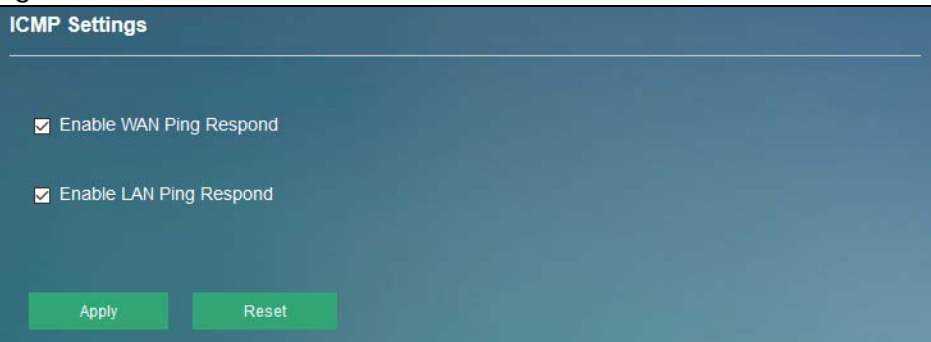

The following table describes the labels in this screen.

Table 33 Router > Firewall > ICMP

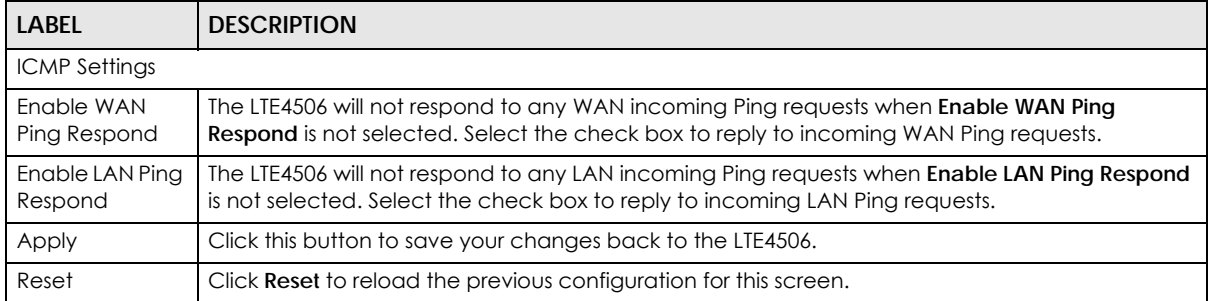

## <span id="page-65-1"></span>**6.14 ARP Screen**

Address Resolution Protocol (ARP) is a protocol for mapping an Internet Protocol address (IP address) to a physical machine address, also known as a Media Access Control or MAC address, on the local area network.

An IP (version 4) address is 32 bits long. In an Ethernet LAN, MAC addresses are 48 bits long. The ARP table maintains an association between each MAC address and its corresponding IP address.

#### **6.14.1 How ARP Works**

When an incoming packet destined for a host device on a local area network arrives at the device, the device's ARP program looks in the ARP table and, if it finds the address, sends it to the device.

If no entry is found for the IP address, ARP broadcasts the request to all the devices on the LAN. The device fills in its own MAC and IP address in the sender address fields, and puts the known IP address of the target in the target IP address field. In addition, the device puts all ones in the target MAC field (FF.FF.FF.FF.FF.FF is the Ethernet broadcast address). The replying device (which is either the IP address of the device being sought or the router that knows the way) replaces the broadcast address with the target's MAC address, swaps the sender and target pairs, and unicasts the answer directly back to the requesting machine. ARP updates the ARP table for future reference and then sends the packet to the MAC address that replied.

Use the following screen to configure or view the IPv4-to-MAC address mappings for the LAN. To access this screen, click **Router > Firewall > ARP**.

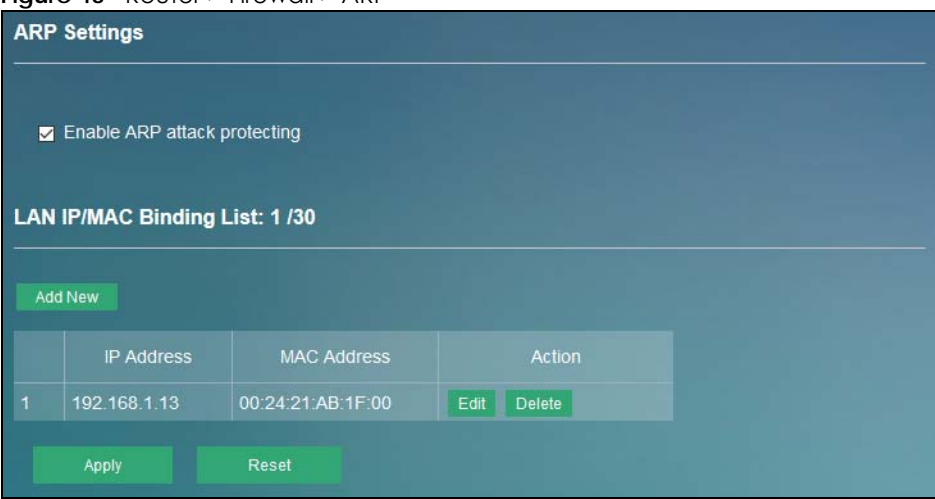

**Figure 43** Router > Firewall > ARP

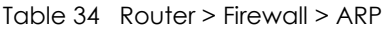

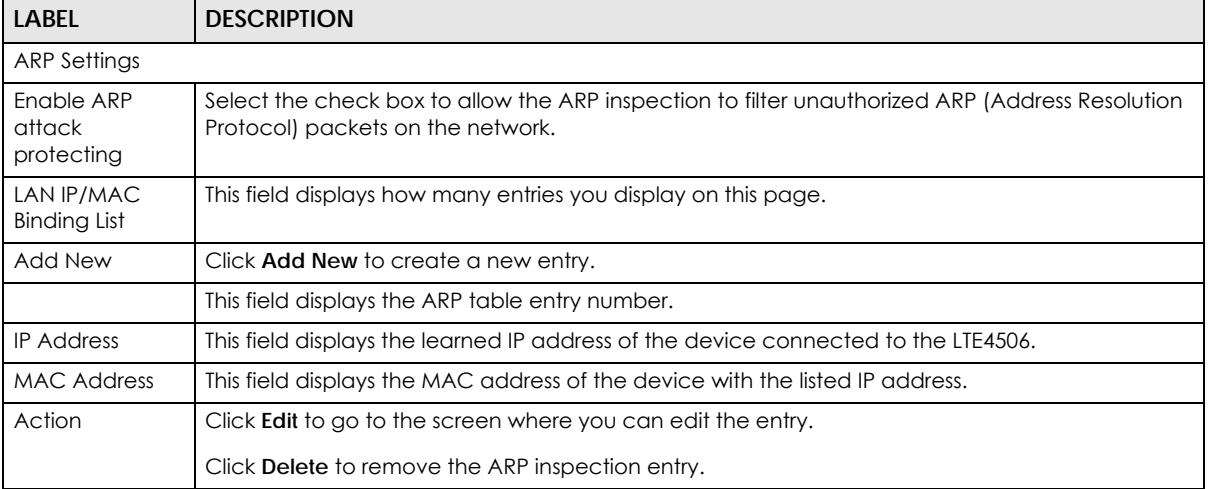

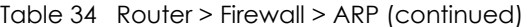

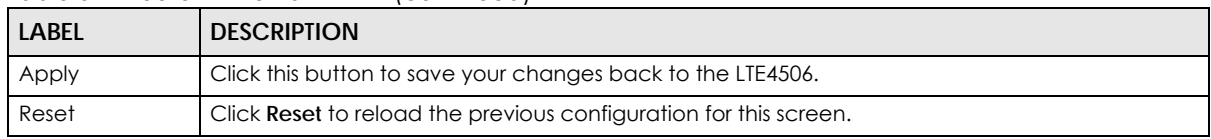

### <span id="page-67-0"></span>**6.15 DMZ Screen**

DMZ allows other devices over the Internet to access a DMZ host device within your local network. DMZ, which stands for "DeMilitarized Zone", is a network between the WAN and the LAN that is open to the WAN but still has firewall protection. Devices on the WAN can initiate connections to devices on the DMZ but not to those on the LAN. You could put servers such as mail servers, HTTP/HTTPS web servers and FTP servers on the DMZ to provide services to hosts on the WAN as well as hosts on the LAN. You first need to assign a DMZ host to use DMZ.

Use the following screen to specify the IP address of a default server to receive packets from ports. To access this screen, click **Router > Firewall > DMZ**.

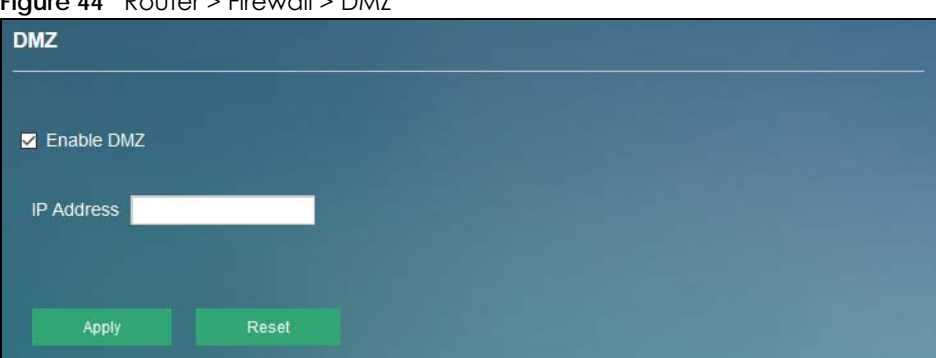

**Figure 44** Router > Firewall > DMZ

The following table describes the labels in this screen.

| LABEL             | <b>DESCRIPTION</b>                                                            |  |
|-------------------|-------------------------------------------------------------------------------|--|
| <b>DMZ</b>        |                                                                               |  |
| Enable DMZ        | Select the check box to enable DMZ in your LTE4506.                           |  |
| <b>IP Address</b> | Enter the IP address of the default server which receives packets from ports. |  |
| Apply             | Click this button to save your changes back to the LTE4506.                   |  |
| Reset             | Click Reset to reload the previous configuration for this screen.             |  |

Table 35 Router > Firewall > DMZ

## <span id="page-67-1"></span>**6.16 DDNS Settings Screen**

Dynamic DNS allows you to update your current dynamic IP address with one or many dynamic DNS services so that anyone can contact you (in applications such as NetMeeting and CU-SeeMe). You can also access your FTP server or Web site on your own computer using a domain name (for instance myhost.dhs.org, where myhost is a name of your choice) that will never change instead of using an IP address that changes each time you reconnect. Your friends or relatives will always be able to call you

even if they do not know your IP address.

First of all, you need to register a dynamic DNS account with www.dyndns.org. This is for people with a dynamic IP from their ISP or DHCP server that would still like to have a domain name. The Dynamic DNS service provider will give you a password or key.

Use the following screen to enable DDNS and configure DDNS settings on the LTE4506. To access this screen, click **Router > DDNS Settings**.

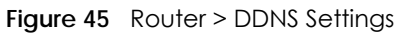

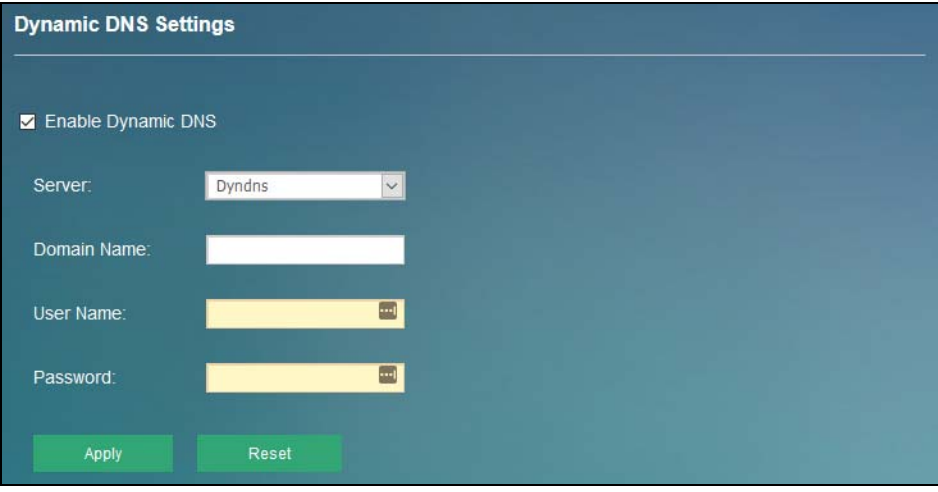

The following table describes the labels in this screen.

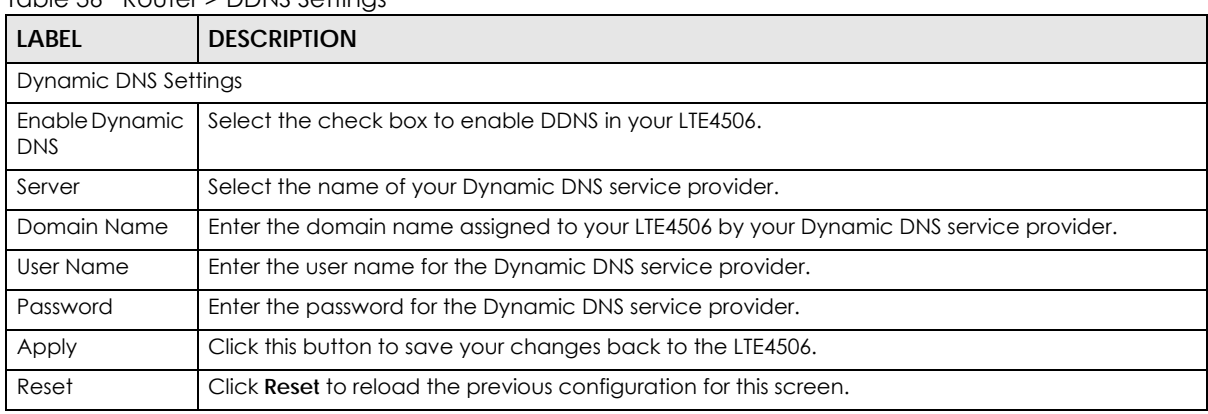

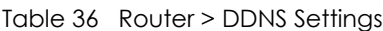

# <span id="page-68-0"></span>**6.17 Remote Management Screen**

Remote management allows you to determine which services/protocols can access which LTE4506 interface (if any) and from which computers. The following figure shows remote management of the LTE4506 coming in from the WAN.

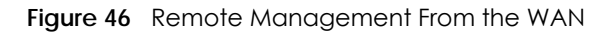

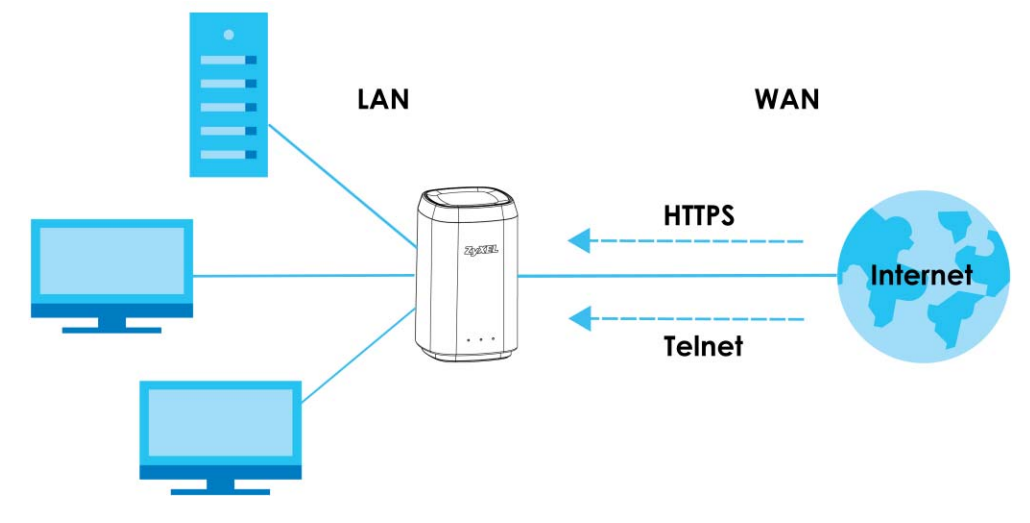

Use the following screen to enable remote management from the WAN on the LTE4506. To access this screen, click **Router > Remote management**.

**Figure 47** Router > Remote management

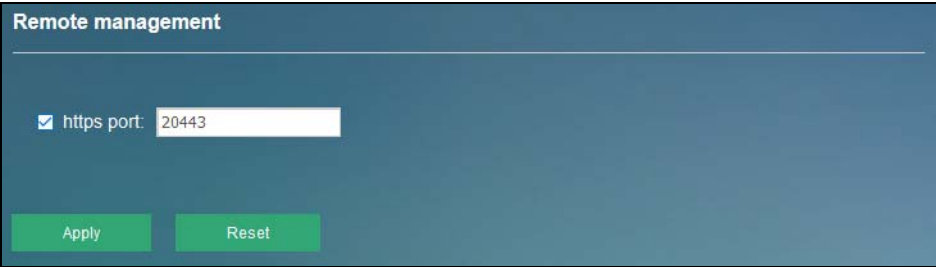

The following table describes the labels in this screen.

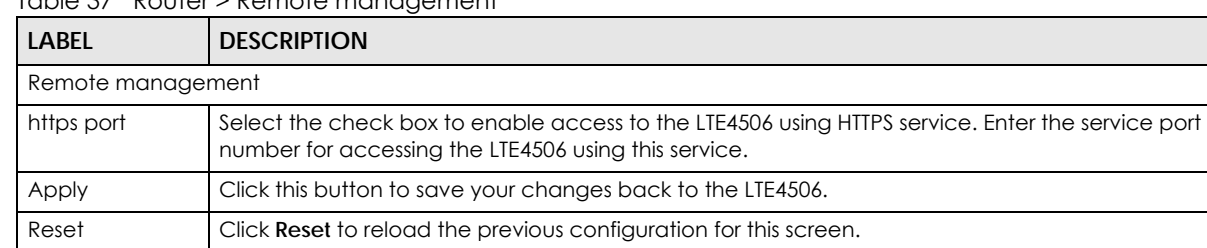

#### Table 37 Router > Remote management

# <span id="page-69-0"></span>**6.18 Telnet Screen**

You can use Telnet to access the LTE4506 by enabling access via LAN and WAN.

To access this screen, click **Router > Telnet** to allow remote access to your LTE4506. Customer support may request you to do this for troubleshooting using the command line interface. The command lines using Telnet are not available for all LTE4506-M606 models.

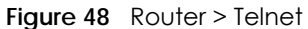

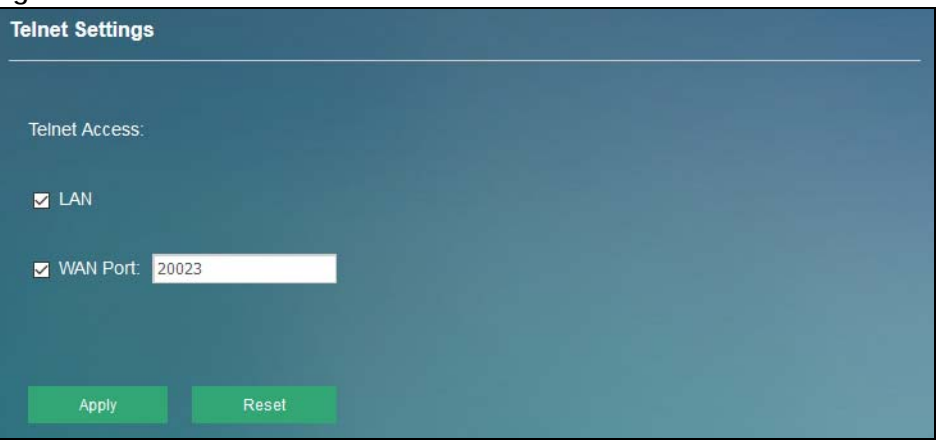

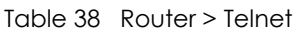

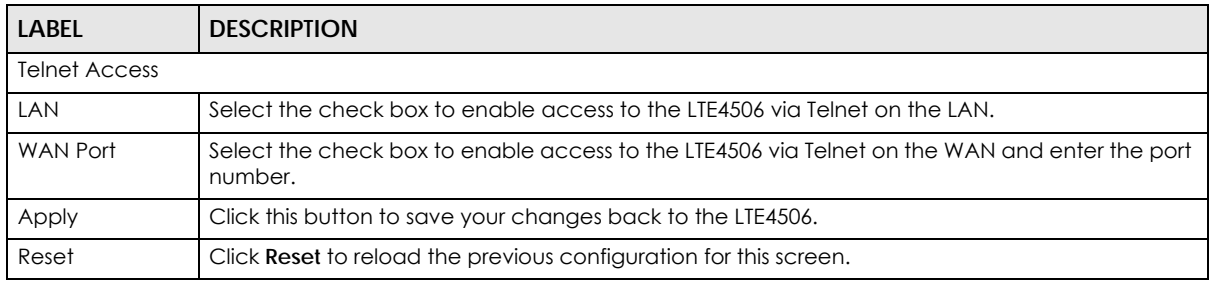

# **CHAPTER 7 Applications**

# **7.1 Overview**

This chapter shows you how to set up a contact list, send and view the text messages.

SMS (Short Message Service) allows you to send and view the text messages that the LTE4506 received from mobile devices or the service provider.

When the SMS box is full the LTE4506 will begin to delete older entries as it adds new ones.

#### **7.1.1 What You Can Do in this Chapter**

- Use the **Application > Contacts > Contact List** screen to configure the contact list saved on the LTE4506 [\(Section 7.2 on page 72\)](#page-71-0).
- Use the **Application > Contacts > SIM Contacts** screen to view the contact list saved on the SIM card [\(Section 7.3 on page 73](#page-72-0)).
- Use the **Application > Contacts > Contacts Settings** screen to import or export the contacts files [\(Section 7.4 on page 73](#page-72-1)).
- Use the **Application > Short Message > New SMS** screen to send new messages [\(Section 7.5 on page](#page-73-0)  [74\)](#page-73-0).
- Use the **Application > Short Message > Inbox** screen to view messages received on the LTE4506 [\(Section 7.6 on page 75](#page-74-0)).
- Use the **Application > Short Message > Outbox** screen to view messages sent from the LTE4506 [\(Section 7.7 on page 75](#page-74-1)).
- Use the **Application > Short Message > Draft** screen to view messages not yet sent from the LTE4506 [\(Section 7.8 on page 76](#page-75-0)).
- Use the **Application > Short Message > SIM SMS** screen to view messages received on the SIM card [\(Section 7.9 on page 77](#page-76-0)).

# <span id="page-71-0"></span>**7.2 Contact List Screen**

Use this screen to configure the contact list saved on the LTE4506. To access this screen, click **Application > Contacts > Contact List**.
**Figure 49** Application > Contacts > Contact List

|   | <b>Contact List</b>  |            |                |
|---|----------------------|------------|----------------|
|   | <b>New</b><br>Delete |            |                |
|   | <b>Contact Name</b>  | Number     | <b>Actions</b> |
| ■ | USER1                | 0912345678 | Edit           |

The following table describes the labels in this screen.

| <b>LABEL</b>        | <b>DESCRIPTION</b>                                                                               |
|---------------------|--------------------------------------------------------------------------------------------------|
| Delete              | Select the check box which next to the contact name and click <b>Delete</b> to remove the entry. |
| New                 | Click <b>New</b> to create a new entry.                                                          |
| <b>Contact Name</b> | This field displays a descriptive name used to identify contacts.                                |
| Number              | This field displays the mobile phone number of contacts.                                         |
| Actions             | Click <b>Edit</b> to go to the screen where you can edit the contact details.                    |

Table 39 Application > Contacts > Contact List

# **7.3 SIM Contacts Screen**

Use this screen to view the contact list saved on the SIM card. To access this screen, click **Application > Contacts > SIM Contacts**.

**Figure 50** Application > Contacts > SIM Contacts

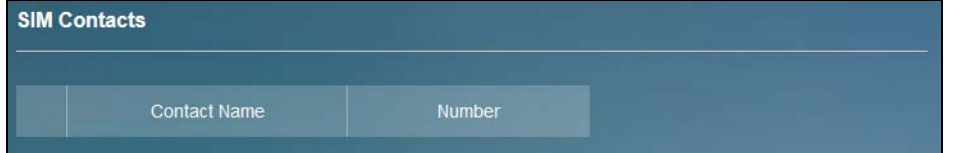

The following table describes the labels in this screen.

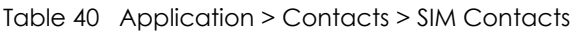

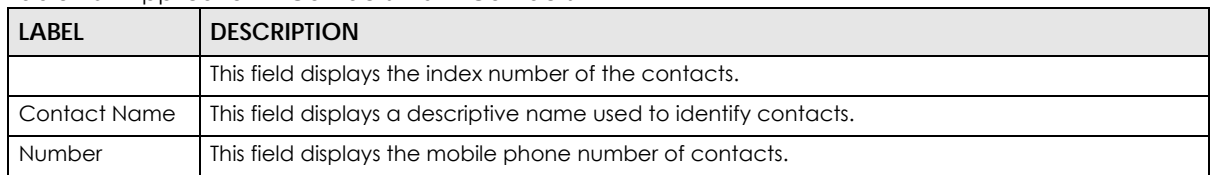

# **7.4 Contacts Settings Screen**

Use this screen to import or export the contacts files. To access this screen, click **Application > Contacts > Contacts Settings**.

**Figure 51** Application > Contacts > Contacts Settings

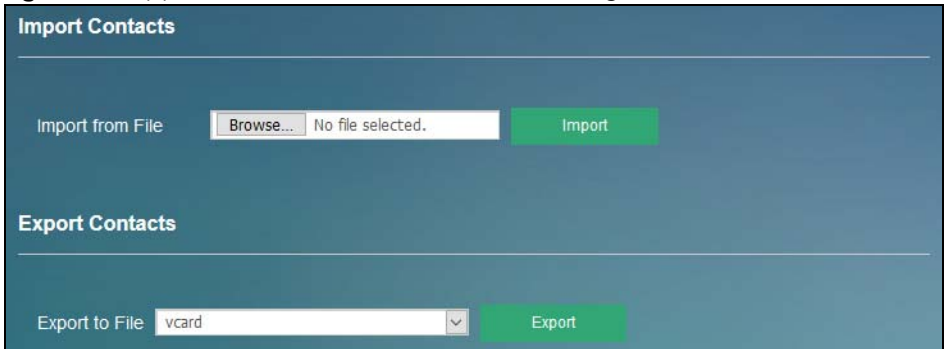

The following table describes the labels in this screen.

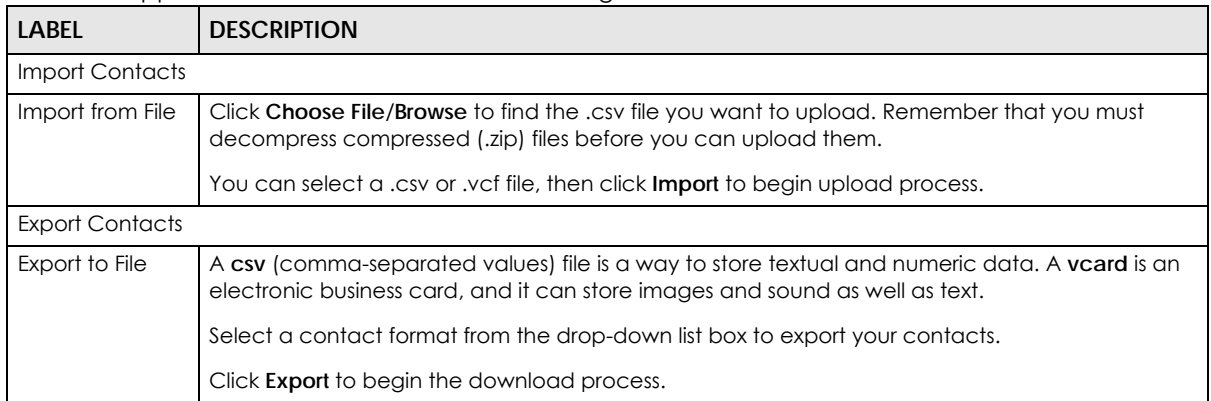

Table 41 Application > Contacts > Contacts Settings

# **7.5 New SMS Screen**

Use this screen to send messages using the LTE4506. To access this screen, click **Application > Short Message > New SMS**.

Type a phone number and message content. You can type up to 140 English characters (70 Chinese characters) in one message. If the message exceeds 140 English characters, more than one message will be sent. The maximum number of SMS that can be sent is eight (1000 English characters or 500 Chinese characters total). Click **Send** to send the message. Click **Save** to store the message as a draft. Click **Reset** to reload the previous configuration for this screen.

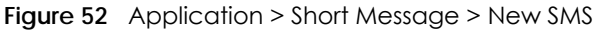

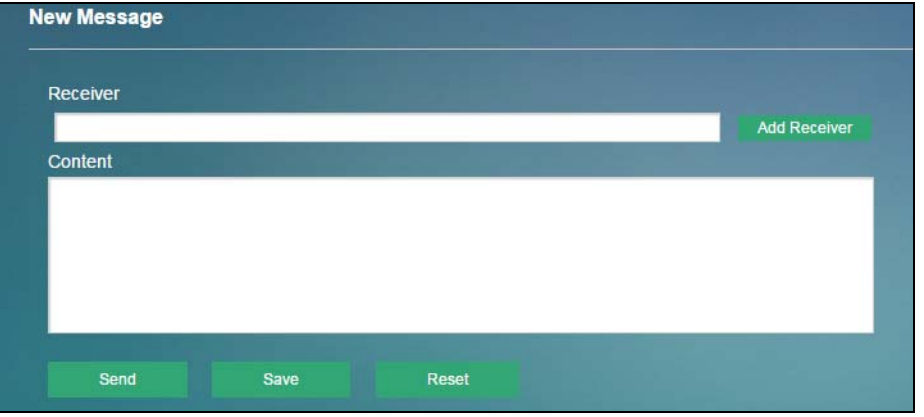

# **7.6 Inbox Screen**

Use this screen to view messages received on the LTE4506. To access this screen, click **Application > Short Message > Inbox**.

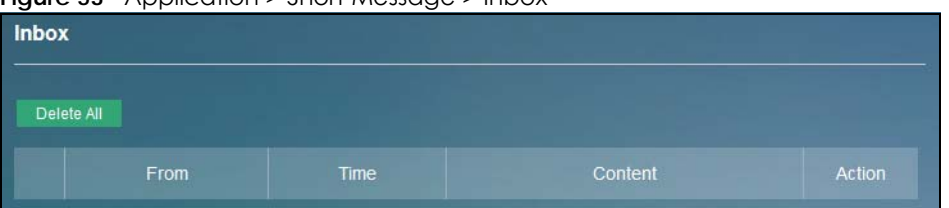

**Figure 53** Application > Short Message > Inbox

The following table describes the labels in this screen.

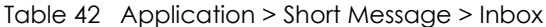

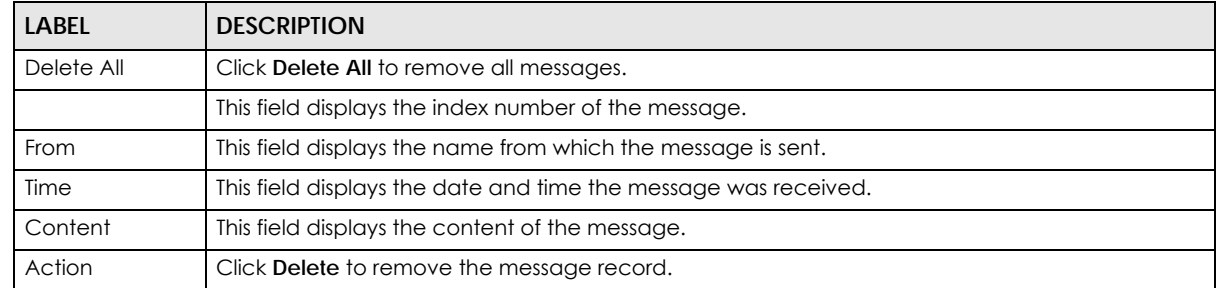

# **7.7 Outbox Screen**

Use this screen to view messages sent from the LTE4506. To access this screen, click **Application > Short Message > Outbox**.

**Figure 54** Application > Short Message > Outbox

|                | Delete All |                     |         |               |
|----------------|------------|---------------------|---------|---------------|
|                | To         | Time                | Content | <b>Action</b> |
| 1              | USER1      | 2015/09/04.03:26:11 | Test    | Delete        |
| $\overline{2}$ | USER1      | 2015/09/04,03:25:58 | Test    | <b>Delete</b> |

The following table describes the labels in this screen.

| <b>LABEL</b> | <b>DESCRIPTION</b>                                          |
|--------------|-------------------------------------------------------------|
| Delete All   | Click Delete All to remove all messages.                    |
|              | This field displays the index number of the message.        |
| To           | This field displays the name the message is sent to.        |
| Time         | This field displays the date and time the message was sent. |
| Content      | This field displays the content of the message.             |
| Action       | Click Delete to remove the message record.                  |

Table 43 Application > Short Message > Outbox

# **7.8 Draft Screen**

Use this screen to view messages not yet sent from the LTE4506. To access this screen, click **Application > Short Message > Draft**.

| <b>Draft</b> |                   |                     |         |                       |
|--------------|-------------------|---------------------|---------|-----------------------|
|              | <b>Delete All</b> |                     |         |                       |
|              | To                | <b>Time</b>         | Content | Action                |
|              | USER1             | 2015/09/04.03:27:29 | 123     | <b>Delete</b><br>Send |

**Figure 55** Application > Short Message > Draft

The following table describes the labels in this screen.

| <b>LABEL</b> | <b>DESCRIPTION</b>                                          |
|--------------|-------------------------------------------------------------|
| Delete All   | Click Delete All to remove all messages.                    |
|              | This field displays the index number of the message.        |
| Tο           | This field displays the name the message is sent to.        |
| Time         | This field displays the date and time the message was sent. |

Table 44 Application > Short Message > Draft

Table 44 Application > Short Message > Draft (continued)

| <b>LABEL</b> | <b>DESCRIPTION</b>                              |
|--------------|-------------------------------------------------|
| Content      | This field displays the content of the message. |
| Action       | Click Delete to remove the message record.      |
|              | Click Send to deliver the message.              |

# **7.9 SIM SMS Screen**

Use this screen to view messages received on the SIM card. To access this screen, click **Application > Short Message > SIM SMS**.

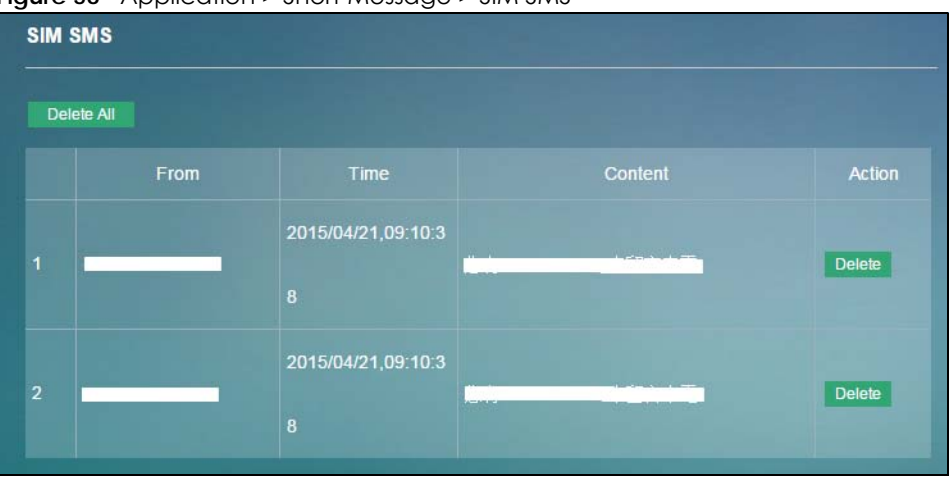

**Figure 56** Application > Short Message > SIM SMS

The following table describes the labels in this screen.

| <b>LABEL</b> | <b>DESCRIPTION</b>                                                          |
|--------------|-----------------------------------------------------------------------------|
| Delete All   | Click Delete All to remove all messages.                                    |
|              | This field displays the index number of the message.                        |
| From         | This field displays the mobile phone number from which the message is sent. |
| Time         | This field displays the date and time the message was received.             |
| Content      | This field displays the content of the message.                             |
| Action       | Click Delete to remove the message record.                                  |

Table 45 Application > Short Message > SIM SMS

# **CHAPTER 8 System**

# **8.1 Overview**

Use the system screens to configure general LTE4506 settings.

## **8.1.1 What You Can Do in this Chapter**

- Use the **System Information** screen to view basic information about the LTE4506 and restart the LTE4506 [\(Section 8.2 on page 78\)](#page-77-0).
- Use the **User Account** screen to set the domain name and change the LTE4506's system password [\(Section 8.3 on page 80](#page-79-0)).
- Use the **Settings Profile** screen to reset your device settings back to the factory default, backup configuration, and restoring configuration [\(Section 8.4 on page 81](#page-80-0)).
- Use the **Firmware Upgrade** screen to upload new firmware to your LTE4506 [\(Section 8.5 on page 83](#page-82-0)).
- Use the **Time Settings** screen to change the LTE4506's time and date and configure daylight saving time ([Section 8.6 on page 84\)](#page-83-0).
- Use the **System Log** screens to view logged messages and specify to where the LTE4506 is to send logs [\(Section 8.7 on page 87](#page-86-0)).

# <span id="page-77-0"></span>**8.2 System Information Screen**

Use this screen to view basic information about the LTE4506 and restart the LTE4506. To access this screen, click **System > System Information**.

**78**

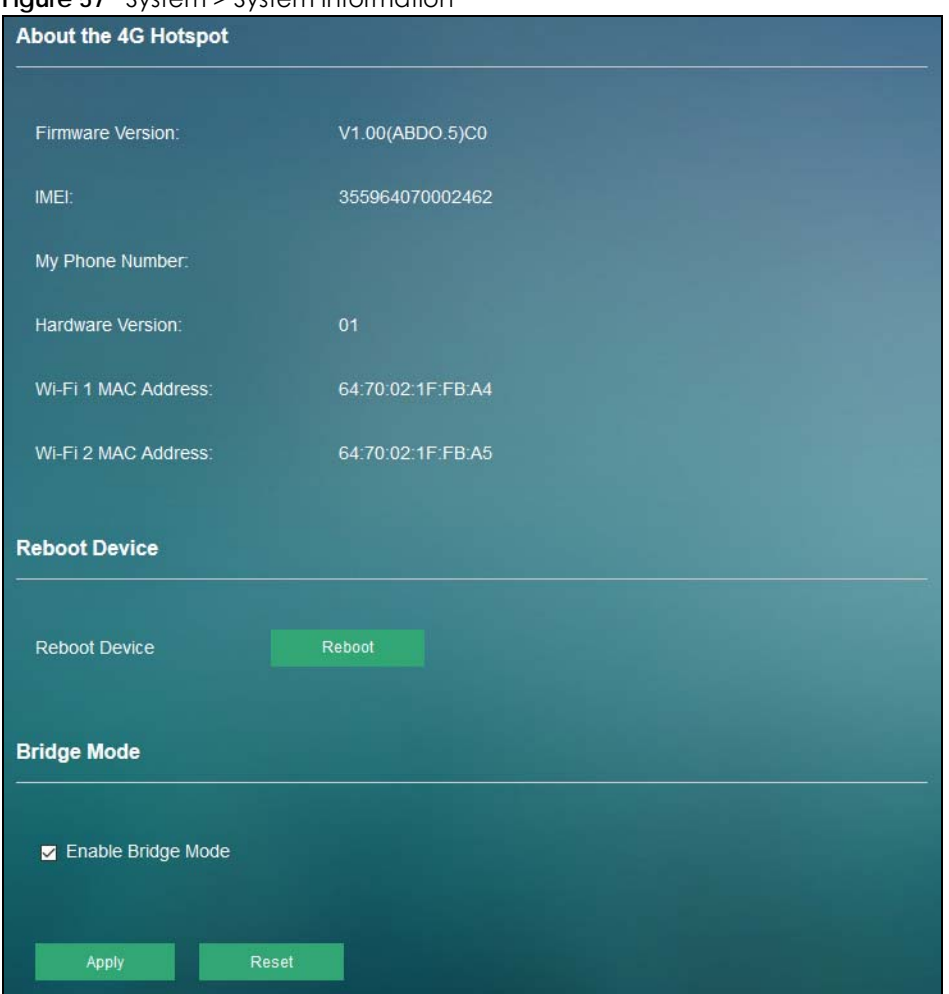

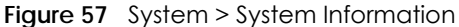

The following table describes the labels in this screen.

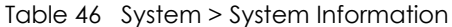

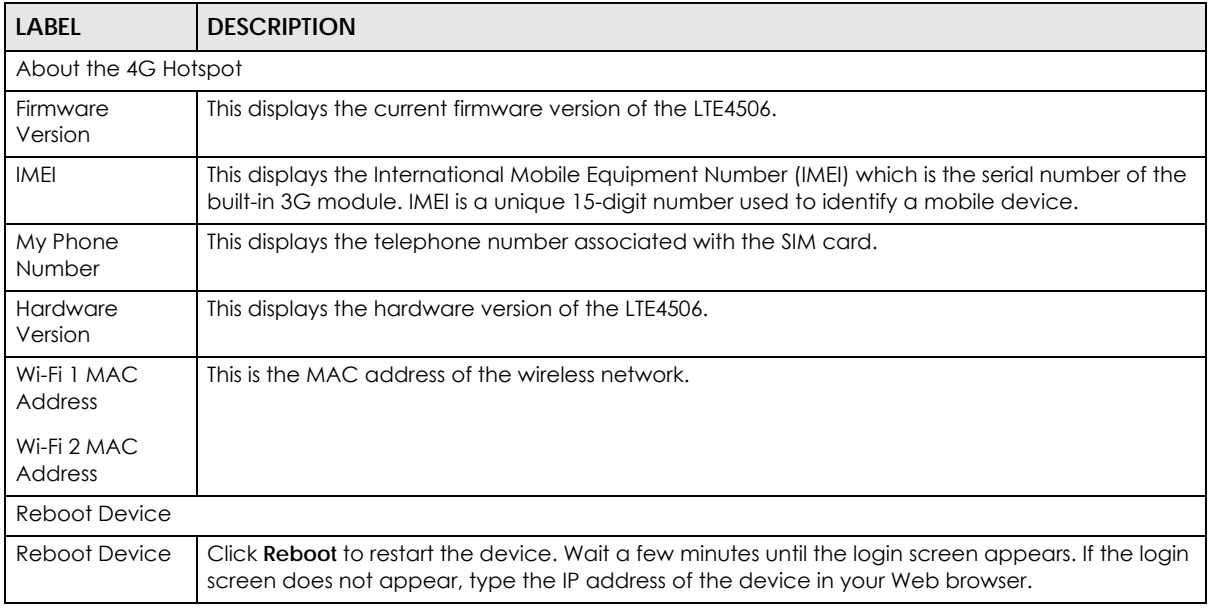

| LABEL                 | <b>DESCRIPTION</b>                                                |
|-----------------------|-------------------------------------------------------------------|
| <b>Bridge Mode</b>    |                                                                   |
| Enable Bridge<br>Mode | Select this if you want the LTE4506 to work in bridge mode.       |
| Apply                 | Click this button to save your changes back to the LTE4506.       |
| Reset                 | Click Reset to reload the previous configuration for this screen. |

Table 46 System > System Information (continued)

# <span id="page-79-0"></span>**8.3 User Account Screen**

This screen allows you to set the domain name and change the LTE4506's system password. It is strongly recommended that you change your LTE4506's system password. To access this screen, click **System > User Account**.

See [Section 2.1.1 on page 15](#page-14-0) for more information about login accounts.

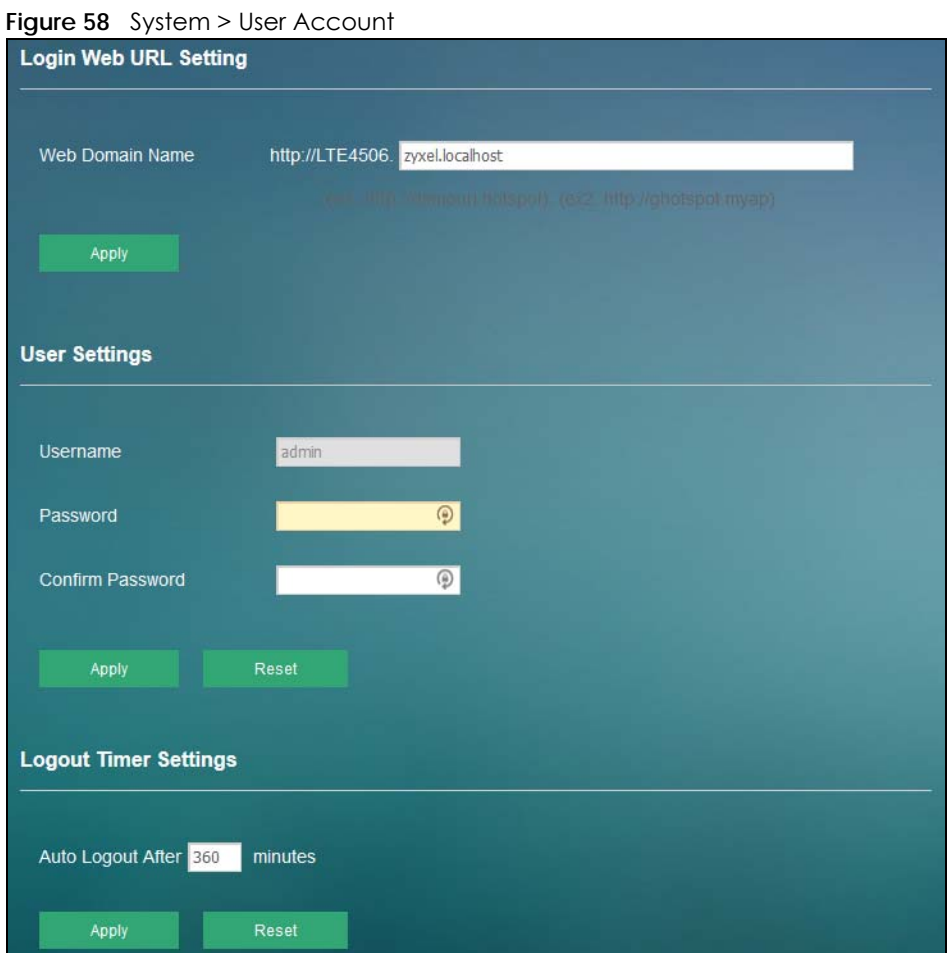

The following table describes the labels in this screen.

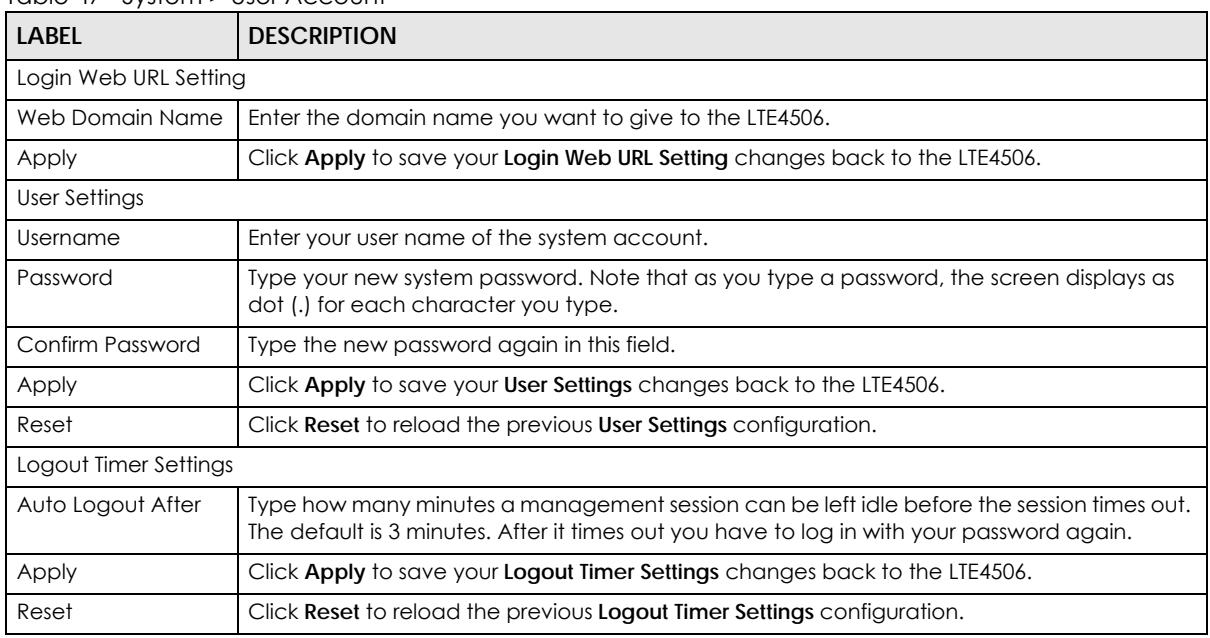

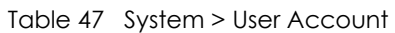

# <span id="page-80-0"></span>**8.4 Settings Profile Screen**

The **Settings Profile** screen allows you to backup and restore device configurations. You can also reset your device settings back to the factory default. To access this screen, click **System > Settings Profile**.

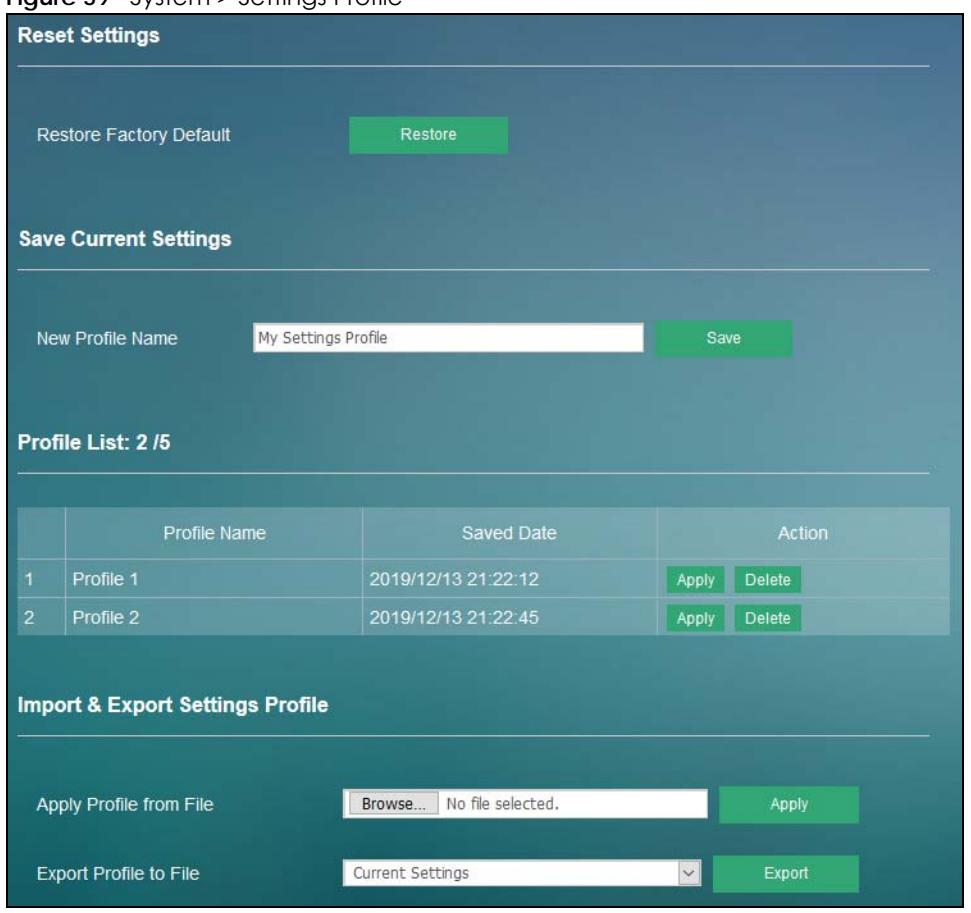

#### **Figure 59** System > Settings Profile

## **8.4.1 Reset Settings**

Click the **Restore** button to clear all user-entered configuration information and return the LTE4506 to its factory defaults. The LTE4506 automatically restarts.

You can also press the **Reset** button on the rear panel to reset the factory defaults of your LTE4506. Refer to [Section 1.8 on page 13](#page-12-0) for more information on the **Reset** button.

## **8.4.2 Save Current Settings**

Enter the profile name you specified in the **New Profile Name** field, and click **Save**. The profile you saved will be displayed in the **Profile List** field.

The following table describes the labels in this screen.

| Label        | <b>DESCRIPTION</b>                                                                       |
|--------------|------------------------------------------------------------------------------------------|
|              | This field displays the index number of the profile.                                     |
| Profile Name | This field displays the profile name you specified in the <b>New Profile Name</b> field. |

Table 48 System > Settings Profile

| <b>LABEL</b> | <b>DESCRIPTION</b>                                                        |
|--------------|---------------------------------------------------------------------------|
| Saved Date   | This field displays the saved time and date of the profile.               |
| Action       | Click Apply to use the configuration to the LTE4506.                      |
|              | Click <b>Delete</b> to go to the screen where you can remove the profile. |

Table 48 System > Settings Profile

## **8.4.3 Import & Export Settings Profile**

This screen allows you to upload a new or previously saved configuration file from your computer to your LTE4506.

Type in the location of the file you want to upload in the **Apply Profile from File** field or click **Choose File** to find it. Click **Apply** to begin the upload process. The LTE4506 automatically restarts.

## **Do not turn off the LTE4506 while configuration file upload is in progress.**

Backup Configuration allows you to back up (save) the LTE4506's current configuration to a file on your computer. The configuration file should be saved and edited in UTF-8 (without BOM) format, if you are using Windows Notepad, make sure you choose **File > Save as** UTF-8 in the text editor. Once your LTE4506 is configured and functioning properly, it is highly recommended that you back up your configuration file before making configuration changes. The backup configuration file will be useful in case you need to return to your previous settings.

Select one profile from the drop-down list box in the **Export Profile to File** field, and click **Export** to save the LTE4506's current configuration to your computer.

After the LTE4506 configuration has been restored successfully, the login screen appears. If you uploaded the default configuration file you may need to change the IP address of your computer to be in the same subnet as that of the default device IP address (192.168.1.1).

# <span id="page-82-0"></span>**8.5 Firmware Upgrade Screen**

This screen allows you to upload new firmware to your LTE4506. You can download new firmware releases from your nearest Zyxel FTP site (or www.zyxel.com) to use to upgrade your device's performance.

## **Only use firmware for your device's specific model.**

To access this screen, click **System > Firmware Upgrade**. This screen displays the current firmware version and status of the LTE4506. Type in the location of the file you want to upload in the **Select Firmware File** field or click **Choose File** or **Browse** to find it. Remember that you must decompress compressed (.ZIP) files before you can upload them. You can select the check box to return the LTE4506 to its factory defaults after upgrading the new firmware. Click **Apply** to begin the upload process.

The upload process uses HTTP (Hypertext Transfer Protocol) and may take up to two minutes. After a successful upload, the system will reboot.

## **Do NOT turn off the LTE4506 while firmware upload is in progress!**

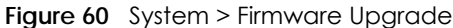

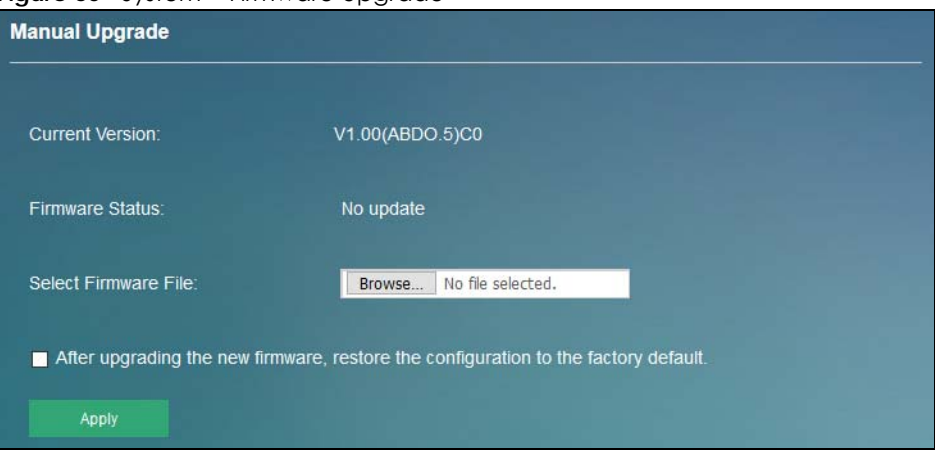

# <span id="page-83-0"></span>**8.6 Time Settings Screen**

For effective scheduling and logging, the LTE4506 system time must be accurate. The LTE4506 has a software mechanism to get the current time and date from an external server. To change your LTE4506's time zone, click **System > Time Settings**. The screen displays as shown. You can have the LTE4506 get the date and time from a time server or change the IP address or URL of your time server.

**Figure 61** System > Time Settings

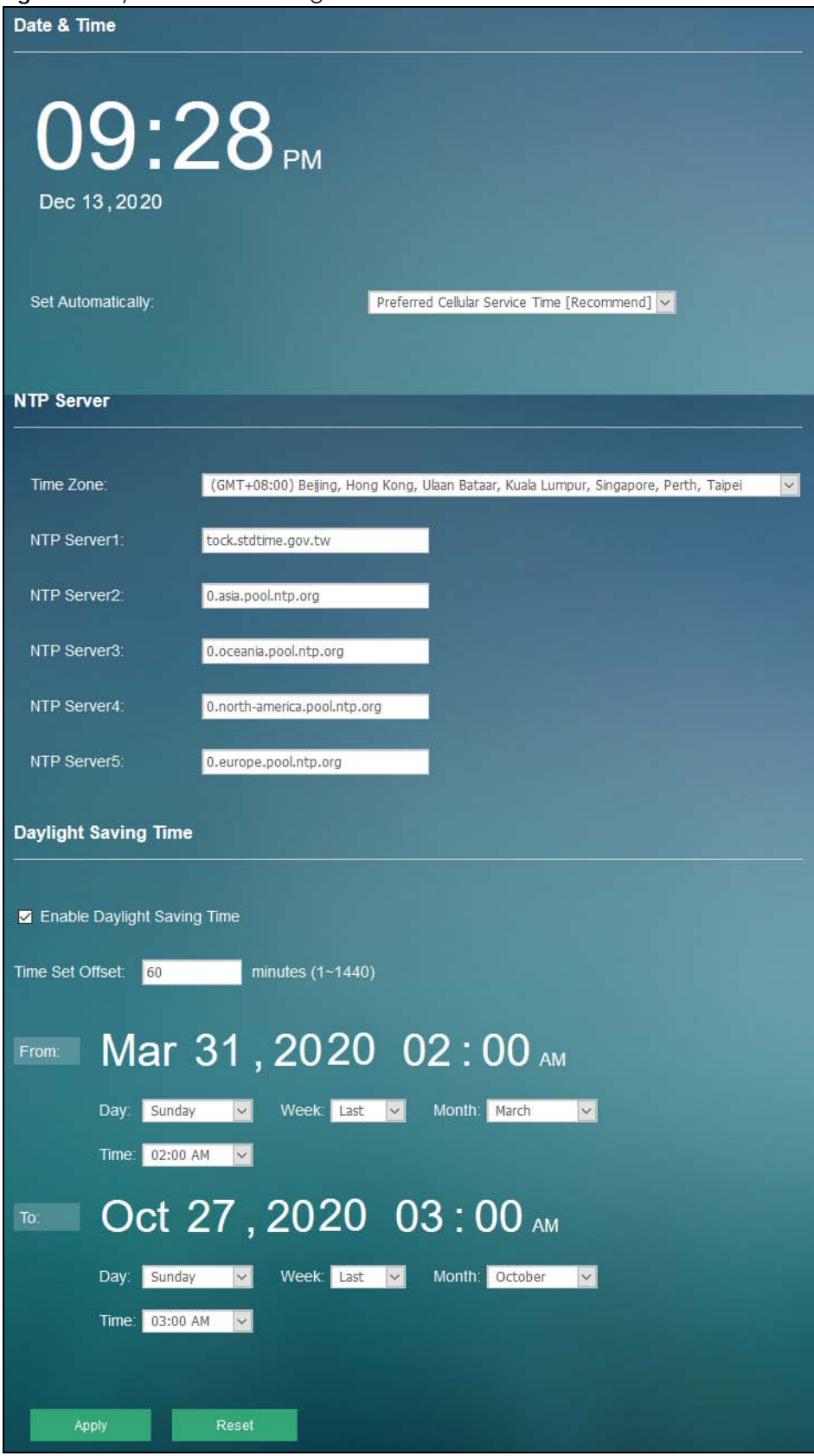

LTE4506 User's Guide

The following table describes the labels in this screen.

| <b>LABEL</b>                   | <b>DESCRIPTION</b>                                                                                                    |
|--------------------------------|----------------------------------------------------------------------------------------------------|
| Date & Time                    |                                                                                                    |
| Device time                    | This field displays the present time and date of your LTE4506.                                                                                                    |
| Set Automatically              | Select Prefer Cellular Service Time to have the LTE4506 get the time and date from the<br>cellular service server.                                                                                                    |
|                                | Select Prefer NTP server to have the LTE4506 get the time and date from the time server you<br>specify.                                                                                                    |
| <b>NTP Server</b>              |                                                                                                    |
| Time Zone                      | Choose the time zone of your location. This will set the time difference between your time<br>zone and Greenwich Mean Time (GMT).                                                                                                    |
| NTP Server 1~5                 | Enter the IP address or URL of your time server. Check with your ISP or network administrator if<br>you are unsure of this information.                                                                                                    |
| Daylight Saving Time           |                                                                                                    |
| Enable Daylight<br>Saving Time | Click the check box to enable or disable Daylight Saving Time. Daylight Saving Time is a<br>period from late spring to early fall when many countries set their clocks ahead of normal<br>local time by one hour to give more daytime light in the evening.                                                                                                    |
| Time Set Offset                | Configure the daylight saving time offset. If this field is non-zero, the From and To fields must<br>be configured to enable daylight saving mode.                                                                                                    |
| From                           | Configure the day and time when Daylight Saving Time starts if you enabled Daylight Saving.<br>You can select a specific date in a particular month or a specific day of a specific week in a<br>particular month. Here are a couple of examples:                                                                                                    |
|                                | Daylight Saving Time starts in most parts of the United States on the second Sunday of<br>March. Each time zone in the United States starts using Daylight Saving Time at 2 A.M. local<br>time. So in the United States, set the Week to Second, Day to Sunday, Month to March and<br>the Time to 02:00 AM.                                                                                                    |
|                                | Daylight Saving Time starts in the European Union on the last Sunday of March. All of the time<br>zones in the European Union start using Daylight Saving Time at the same moment (1 A.M.<br>GMT or UTC). So in the European Union you would set the Week to Last, Day to Sunday and<br>the Month to March. The time you select in the Time field depends on your time zone. In<br>Germany for instance, you would select 02:00 AM in the Time field because Germany's time<br>zone is one hour ahead of GMT or UTC (GMT+1).                          |
| To                             | Configure the day and time when Daylight Saving Time ends if you enabled Daylight Saving.<br>You can select a specific date in a particular month or a specific day of a specific week in a<br>particular month. Here are a couple of examples:                                                                                                    |
|                                | Daylight Saving Time ends in the United States on the first Sunday of November. Each time<br>zone in the United States stops using Daylight Saving Time at 2 A.M. local time. So in the<br>United States you would set the Day to Sunday, the Week to First, the Month to November<br>and the Time to 02:00 AM.                                                                                                    |
|                                | Daylight Saving Time ends in the European Union on the last Sunday of October. All of the<br>time zones in the European Union stop using Daylight Saving Time at the same moment (1)<br>A.M. GMT or UTC). So in the European Union you would set the Week to Last, Day to Sunday,<br>and the <b>Month</b> to <b>October</b> . The time you select in the <b>Time</b> field depends on your time zone.<br>In Germany for instance, you would select 02:00 AM in the Time field because Germany's<br>time zone is one hour ahead of GMT or UTC (GMT+1). |
| Apply                          | Click Apply to save your changes back to the LTE4506.                                                                                                    |
| Reset                          | Click Reset to reload the previous configuration for this screen.                                                                                                    |

Table 49 System > Time Settings

# <span id="page-86-0"></span>**8.7 System Log Screen**

Use this screen to specify which logs to display and to where the LTE4506 is to send logs. Click **System > System Log**. The screen displays as shown.

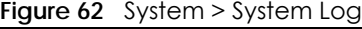

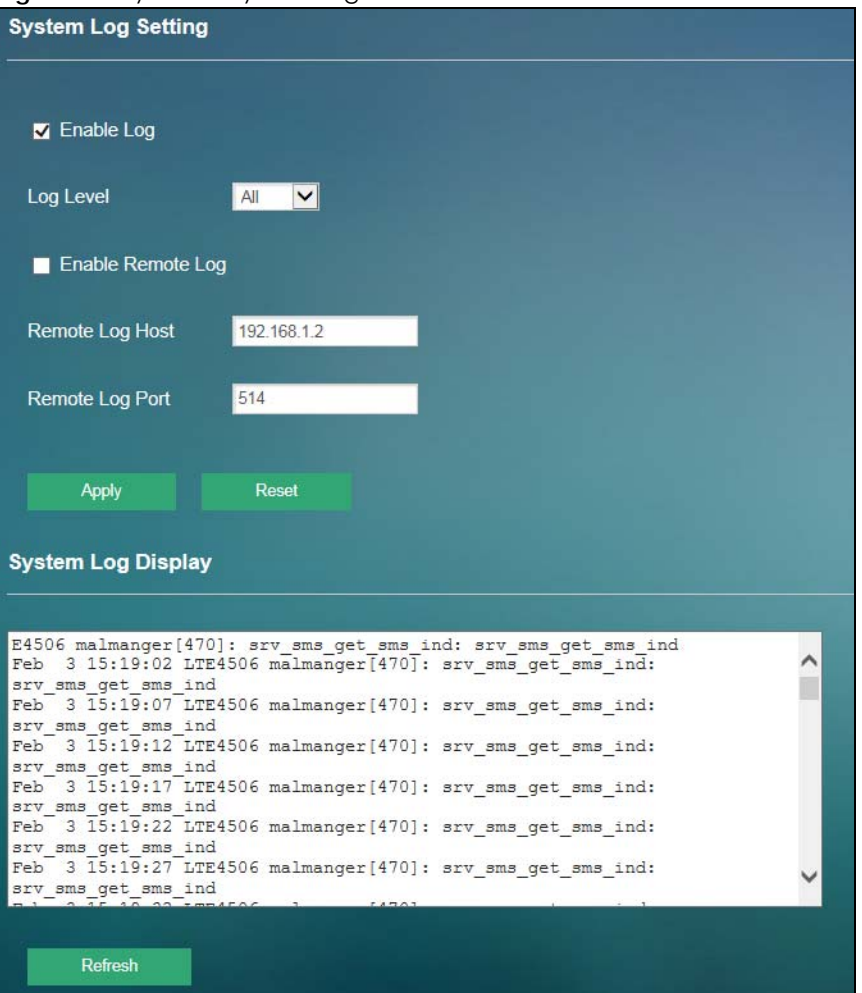

he following table describes the labels in this screen.

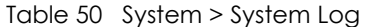

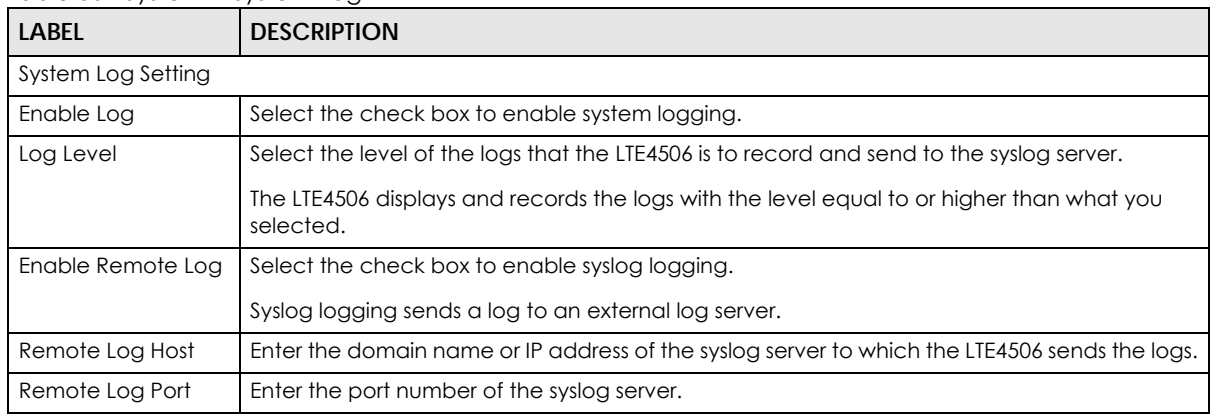

LTE4506 User's Guide

| <b>LABEL</b>                                                                                                    | <b>DESCRIPTION</b>                                                |  |  |  |
|----------------------------------------------------------------------------------------------------|-------------------------------------------------------------------|--|--|--|
| Apply                                                                                                    | Click Apply to save your changes back to the LTE4506.             |  |  |  |
| Reset                                                                                                    | Click Reset to reload the previous configuration for this screen. |  |  |  |
| System Log Display                                                                                                    |                                                                   |  |  |  |
| The log wraps around and deletes the old entries after it fills. Select what logs you want to see from the Log Level<br>drop list. When you select a log level, the LTE4506 searches through all logs of that level or higher. The screen<br>displays the time the log message was recorded. It also displays the reason the log message was generated. |                                                                   |  |  |  |
| Refresh                                                                                                    | Click Refresh to renew the log screen.                            |  |  |  |

Table 50 System > System Log

# **CHAPTER 9 Troubleshooting**

# **9.1 Overview**

This chapter offers some suggestions to solve problems you might encounter. The potential problems are divided into the following categories.

- [Power and Hardware Installation](#page-88-0)
- [LTE4506 Access and Login](#page-88-1)
- [Internet Access](#page-89-0)
- [Wireless Connections](#page-90-0)

# <span id="page-88-0"></span>**9.2 Power and Hardware Installation**

The LTE4506 does not turn on. None of the LEDs turn on.

- **1** Make sure the LTE4506 is correctly installed (refer to your Quick Start Guide).
- **2** Press the power button to turn the LTE4506 on. See [Section 1.5 on page 11](#page-10-0).
- **3** If the problem continues, contact the vendor.

# <span id="page-88-1"></span>**9.3 LTE4506 Access and Login**

I forgot the password for the LTE4506.

- **1** The default IP address is 192.168.1.1.
- **2** If you changed the IP address and have forgotten it, you have to reset the device to its factory defaults. See [Section 1.8 on page 13.](#page-12-0)

I cannot see or access the **Login** screen in the Web Configurator.

```
89
```
- **1** Make sure you are using the correct IP address.
	- The default IP address is 192.168.1.1.
	- If you changed the IP address, use the new IP address.
	- If you changed the IP address and have forgotten it, see the troubleshooting suggestions for [LTE4506 Access and Login](#page-88-1)
- **2** Make sure the LTE4506 is correctly installed and turned on. See the Quick Start Guide and [Section 1.5 on](#page-10-0)  [page 11.](#page-10-0)
- **3** Make sure your Internet browser does not block pop-up windows and has enable JavaScripts.
- **4** Make sure your computer is connected to the LTE4506 and is in the same subnet as the LTE4506.
- **5** Reset the device to its factory defaults, and try to access the LTE4506 with the default IP address. See [Section 1.8 on page 13](#page-12-0).
- **6** Disconnect your computer from the Internet (wireless and/or Ethernet) and then reconnect the LTE4506 again.
- **7** If the problem continues, contact the vendor.

#### I forgot the password.

- **1** The default password is **1234**.
- **2** If this does not work, you have to reset the device to its factory defaults. See [Section 1.8 on page 13.](#page-12-0)

I can see the **Login** screen, but I cannot log in to the LTE4506.

- **1** Make sure you have entered the user name and password correctly. The default password is **1234**. This fields are case-sensitive, so make sure [Caps Lock] is not on.
- **2** This can happen when you fail to log out properly from your last session. Try logging in again after five minutes.
- **3** Disconnect and connect to the LTE4506 again.
- **4** If this does not work, you have to reset the device to its factory defaults. See [Section 1.8 on page 13.](#page-12-0)

# <span id="page-89-0"></span>**9.4 Internet Access**

I cannot access the Internet through a 3G/4G wireless WAN connection.

- **1** Make sure you insert a 4G SIM card into the card slot before turning on the LTE4506.
- **2** Make sure your mobile access information (such as APN) is entered correctly in the WAN screen. These fields are case-sensitive, so make sure [Caps Lock] is not on. Check with your service provider for the correct APN if you do not have it.
- **3** Make sure your SIM card's account is valid and has an active data plan. Check your service contract or contact your service provider directly.
- **4** If you are using a pre-paid SIM card, insert the SIM card on another mobile device to check if the SIM card still works. If the SIM card works without any problems on another mobile device, contact the vendor. Otherwise, contact your service provider.
- **5** If the problem continues, contact your ISP.

I cannot access the Internet anymore. I had access to the Internet (with the LTE4506), but my Internet connection is not available anymore.

- **1** Reboot the LTE4506.
- **2** If the problem continues, contact your ISP.

#### The Internet connection is slow or intermittent.

- **1** There might be a lot of traffic on the network. If the LTE4506 is sending or receiving a lot of information, try closing some programs that use the Internet, especially peer-to-peer applications.
- **2** Check the signal strength. If the signal strength is low, try moving the LTE4506 closer to the ISP's base station if possible, and look around to see if there are any devices that might be interfering with the wireless network (for example, microwaves, other wireless networks, and so on).
- **3** Reboot the LTE4506.
- **4** If the problem continues, contact the network administrator or vendor.

# <span id="page-90-0"></span>**9.5 Wireless Connections**

I cannot access the LTE4506 or ping any computer from the WLAN.

- **1** Make sure the wireless LAN is enabled on the LTE4506.
- **2** Make sure the wireless adapter (installed on your computer) is working properly.
- **3** Make sure the wireless adapter (installed on your computer) is IEEE 802.11 compatible and supports the same wireless standard as the LTE4506's active radio.
- **4** Make sure your computer (with a wireless adapter installed) is within the transmission range of the LTE4506.
- **5** Check that both the LTE4506 and your computer are using the same wireless and wireless security settings.

I can only see newer logs. Older logs are missing.

When a log reaches the maximum number of log messages, new log messages automatically overwrite existing log messages, starting with the oldest existing log message first.

# **9.6 Getting More Troubleshooting Help**

Search for support information for your model at www.zyxel.com for more troubleshooting suggestions.

# **APPENDIX A Customer Support**

In the event of problems that cannot be solved by using this manual, you should contact your vendor. If you cannot contact your vendor, then contact a Zyxel office for the region in which you bought the device.

See *https://www.zyxel.com/homepage.shtml* and also *https://www.zyxel.com/about\_zyxel/zyxel\_worldwide.shtml* for the latest information.

Please have the following information ready when you contact an office.

#### **Required Information**

- Product model and serial number.
- Warranty Information.
- Date that you received your device.
- Brief description of the problem and the steps you took to solve it.

#### **Corporate Headquarters (Worldwide)**

#### **Taiwan**

- Zyxel Communications Corporation
- http://www.zyxel.com

#### **Asia**

#### **China**

- Zyxel Communications (Shanghai) Corp. Zyxel Communications (Beijing) Corp. Zyxel Communications (Tianjin) Corp.
- https://www.zyxel.com/cn/zh/

#### **India**

- Zyxel Technology India Pvt Ltd.
- https://www.zyxel.com/in/en/

#### **Kazakhstan**

- Zyxel Kazakhstan
- https://www.zyxel.kz

#### **Korea**

- Zyxel Korea Corp.
- http://www.zyxel.kr

#### **Malaysia**

- Zyxel Malaysia Sdn Bhd.
- http://www.zyxel.com.my

#### **Pakistan**

- Zyxel Pakistan (Pvt.) Ltd.
- http://www.zyxel.com.pk

#### **Philippines**

- Zyxel Philippines
- http://www.zyxel.com.ph

#### **Singapore**

- Zyxel Singapore Pte Ltd.
- http://www.zyxel.com.sg

#### **Taiwan**

- Zyxel Communications Corporation
- https://www.zyxel.com/tw/zh/

## **Thailand**

- Zyxel Thailand Co., Ltd.
- https://www.zyxel.com/th/th/

#### **Vietnam**

- Zyxel Communications Corporation-Vietnam Office
- https://www.zyxel.com/vn/vi

## **Europe**

#### **Belarus**

- Zyxel BY
- https://www.zyxel.by

#### **Belgium**

- Zyxel Communications B.V.
- https://www.zyxel.com/be/nl/

• https://www.zyxel.com/be/fr/

#### **Bulgaria**

- Zyxel България
- https://www.zyxel.com/bg/bg/

## **Czech Republic**

- Zyxel Communications Czech s.r.o
- https://www.zyxel.com/cz/cs/

#### **Denmark**

- Zyxel Communications A/S
- https://www.zyxel.com/dk/da/

#### **Estonia**

- Zyxel Estonia
- https://www.zyxel.com/ee/et/

## **Finland**

- Zyxel Communications
- https://www.zyxel.com/fi/fi/

#### **France**

- Zyxel France
- https://www.zyxel.fr

#### **Germany**

- Zyxel Deutschland GmbH
- https://www.zyxel.com/de/de/

## **Hungary**

- Zyxel Hungary & SEE
- https://www.zyxel.com/hu/hu/

## **Italy**

- Zyxel Communications Italy
- https://www.zyxel.com/it/it/

## **Latvia**

- Zyxel Latvia
- https://www.zyxel.com/lv/lv/

#### **Lithuania**

- Zyxel Lithuania
- https://www.zyxel.com/lt/lt/

#### **Netherlands**

- Zyxel Benelux
- https://www.zyxel.com/nl/nl/

#### **Norway**

- Zyxel Communications
- https://www.zyxel.com/no/no/

#### **Poland**

- Zyxel Communications Poland
- https://www.zyxel.com/pl/pl/

#### **Romania**

- Zyxel Romania
- https://www.zyxel.com/ro/ro

#### **Russia**

- Zyxel Russia
- https://www.zyxel.com/ru/ru/

#### **Slovakia**

- Zyxel Communications Czech s.r.o. organizacna zlozka
- https://www.zyxel.com/sk/sk/

#### **Spain**

- Zyxel Communications ES Ltd.
- https://www.zyxel.com/es/es/

#### **Sweden**

- Zyxel Communications
- https://www.zyxel.com/se/sv/

#### **Switzerland**

- Studerus AG
- https://www.zyxel.ch/de
- https://www.zyxel.ch/fr

## **Turkey**

- Zyxel Turkey A.S.
- https://www.zyxel.com/tr/tr/

## **UK**

- Zyxel Communications UK Ltd.
- https://www.zyxel.com/uk/en/

#### **Ukraine**

- Zyxel Ukraine
- http://www.ua.zyxel.com

## **South America**

#### **Argentina**

- Zyxel Communications Corporation
- https://www.zyxel.com/co/es/

## **Brazil**

- Zyxel Communications Brasil Ltda.
- https://www.zyxel.com/br/pt/

## **Colombia**

- Zyxel Communications Corporation
- https://www.zyxel.com/co/es/

## **Ecuador**

- Zyxel Communications Corporation
- https://www.zyxel.com/co/es/

## **South America**

- Zyxel Communications Corporation
- https://www.zyxel.com/co/es/

## **Middle East**

#### **Israel**

- Zyxel Communications Corporation
- http://il.zyxel.com/

#### **Middle East**

- Zyxel Communications Corporation
- https://www.zyxel.com/me/en/

## **North America**

## **USA**

- Zyxel Communications, Inc. North America Headquarters
- https://www.zyxel.com/us/en/

## **Oceania**

## **Australia**

- Zyxel Communications Corporation
- https://www.zyxel.com/au/en/

## **Africa**

## **South Africa**

- Nology (Pty) Ltd.
- https://www.zyxel.com/za/en/

# **APPENDIX B Common Services**

The following table lists some commonly-used services and their associated protocols and port numbers. For a comprehensive list of port numbers, ICMP type or code numbers and services, visit the IANA (Internet Assigned Number Authority) web site.

- **Name**: This is a short, descriptive name for the service. You can use this one or create a different one, if you like.
- **Protocol**: This is the type of IP protocol used by the service. If this is **TCP/UDP**, then the service uses the same port number with TCP and UDP. If this is **USER-DEFINED**, the **Port(s)** is the IP protocol number, not the port number.
- **Port(s)**: This value depends on the **Protocol**. Please refer to RFC 1700 for further information about port numbers.
	- If the **Protocol** is **TCP**, **UDP**, or **TCP/UDP**, this is the IP port number.
	- If the **Protocol** is **USER**, this is the IP protocol number.
- **Description**: This is a brief explanation of the applications that use this service or the situations in which this service is used.

| <b>NAME</b>         | <b>PROTOCOL</b> | PORT(S) | <b>DESCRIPTION</b>                                                                                                    |
|---------------------|-----------------|---------|----------------------------------------------------------------------------------------------------|
| AH (IPSEC_TUNNEL)   | User-Defined    | 51      | The IPSEC AH (Authentication Header) tunneling<br>protocol uses this service.                                                     |
| AIM/New-ICQ         | <b>TCP</b>      | 5190    | AOL's Internet Messenger service. It is also used as a<br>listening port by ICQ.                                                  |
| <b>AUTH</b>         | <b>TCP</b>      | 113     | Authentication protocol used by some servers.                                                                                     |
| <b>BGP</b>          | <b>TCP</b>      | 179     | Border Gateway Protocol.                                                                                                    |
| <b>BOOTP CLIENT</b> | <b>UDP</b>      | 68      | <b>DHCP Client.</b>                                                                                                    |
| <b>BOOTP_SERVER</b> | <b>UDP</b>      | 67      | DHCP Server.                                                                                                    |
| <b>CU-SEEME</b>     | <b>TCP</b>      | 7648    | A popular videoconferencing solution from White<br>Pines Software.                                                                |
|                     | <b>UDP</b>      | 24032   |                                                                                                    |
| <b>DNS</b>          | <b>TCP/UDP</b>  | 53      | Domain Name Server, a service that matches web<br>names (for example www.zyxel.com) to IP numbers.                                |
| ESP (IPSEC_TUNNEL)  | User-Defined    | 50      | The IPSEC ESP (Encapsulation Security Protocol)<br>tunneling protocol uses this service.                                          |
| <b>FINGER</b>       | <b>TCP</b>      | 79      | Finger is a UNIX or Internet related command that can<br>be used to find out if a user is logged on.                              |
| <b>FTP</b>          | <b>TCP</b>      | 20      | File Transfer Program, a program to enable fast<br>transfer of files, including large files that may not be<br>possible by email. |
|                     | <b>TCP</b>      | 21      |                                                                                                    |
| H.323               | <b>TCP</b>      | 1720    | NetMeeting uses this protocol.                                                                                                    |
| <b>HTTP</b>         | <b>TCP</b>      | 80      | Hyper Text Transfer Protocol – a client or server<br>protocol for the world wide web.                                             |
| <b>HTTPS</b>        | <b>TCP</b>      | 443     | HTTPS is a secured http session often used in e-<br>commerce.                                                                     |

Table 51 Commonly Used Services

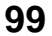

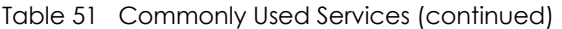

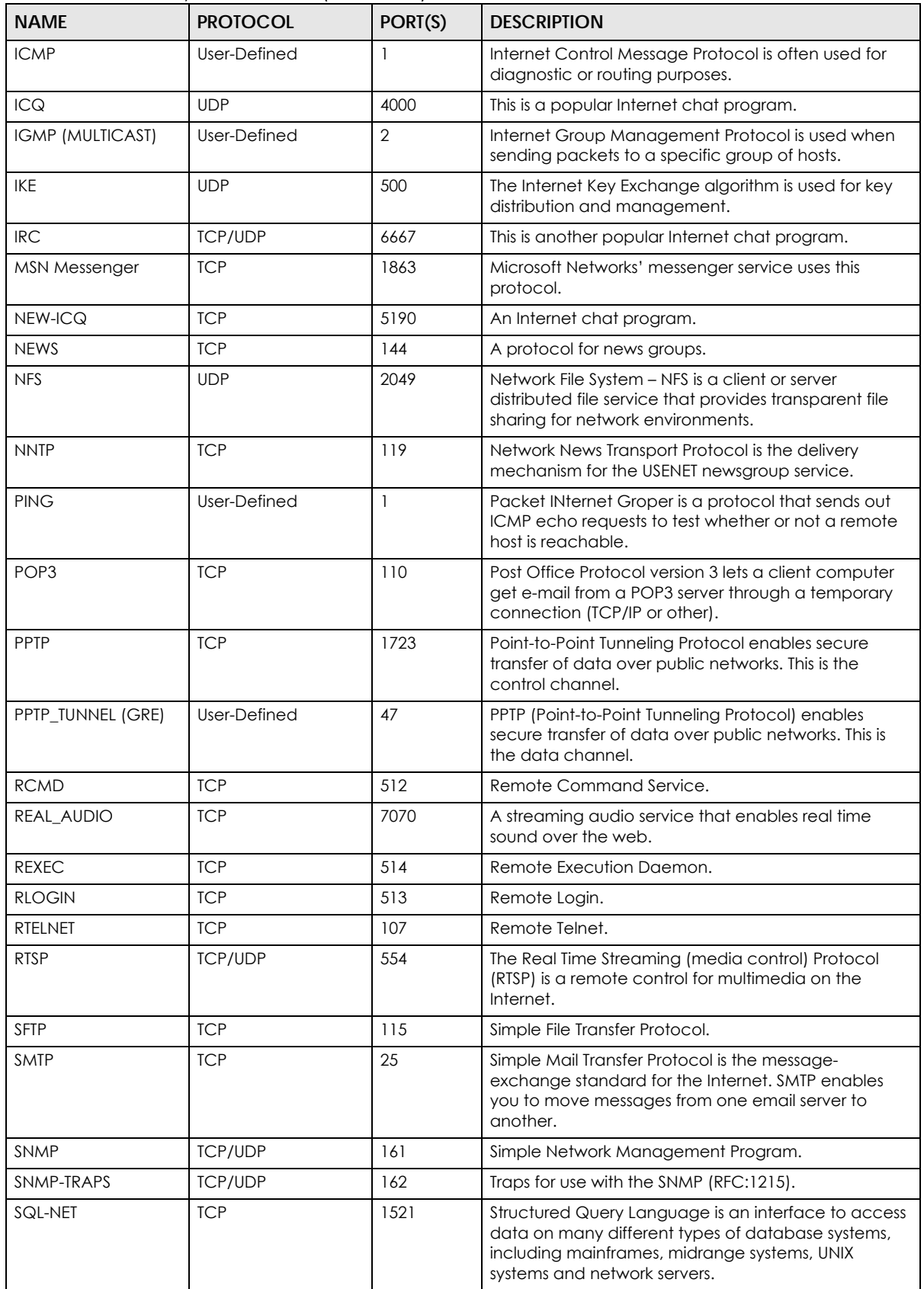

LTE4506 User's Guide

| <b>NAME</b>    | <b>PROTOCOL</b> | PORT(S) | <b>DESCRIPTION</b>                                                                                                    |
|----------------|-----------------|---------|----------------------------------------------------------------------------------------------------|
| <b>SSH</b>     | <b>TCP/UDP</b>  | 22      | Secure Shell Remote Login Program.                                                                                                    |
| STRM WORKS     | <b>UDP</b>      | 1558    | Stream Works Protocol.                                                                                                    |
| <b>SYSLOG</b>  | <b>UDP</b>      | 514     | Syslog allows you to send system logs to a UNIX server.                                                                                                    |
| <b>TACACS</b>  | <b>UDP</b>      | 49      | Login Host Protocol used for (Terminal Access<br>Controller Access Control System).                                                                                                    |
| <b>TELNET</b>  | <b>TCP</b>      | 23      | Telnet is the login and terminal emulation protocol<br>common on the Internet and in UNIX environments. It<br>operates over TCP/IP networks. Its primary function is<br>to allow users to log into remote host systems. |
| <b>TFTP</b>    | <b>UDP</b>      | 69      | Trivial File Transfer Protocol is an Internet file transfer<br>protocol similar to FTP, but uses the UDP (User<br>Datagram Protocol) rather than TCP (Transmission<br>Control Protocol).                                |
| <b>VDOLIVE</b> | <b>TCP</b>      | 7000    | Another videoconferencing solution.                                                                                                    |

Table 51 Commonly Used Services (continued)

# **APPENDIX C Legal Information**

#### **Copyright**

Copyright © 2020 by Zyxel Communications Corporation.

The contents of this publication may not be reproduced in any part or as a whole, transcribed, stored in a retrieval system, translated into any language, or transmitted in any form or by any means, electronic, mechanical, magnetic, optical, chemical, photocopying, manual, or otherwise, without the prior written permission of Zyxel Communications Corporation.

Published by Zyxel Communications Corporation. All rights reserved.

#### **Disclaimer**

Zyxel does not assume any liability arising out of the application or use of any products, or software described herein. Neither does it convey any license under its patent rights nor the patent rights of others. Zyxel further reserves the right to make changes in any products described herein without notice. This publication is subject to change without notice.

#### **Regulatory Notice and Statement**

#### **UNITED STATES of AMERICA**

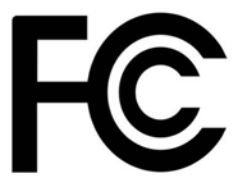

The following information applies if you use the product within USA area.

#### **FCC EMC Statement**

- The device complies with Part 15 of FCC rules. Operation is subject to the following two conditions: (1) This device may not cause harmful interference, and
	- (2) This device must accept any interference received, including interference that may cause undesired operation.
- Changes or modifications not expressly approved by the party responsible for compliance could void the user's authority to operate the equipment.
- This product has been tested and complies with the specifications for a Class B digital device, pursuant to Part 15 of the FCC Rules. These limits are designed to provide reasonable protection against harmful interference in a residential installation. This device generates, uses, and can radiate radio frequency energy and, if not installed and used according to the instructions, may cause harmful interference to radio communications. However, there is no guarantee that interference will not occur in a particular installation.
- If this device does cause harmful interference to radio or television reception, which is found by turning the device off and on, the user is encouraged to try to correct the interference by one or more of the following measures:
	- Reorient or relocate the receiving antenna
	- Increase the separation between the devices
	- Connect the equipment to an outlet other than the receiver's
	- Consult a dealer or an experienced radio/TV technician for assistance

The following information applies if you use the product with RF function within USA area.

#### **FCC Radiation Exposure Statement**

- This equipment complies with FCC RF radiation exposure limits set forth for an uncontrolled environment.
- This transmitter must be at least 20 cm from the user and must not be co-located or operating in conjunction with any other antenna or transmitter.

#### **CANADA**

The following information applies if you use the product within Canada area.

#### **Innovation, Science and Economic Development Canada ICES Statement**

CAN ICES-3 (B)/NMB-3(B)

#### **Innovation, Science and Economic Development Canada RSS-GEN & RSS-247 Statement**

• This device contains licence-exempt transmitter(s)/receiver(s) that comply with Innovation, Science and Economic Development Canada's licence-exempt RSS(s). Operation is subject to the following two conditions: (1) this device may not cause interference, and (2) this device must accept any interference, including interference that may cause undesired operation of the device.

**102**

• This radio transmitter has been approved by Innovation, Science and Economic Development Canada to operate with the antenna types listed below with the maximum permissible gain and required antenna impedance for each antenna type indicated. Antenna types not included in this list, having a gain greater than the maximum gain indicated for that type, are strictly prohibited for use with this device.

If the product with 5G wireless function operating in 5150-5250 MHz and 5725-5850 MHz , the following attention must be paid,

- The device for operation in the band 5150-5250 MHz is only for indoor use to reduce the potential for harmful interference to co-channel mobile satellite systems.
- For devices with detachable antenna(s), the maximum antenna gain permitted for devices in the band 5725-5850 MHz shall be such that the equipment still complies with the e.i.r.p. limits specified for point-to-point and non-point-to-point operation as appropriate; and
- Where applicable, antenna type(s), antenna models(s), and the worst-case tilt angle(s) necessary to remain compliant with the e.i.r.p. elevation mask requirement set forth in Section 6.2.2(3) of RSS 247 shall be clearly indicated.

If the product with 5G wireless function operating in 5250-5350 MHz and 5470-5725 MHz, the following attention must be paid.

- For devices with detachable antenna(s), the maximum antenna gain permitted for devices in the bands 5250-5350 MHz and 5470-5725 MHz shall be such that the equipment still complies with the e.i.r.p. limit.
- Le présent appareil est conforme aux CNR d'Industrie Canada applicables aux appareils radio exempts de licence. L'exploitation est autorisée aux deux conditions suivantes : (1) l'appareil ne doit pas produire de brouillage, et (2) l'utilisateur de l'appareil doit accepter tout brouillage radioélectrique subi, même si le brouillage est susceptible d'en compromettre le fonctionnement.
- Le présent émetteur radio de modèle s'il fait partie du matériel de catégorieI) a été approuvé par Industrie Canada pour fonctionner avec les types d'antenne énumérés ci-dessous et ayant un gain admissible maximal et l'impédance requise pour chaque type d'antenne. Les types d'antenne non inclus dans cette liste, ou dont le gain est supérieur au gain maximal indiqué, sont strictement interdits pour l'exploitation de l'émetteur.

Lorsque la fonction sans fil 5G fonctionnant en 5150-5250 MHz and 5725-5850 MHz est activée pour ce produit , il est nécessaire de porter une attention particulière aux choses suivantes

- Les dispositifs fonctionnant dans la bande 5150-5250 MHz sont réservés uniquement pour une utilisation à l'intérieur afin de réduire les risques de brouillage préjudiciable aux systèmes de satellites mobiles utilisant les mêmes canaux;
- Pour les dispositifs munis d'antennes amovibles, le gain maximal d'antenne permis (pour les dispositifs utilisant la bande de 5 725 à 5 850 MHz) doit être conforme à la limite de la p.i.r.e. spécifiée pour l'exploitation point à point et l'exploitation non point à point, selon le cas;
- Les pires angles d'inclinaison nécessaires pour rester conforme à l'exigence de la p.i.r.e. applicable au masque d'élévation, et énoncée à la section 6.2.2 3) du CNR-247, doivent être clairement indiqués.

Lorsque la fonction sans fil 5G fonctionnant en 5250-5350 MHz et 5470-5725 MHz est activée pour ce produit , il est nécessaire de porter une attention particulière aux choses suivantes.

• Pour les dispositifs munis d'antennes amovibles, le gain maximal d'antenne permis pour les dispositifs utilisant les bandes de 5 250 à 5 350 MHz et de 5 470 à 5 725 MHz doit être conforme à la limite de la p.i.r.e.

#### **Industry Canada radiation exposure statement**

This device complies with ISED radiation exposure limits set forth for an uncontrolled environment. This equipment should be installed and operated with a minimum distance of 20 cm between the radiator and your body.

#### **Déclaration d'exposition aux radiations:**

Cet équipement est conforme aux limites d'exposition aux rayonnements ISED établies pour un environnement non contrôlé. Cet équipement doit être installé et utilisé avec un minimum de 20 cm de distance entre la source de rayonnement et votre corps.

#### **EUROPEAN UNION**

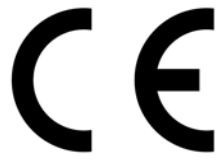

The following information applies if you use the product within the European Union.

#### **Declaration of Conformity with Regard to EU Directive 2014/53/EU (Radio Equipment Directive, RED)**

- Compliance information for wireless products relevant to the EU and other Countries following the EU Directive 2014/53/EU (RED). And this product may be used in all EU countries (and other countries following the EU Directive 2014/53/EU) without any limitation except for the countries mentioned below table:
- In the majority of the EU and other European countries, the 5GHz bands have been made available for the use of wireless local area networks (LANs). Later in this document you will find an overview of countries in which additional restrictions or requirements or both are applicable. The requirements for any country may evolve. Zyxel recommends that you check with the local authorities for the latest status of their national regulations for the 5GHz wireless LANs.
- If this device for operation in the band 5150-5350 MHz, it is for indoor use only.
- This equipment should be installed and operated with a minimum distance of 20 cm between the radio equipment and your body.
- The maximum RF power operating for each band as follows:
- WiFi
	- the band 2,400 to 2,483.5 MHz is 99.54 mW
	- The band 5150 to 5250 MHz is 197.7 mW
- WCDMA
	- the WCDMA Band I is 251.19 mW
	- the WCDMA Band VIII is 251.19 mW
- LTE
	- the LTE Band 1/3/7/8/20/28/40 is 199.53 mW

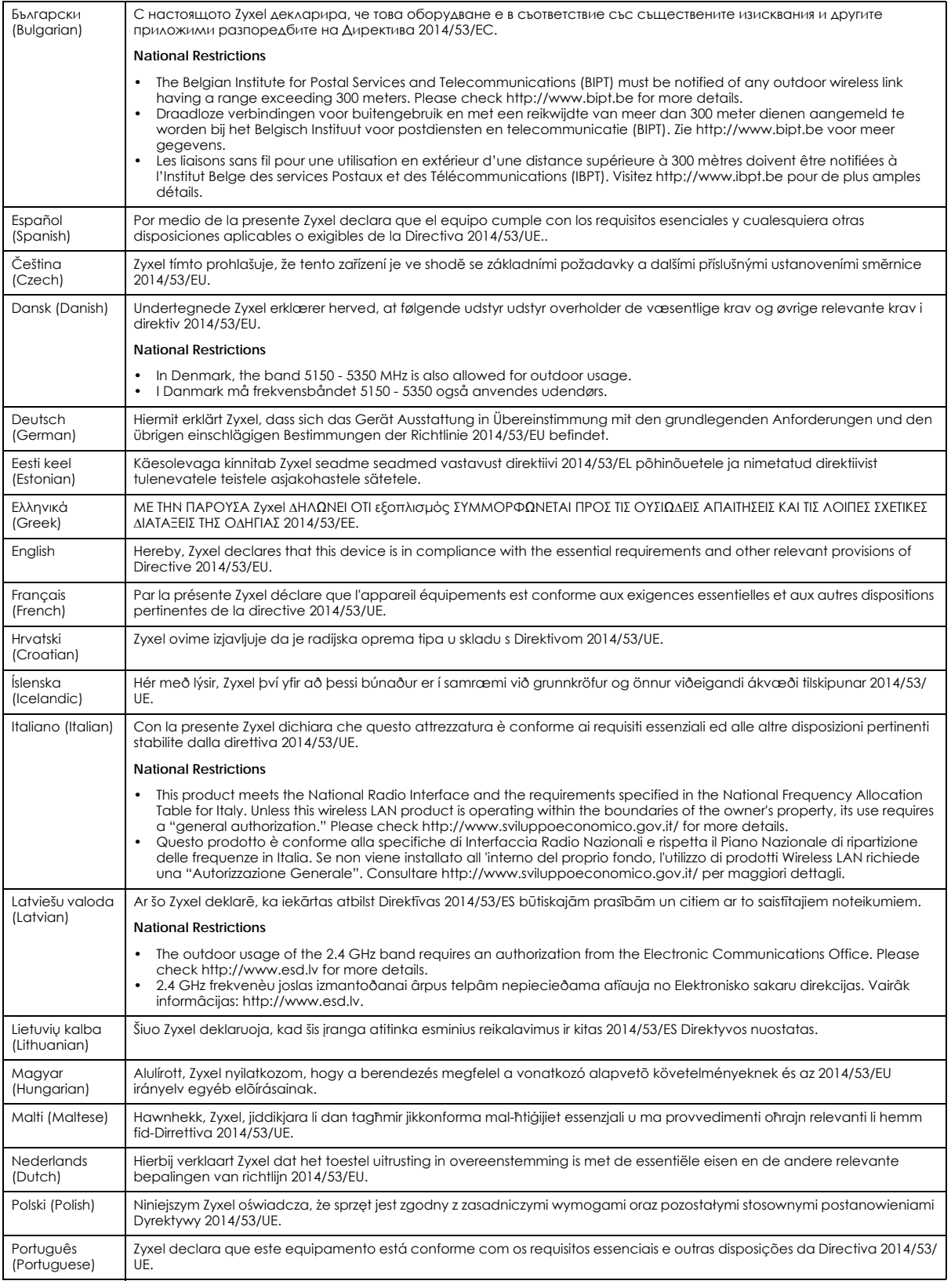

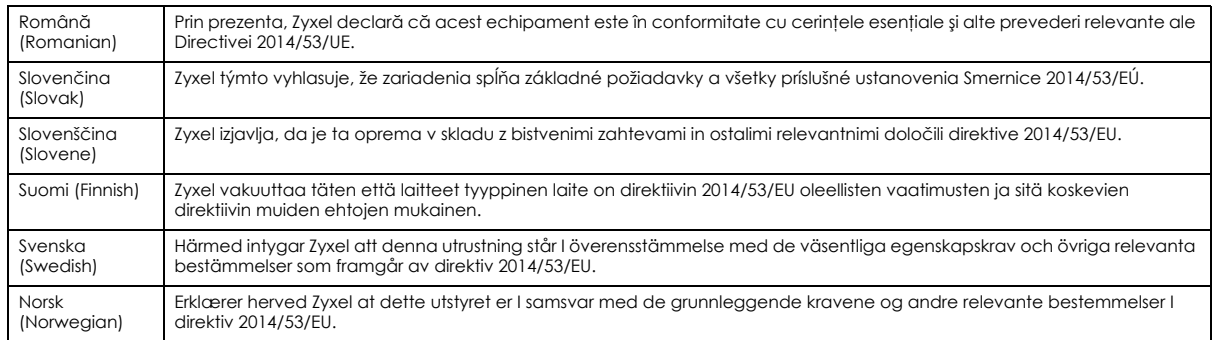

#### **National Restrictions**

- This product may be used in all EU countries (and other countries following the EU Directive 1999/5/EC) without any limitation except for the countries mentioned below:
- Ce produit peut être utilisé dans tous les pays de l'UE (et dans tous les pays ayant transposés la directive 1999/5/CE) sans aucune limitation, excepté pour les pays mentionnés ci-dessous:
- Questo prodotto è utilizzabile in tutte i paesi EU (ed in tutti gli altri paesi che seguono le direttiva 1999/5/EC) senza nessuna limitazione, eccetto per i paesii menzionati di seguito:
- Das Produkt kann in allen EU Staaten ohne Einschränkungen eingesetzt werden (sowie in anderen Staaten die der Richtlinie 1999/5/CE folgen) mit Außnahme der folgenden aufgeführten Staaten:

In the majority of the EU and other European countries, the 2.4GHz and 5GHz bands have been made available for the use of wireless local area networks (LANs). Later in this document you will find an overview of countries in which additional restrictions or requirements or both are applicable. The requirements for any country may evolve. Zyxel recommends that you check with the local authorities for the latest status of their national regulations for both the 2.4GHz and 5GHz wireless LANs. The following countries have restrictions and/or requirements in addition to those given in the table labeled "*Overview of Regulatory Requirements for Wireless LANs*".

#### Belgium

- The Belgian Institute for Postal Services and Telecommunications (BIPT) must be notified of any outdoor wireless link having a range exceeding 300 meters. Please check http://www.bipt.be for more details.
- Draadloze verbindingen voor buitengebruik en met een reikwijdte van meer dan 300 meter dienen aangemeld te worden bij het Belgisch Instituut voor postdiensten en telecommunicatie (BIPT). Zie http://www.bipt.be voor meer gegevens.
- Les liaisons sans fil pour une utilisation en extérieur d'une distance supérieure à 300 mètres doivent être notifiées à l'Institut Belge des services Postaux et des Télécommunications (IBPT). Visitez http://www.ibpt.be pour de plus amples détails.

#### Denmark

- In Denmark, the band 5150 5350 MHz is also allowed for outdoor usage.
- I Danmark må frekvensbåndet 5150 5350 også anvendes udendørs.

Italy

- This product meets the National Radio Interface and the requirements specified in the National Frequency Allocation Table for Italy. Unless this wireless LAN product is operating within the boundaries of the owner's property, its use requires a "general authorization." Please check http://www.sviluppoeconomico.gov.it/ for more details.
- Questo prodotto è conforme alla specifiche di Interfaccia Radio Nazionali e rispetta il Piano Nazionale di ripartizione delle frequenze in Italia. Se non viene installato all 'interno del proprio fondo, l'utilizzo di prodotti Wireless LAN richiede una "Autorizzazione Generale". Consultare http://www.sviluppoeconomico.gov.it/ per maggiori dettagli.

Latvia

- The outdoor usage of the 2.4 GHz band requires an authorization from the Electronic Communications Office. Please check http:// www.esd.lv for more details.
- 2.4 GHz frekvenèu joslas izmantoðanai ârpus telpâm nepiecieðama atïauja no Elektronisko sakaru direkcijas. Vairâk informâcijas: http:// www.esd.lv.

Notes:

1. Although Norway, Switzerland and Liechtenstein are not EU member states, the EU Directive 2014/53/EU has also been implemented in those countries.

2. The regulatory limits for maximum output power are specified in EIRP. The EIRP level (in dBm) of a device can be calculated by adding the gain of the antenna used (specified in dBi) to the output power available at the connector (specified in dBm).

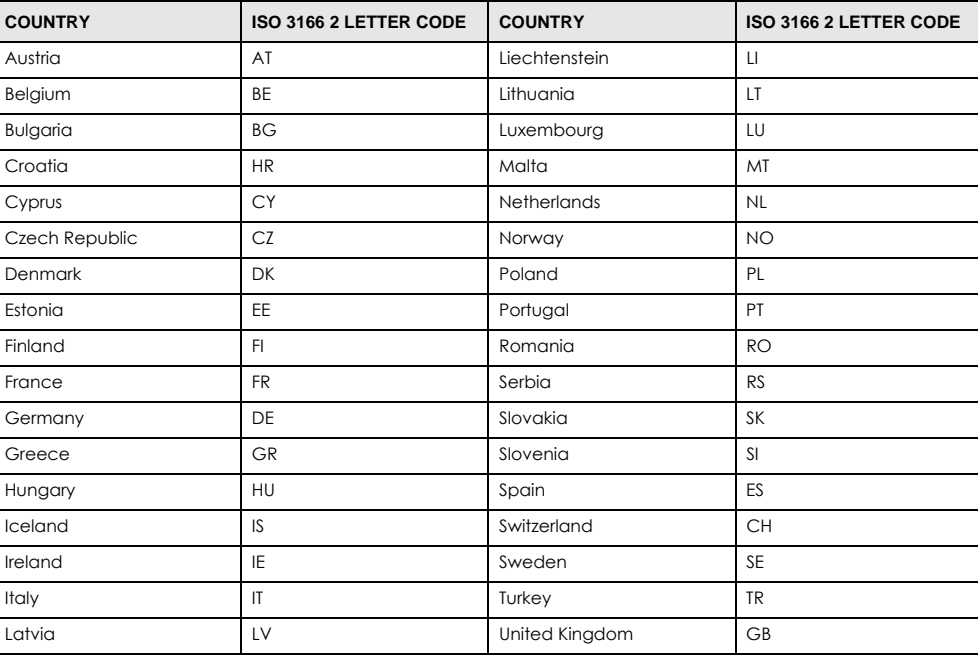

#### **List of national codes**

#### **Safety Warnings**

- Do not use this product near water, for example, in a wet basement or near a swimming pool.
- Do not expose your device to dampness, dust or corrosive liquids.
- Do not store things on the device.<br>• Do not obstruct the device ventile
- Do not obstruct the device ventilation slots as insufficient airflow may harm your device. For example, do not place the device in an enclosed space such as a box or on a very soft surface such as a bed or sofa.
- Do not install, use, or service this device during a thunderstorm. There is a remote risk of electric shock from lightning.
- Connect ONLY suitable accessories to the device.
- Do not open the device or unit. Opening or removing covers can expose you to dangerous high voltage points or other risks. ONLY qualified<br>service personnel should service or disassemble this device. Please contact your v
- Make sure to connect the cables to the correct ports.
- Place connecting cables carefully so that no one will step on them or stumble over them.
- Always disconnect all cables from this device before servicing or disassembling. • Do not remove the plug and connect it to a power outlet by itself; always attach the plug to the power adaptor first before connecting it to
- a power outlet. • Do not allow anything to rest on the power adaptor or cord and do NOT place the product where anyone can walk on the power adaptor or cord.
- Please use the provided or designated connection cables/power cables/ adaptors. Connect it to the right supply voltage (for example, 110V AC in North America or 230V AC in Europe). If the power adaptor or cord is damaged, it might cause electrocution. Remove it from the device and the power source, repairing the power adapter or cord is prohibited. Contact your local vendor to order a new one.
- Do not use the device outside, and make sure all the connections are indoors. There is a remote risk of electric shock from lightning. • The following warning statements apply, where the disconnect device is not incorporated in the device or where the plug on the power supply cord is intended to serve as the disconnect device,
	- For permanently connected devices, a readily accessible disconnect device shall be incorporated external to the device;
	- For pluggable devices, the socket-outlet shall be installed near the device and shall be easily accessible.

#### **Environment Statement**

#### **European Union – Disposal and Recycling Information**

The symbol below means that according to local regulations your product and/or its battery shall be disposed of separately from domestic waste. If this product is end of life, take it to a recycling station designated by local authorities. At the time of disposal, the separate collection of<br>your product and/or its battery will help save natural resources an

Die folgende Symbol bedeutet, dass Ihr Produkt und/oder seine Batterie gemäß den örtlichen Bestimmungen getrennt vom Hausmüll entsorgt werden muss. Wenden Sie sich an eine Recyclingstation, wenn dieses Produkt das Ende seiner Lebensdauer erreicht hat. Zum Zeitpunkt der Entsorgung wird die getrennte Sammlung von Produkt und/oder seiner Batterie dazu beitragen, natürliche Ressourcen zu sparen und die Umwelt und die menschliche Gesundheit zu schützen.

El símbolo de abajo indica que según las regulaciones locales, su producto y/o su batería deberán depositarse como basura separada de la doméstica. Cuando este producto alcance el final de su vida útil, llévelo a un punto limpio. Cuando llegue el momento de desechar el producto, la recogida por separado éste y/o su batería ayudará a salvar los recursos naturales y a proteger la salud humana y medioambiental.

Le symbole ci-dessous signifie que selon les réglementations locales votre produit et/ou sa batterie doivent être éliminés séparément des ordures ménagères. Lorsque ce produit atteint sa fin de vie, amenez-le à un centre de recyclage. Au moment de la mise au rebut, la collecte séparée de votre produit et/ou de sa batterie aidera à économiser les ressources naturelles et protéger l'environnement et la santé humaine.

Il simbolo sotto significa che secondo i regolamenti locali il vostro prodotto e/o batteria deve essere smaltito separatamente dai rifiuti domestici. Quando questo prodotto raggiunge la fine della vita di servizio portarlo a una stazione di riciclaggio. Al momento dello smaltimento, la raccolta<br>separata del vostro prodotto e/o della sua batteria aiuta a risparmiare riso

Symbolen innebär att enligt lokal lagstiftning ska produkten och/eller dess batteri kastas separat från hushållsavfallet. När den här produkten når<br>slutet av sin livslängd ska du ta den till en återvinningsstation. Vid tid göra dig av med den på ett återvinningsställe.

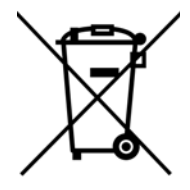

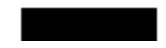

#### **Environmental Product Declaration**

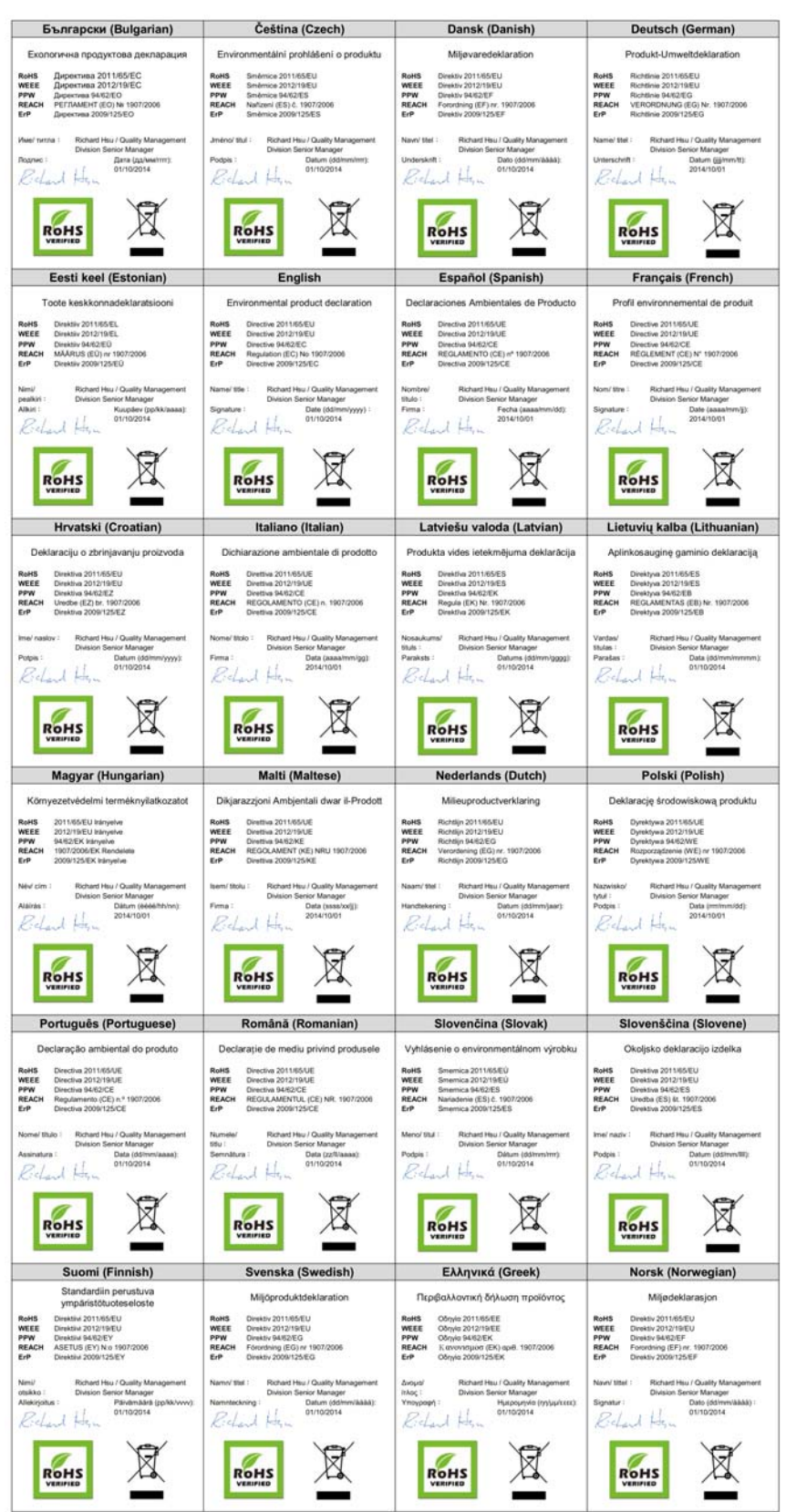

LTE4506 User's Guide
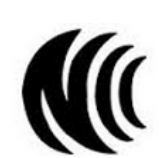

台灣

以下訊息僅適用於產品具有無線功能且銷售至台灣地區

- 第十二條 經型式認證合格之低功率射頻電機,非經許可,公司,商號或使用者均不得擅自變更頻率、加大功率或變更原設計之特性及功能。
- 第十四條 低功率射頻電機之使用不得影響飛航安全及干擾合法通信;經發現有干擾現象時,應立即停用,並改善至無干擾時方得繼續使用。 前項合法通信,指依電信法規定作業之無線電通信。 低功率射頻電機須忍受合法通信或工業、科學及醫療用電波輻射性電機設備之干擾。
- 無線資訊傳輸設備忍受合法通信之干擾且不得干擾合法通信;如造成干擾,應立即停用, 俟無干擾之虞,始得繼續使用。
- 無線資訊傳設備的製造廠商應確保頻率穩定性,如依製造廠商使用手冊上所述正常操作, 發射的信號應維持於操作頻帶中
- 使用無線產品時,應避免影響附近雷達系統之操作。
- 高增益指向性天線只得應用於固定式點對點系統。

以下訊息僅適用於產品屬於專業安裝並銷售至台灣地區

• 本器材須經專業工程人員安裝及設定,始得設置使用,且不得直接販售給一般消費者。

安全警告 - 為了您的安全,請先閱讀以下警告及指示 :

- 請勿將此產品接近水、火焰或放置在高溫的環境。
- 避免設備接觸 :
	- 任何液體 切勿讓設備接觸水、雨水、高濕度、污水腐蝕性的液體或其他水份。
- 灰塵及污物 切勿接觸灰塵、污物、沙土、食物或其他不合適的材料。
- 雷雨天氣時,不要安裝,使用或維修此設備。有遭受電擊的風險。
- 切勿重摔或撞擊設備,並勿使用不正確的電源變壓器。
- 若接上不正確的電源變壓器會有爆炸的風險。
- 請勿隨意更換產品內的電池。
- 如果更換不正確之電池型式,會有爆炸的風險,請依製造商說明書處理使用過之電池。
- 請將廢電池丟棄在適當的電器或電子設備回收處。
- 請勿將設備解體。
- 請勿阻礙設備的散熱孔,空氣對流不足將會造成設備損害。
- 請插在正確的電壓供給插座 ( 如 : 北美 / 台灣電壓 110V AC, 歐洲是 230V AC)。
- 假若電源變壓器或電源變壓器的纜線損壞,請從插座拔除,若您還繼續插電使用,會有觸電死亡的風險。
- 請勿試圖修理電源變壓器或變壓器的纜線,若有毀損,請直接聯絡您購買的店家,購買一個新的電源變壓器。
- 請勿將此設備安裝於室外,此設備僅適合放置於室內。
- 請勿隨一般垃圾丟棄。
- 請參閱產品背貼上的設備額定功率。
- 請參考產品型錄或是彩盒上的作業溫度。
- 產品沒有斷電裝置或者採用電源線的插頭視為斷電裝置的一部分,以下警語將適用:
	- 對永久連接之設備, 在設備外部須安裝可觸及之斷電裝置;
	- 對插接式之設備, 插座必須接近安裝之地點而且是易於觸及的。

#### **About the Symbols**

Various symbols are used in this product to ensure correct usage, to prevent danger to the user and others, and to prevent property damage. The meaning of these symbols are described below. It is important that you read these descriptions thoroughly and fully understand the contents.

#### **Explanation of the Symbols**

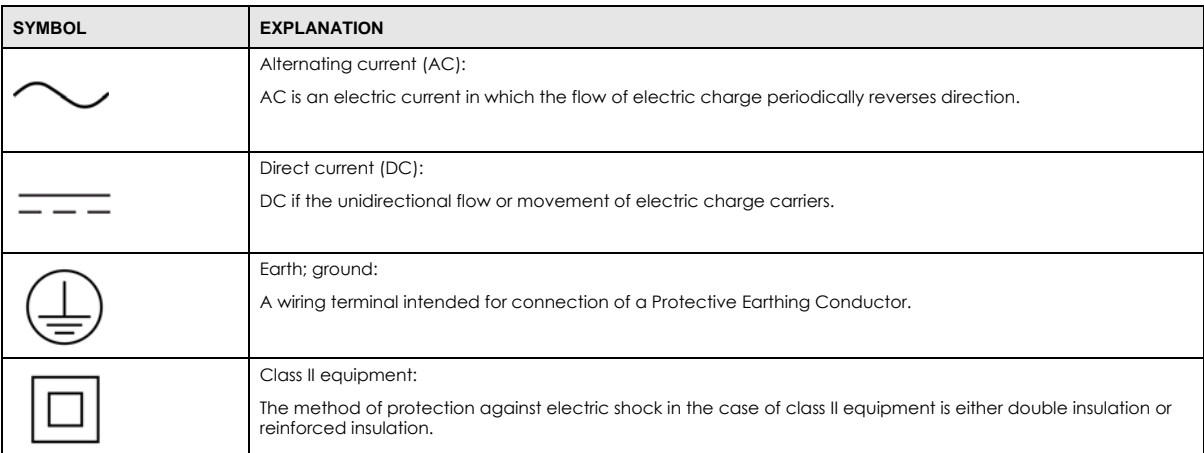

#### **Viewing Certifications**

<span id="page-109-1"></span>Go to http://www.zyxel.com to view this product's documentation and certifications.

#### <span id="page-109-6"></span>**Zyxel Limited Warranty**

<span id="page-109-8"></span>Zyxel warrants to the original end user (purchaser) that this product is free from any defects in material or workmanship for a specific period (the Warranty Period) from the date of purchase. The Warranty Period varies by region. Check with your vendor and/or the authorized Zyxel local distributor for details about the Warranty Period of this product. During the warranty period, and upon proof of purchase, should the product<br>have indications of failure due to faulty workmanship and/or materials, Zyxel wi components without charge for either parts or labor, and to whatever extent it shall deem necessary to restore the product or components to proper operating condition. Any replacement will consist of a new or re-manufactured functionally equivalent product of equal or higher value, and will be solely at the discretion of Zyxel. This warranty shall not apply if the product has been modified, misused, tampered with, damaged by an act of God, or subjected to abnormal working conditions.

#### <span id="page-109-7"></span>**Note**

Repair or replacement, as provided under this warranty, is the exclusive remedy of the purchaser. This warranty is in lieu of all other warranties, express or implied, including any implied warranty of merchantability or fitness for a particular use or purpose. Zyxel shall in no event be held liable for indirect or consequential damages of any kind to the purchaser.

To obtain the services of this warranty, contact your vendor. You may also refer to the warranty policy for the region in which you bought the device at http://www.zyxel.com/web/support\_warranty\_info.php.

#### <span id="page-109-3"></span>**Registration**

Register your product online at www.zyxel.com to receive email notices of firmware upgrades and related information.

#### <span id="page-109-2"></span>**Open Source Licenses**

<span id="page-109-5"></span><span id="page-109-0"></span>This product may contain in part some free software distributed under GPL license terms and/or GPL like licenses. Open source licenses are<br>provided with the firmware package. You can download the latest firmware at www.zyx

<span id="page-109-9"></span><span id="page-109-4"></span>To obtain the source code covered under those Licenses, please contact your vendor or Zyxel Technical Support at support@zyxel.com.

# **Index**

### **Numbers**

2G/3G/4G connection status **[11](#page-10-0)** 3G module serial number **[79](#page-78-0)** 4G+ home-spot wireless router **[10](#page-9-0)**

# **A**

access **[15](#page-14-0)** access point (AP) **[38](#page-37-0)**, **[39](#page-38-0)** Access Point Name (APN) **[32](#page-31-0)** Address Resolution Protocol (ARP) **[66](#page-65-0)** ad-hoc network **[43](#page-42-0)** AES-CCMP **[40](#page-39-0)** ALG settings **[65](#page-64-0)** ALG (Application Layer Gateway) **[64](#page-63-0)** ALG screen **[64](#page-63-1)** APN **[31](#page-30-0)** APN Configuration screen **[31](#page-30-1)** APN method **[32](#page-31-1)** Applications menu **[20](#page-19-0)** ARP how it works **[67](#page-66-0)** settings **[67](#page-66-1)** ARP screen **[67](#page-66-2)** ARP table **[66](#page-65-1)** authentication **[45](#page-44-0)**, **[46](#page-45-0)** no **[40](#page-39-1)** RADIUS server **[46](#page-45-1)** AUTO (TKIP+AES-CCMP) **[40](#page-39-2)**

#### **B**

bridge mode

enable **[80](#page-79-0)** Broadband **[28](#page-27-0)** button One-Touch **[12](#page-11-0)** power **[11](#page-10-1)** Reset **[82](#page-81-0)**

#### **C**

certifications **[106](#page-105-0)** Challenge Handshake Authentication Protocol (CHAP) **[32](#page-31-2)** channel wireless LAN **[44](#page-43-0)** channel number WiFi **[38](#page-37-1)** channel width wireless **[40](#page-39-3)** configuration **[10](#page-9-1)** Connected Devices screen **[58](#page-57-0)** contact export **[74](#page-73-0)** import **[74](#page-73-1)** contact information **[93](#page-92-0)** Contact List screen **[72](#page-71-0)** contact name **[73](#page-72-0)** contact phone number **[73](#page-72-1)** Contacts Settings screen **[73](#page-72-2)** cookies **[15](#page-14-1)** copyright **[102](#page-101-0)** corporate headquarter **[93](#page-92-1)** csv (comma-separated values) **[74](#page-73-2)** CSV file **[74](#page-73-3)** CTS threshold **[45](#page-44-1)** current date/time **[84](#page-83-0)** customer support **[93](#page-92-0)** cycle usage reset date **[34](#page-33-0)**

#### **D**

data usage **[25](#page-24-0)** data flow from/to the LTE4506 **[35](#page-34-0)** data fragment threshold **[45](#page-44-2)** data limit **[25](#page-24-1)** set **[34](#page-33-1)** Data Usage/Statistic screen **[33](#page-32-0)** date **[84](#page-83-0)** Daylight Saving Time (DST) **[86](#page-85-0)** DDNS Settings screen **[69](#page-68-0)** Declaration of Conformity EU Directive **[103](#page-102-0)** DHCP Server screen **[56](#page-55-0)** disclaimer **[102](#page-101-1)** disposal and recycling information EU **[106](#page-105-1)** DMZ (DeMilitarized Zone) **[68](#page-67-0)** DMZ screen **[68](#page-67-1)** DNS Settings screen **[58](#page-57-1)** domain name LTE4506 **[81](#page-80-0)** DoS (Denial of Service) **[63](#page-62-0)** DoS Attack screen **[63](#page-62-1)** DoS protection enable **[63](#page-62-2)** Draft screen **[76](#page-75-0)** Dynamic DNS **[68](#page-67-2)** settings **[69](#page-68-1)** dynamic DNS account register at **[69](#page-68-2)**

## **E**

encryption **[47](#page-46-0)** no **[40](#page-39-4)** wireless security **[38](#page-37-2)** encryption key **[40](#page-39-5)** encryption mode WiFi **[40](#page-39-6)** encryption type **[40](#page-39-7)** Environment Statement **[106](#page-105-2)** Environmental Product Declaration **[108](#page-107-0)** ESSID **[91](#page-90-0)** Extended Service Set IDentification **[39](#page-38-1)**

## **F**

FCC EMC Statement **[102](#page-101-2)** FCC Radiation Exposure Statement **[102](#page-101-3)** File Transfer Protocol (FTP) ALG **[65](#page-64-1)** filters MAC address **[40](#page-39-8)**, **[46](#page-45-2)** Firefox **[15](#page-14-1)** Firmware Upgrade screen **[83](#page-82-0)** firmware version LTE4506 **[79](#page-78-1)** fragmentation threshold **[45](#page-44-2)**

#### **G**

General wireless LAN screen **[38](#page-37-3)** GPL license terms **[110](#page-109-0)** Greenwich Mean Time (GMT) **[86](#page-85-1)** guest WLAN network **[37](#page-36-0)**

## **H**

hardware connections **[11](#page-10-2)** hardware version LTE4506 **[79](#page-78-2)** headquarter corporate **[93](#page-92-2)** Home icon **[23](#page-22-0)** Home menu **[18](#page-17-0)** Home screen **[16](#page-15-0)**, **[17](#page-16-0)**, **[23](#page-22-1)** HTTP (Hypertext Transfer Protocol) **[83](#page-82-1)**

## **I**

IANA (Internet Assigned Number Authority) **[99](#page-98-0)**

ICMP settings **[66](#page-65-2)** ICMP (Internet Control Message Protocol) flood **[64](#page-63-2)** ICMP screen **[66](#page-65-3)** icon Internet connection **[18](#page-17-1)** language **[18](#page-17-2)** log out **[18](#page-17-3)** roaming **[18](#page-17-4)** service provider **[17](#page-16-1)** signal strength **[17](#page-16-2)** SIM card **[17](#page-16-3)** WiFi network **[18](#page-17-5)** IEEE 802.11 compatible **[92](#page-91-0)** IEEE 802.11b/g/n **[10](#page-9-2)** Import & Export Settings Profile screen **[83](#page-82-2)** Inbox screen **[75](#page-74-0)** Industry Canada radiation exposure statement **[103](#page-102-1)** infrastructure network **[43](#page-42-1)** Innovation, Science and Economic Development Canada ICES Statement **[102](#page-101-4)** RSS-GEN & RSS-247 Statement **[102](#page-101-5)** installation **[10](#page-9-1)** International Mobile Equipment Number (IMEI) **[79](#page-78-3)** Internet set up **[24](#page-23-0)** Internet connection intermittent **[91](#page-90-1)** slow **[91](#page-90-2)** Internet connection status LED **[12](#page-11-1)** Internet Control Message Protocol (ICMP) **[66](#page-65-4)** Internet Explorer **[15](#page-14-1)** Internet icon **[18](#page-17-6)** Internet menu **[18](#page-17-7)** Internet screen **[28](#page-27-1)** Internet Status screen **[29](#page-28-0)** IP address default **[89](#page-88-0)** management **[55](#page-54-0)** IP/Port Forwarding screen **[62](#page-61-0)** IPSEC ESP (Encapsulation Security Protocol) **[99](#page-98-1)** IPv4/Port Filter screen **[59](#page-58-0)** IPv6/Port Filter screen **[60](#page-59-0)**

## **J**

Java permissions **[15](#page-14-2)** JavaScripts **[15](#page-14-1)**

## **L**

LAN IP screen **[56](#page-55-1)** language icon **[18](#page-17-8)** LED Internet connection status **[12](#page-11-1)** mobile network quality **[12](#page-11-2)** power signal **[12](#page-11-3)** SMS status **[12](#page-11-4)** WiFi/WPS status **[12](#page-11-5)** LED light **[11](#page-10-3)** LED table **[12](#page-11-6)** LEDs **[11](#page-10-4)** limitations wireless LAN **[47](#page-46-1)** WPS **[53](#page-52-0)** limited warranty Zyxel **[110](#page-109-1)** limiting amount of package data **[33](#page-32-1)** login account **[15](#page-14-3)**, **[80](#page-79-1)** Login screen unable to access **[89](#page-88-1)** login Web URL setting **[81](#page-80-1)** logout Web Configurator **[18](#page-17-9)** logout icon **[18](#page-17-10)** logout timer setting **[81](#page-80-2)** logs display **[87](#page-86-0)** missing **[92](#page-91-1)** LTE4506 managing **[10](#page-9-3)**

reset **[13](#page-12-0)**

#### **M**

MAC (Media Access Control) address **[40](#page-39-9)** MAC address filter **[40](#page-39-8)**, **[46](#page-45-2)** LTE4506 **[38](#page-37-4)** wireless network **[79](#page-78-4)** MAC authentication **[40](#page-39-8)** MAC Filter screen **[41](#page-40-0)** maintenance **[10](#page-9-1)** management **[10](#page-9-1)** managing the device good habits **[10](#page-9-4)** menu Applications **[20](#page-19-1)** Home **[18](#page-17-11)** Internet **[18](#page-17-12)** Router **[20](#page-19-2)** System **[21](#page-20-0)** Wi-Fi **[19](#page-18-0)** MMS (Multi-Media Messaging Service) **[32](#page-31-3)** mobile network quality LED **[12](#page-11-2)**

# **N**

NAT (Network Address Translation) filter **[64](#page-63-3)** national restrictions Belgium **[105](#page-104-0)** Denmark **[105](#page-104-1)** English and French **[105](#page-104-2)** Italy **[104](#page-103-0)**, **[105](#page-104-3)** Latvia **[104](#page-103-1)**, **[105](#page-104-4)** navigation panel **[18](#page-17-13)** network name SSID **[39](#page-38-2)** Network Selection screen **[32](#page-31-4)** New SMS screen **[74](#page-73-4)** NTP server **[86](#page-85-2)**

#### **O**

One-Touch button **[12](#page-11-0)** Open Source License **[110](#page-109-2)** Outbox screen **[75](#page-74-1)** overview LTE4506 **[10](#page-9-5)**

#### **P**

packets received **[35](#page-34-1)** transmitted **[35](#page-34-2)** password default **[90](#page-89-0)** forgot **[89](#page-88-2)** management tip **[11](#page-10-5)** user **[81](#page-80-3)** Password Authentication Protocol (PAP) **[32](#page-31-5)** password entry limit **[16](#page-15-1)** PIN WPS **[48](#page-47-0)** PIN (Personal Identification Number) **[31](#page-30-2)**, **[48](#page-47-1)** PIN code change **[31](#page-30-3)** PIN code authentication **[31](#page-30-4)** PIN method **[50](#page-49-0)** PIN Settings screen **[30](#page-29-0)** Ping LAN **[66](#page-65-5)** WAN **[66](#page-65-6)** ping troubleshooting **[91](#page-90-3)** Point-to-Point Tunneling Protocol (PPTP) ALG **[65](#page-64-2)** pop-up windows **[15](#page-14-1)** port forwarding rules enable **[62](#page-61-1)** power button **[11](#page-10-6)**, **[89](#page-88-3)** power signal LED **[12](#page-11-3)** preamble **[45](#page-44-3)** Primary DNS **[58](#page-57-2)** Public Land Mobile Networks (PLMNs) **[32](#page-31-6)** push button PBC **[48](#page-47-2)**

#### WPS **[48](#page-47-2)**

Push Button Configuration (PBC) **[43](#page-42-2)**, **[48](#page-47-3)** [Push Button Configuration, see PBC](#page-47-2)

#### **R**

Radio Equipment Directive, RED **[103](#page-102-2)** RADIUS server **[46](#page-45-1)** Real Time Streaming (media control) Protocol (RTSP) **[100](#page-99-0)** Real Time Streaming Protocol (RTSP) **[65](#page-64-3)** reboot LTE4506 **[79](#page-78-5)** registration LTE4506 **[110](#page-109-3)** Regulatory Notice and Statement **[102](#page-101-6)** remote management **[69](#page-68-3)** from the WAN **[70](#page-69-0)** Remote management screen **[70](#page-69-1)** reset network statistics **[35](#page-34-3)** setting **[82](#page-81-1)** Reset button **[13](#page-12-1)**, **[82](#page-81-2)** use **[13](#page-12-2)** restart LTE4506 **[79](#page-78-6)** Restore button **[82](#page-81-3)** roaming icon **[18](#page-17-14)** Router menu **[20](#page-19-3)** RTS threshold **[45](#page-44-1)**

#### **S**

safety warnings **[106](#page-105-3)** screen resolution **[15](#page-14-1)** Secondary DNS **[58](#page-57-3)** security wireless LAN **[45](#page-44-4)** service commonly-used **[99](#page-98-2)** service provider icon **[17](#page-16-4)** service set **[39](#page-38-3)**

Session Initiation Protocol (SIP) ALG **[65](#page-64-4)** settings save current **[82](#page-81-4)** Settings Profile screen **[81](#page-80-4)** Setup Wizard **[24](#page-23-1)** signal strength icon **[17](#page-16-5)** status **[11](#page-10-7)** SIM card **[11](#page-10-8)** contact list saved **[73](#page-72-3)** phone number **[79](#page-78-7)** SIM card slot **[11](#page-10-9)** SIM Contacts screen **[73](#page-72-4)** SIM icon **[17](#page-16-6)** SIM SMS screen **[77](#page-76-0)** SMS (Short Message Service) **[72](#page-71-1)** SMS status LED **[12](#page-11-4)** SSID **[46](#page-45-3)** default **[26](#page-25-0)** SSID (Service Set IDentity) **[38](#page-37-5)**, **[39](#page-38-4)** SSID visibility set **[40](#page-39-10)** Stateful Packet Inspection (SPI) tracks **[66](#page-65-7)** status LTE4506 **[23](#page-22-2)** support@zyxel.com **[110](#page-109-4)** support@zyxel.com.tw **[110](#page-109-5)** supported browsers **[15](#page-14-1)** SYN (synchronize) flood **[64](#page-63-4)** System Information screen **[78](#page-77-0)** system log setting **[87](#page-86-1)** System Log screen **[87](#page-86-2)** System menu **[21](#page-20-1)**

#### **T**

**Telnet** via LAN **[71](#page-70-0)** via WAN **[71](#page-70-1)** Telnet screen **[70](#page-69-2)** thresholds data fragment **[45](#page-44-2)** RTS/CTS **[45](#page-44-1)**

time **[84](#page-83-0)** Time Settings screen **[84](#page-83-1)** time zone set **[86](#page-85-3)** title bar **[17](#page-16-7)** TKIP **[40](#page-39-11)** traffic flow data **[35](#page-34-4)** traffic statistics LTE4506 **[33](#page-32-2)** Trivial File Transfer Protocol (TFTP) ALG **[65](#page-64-5)** troubleshooting **[89](#page-88-4)** hardware installation **[89](#page-88-5)** Internet access **[90](#page-89-1)** login **[89](#page-88-6)** LTE4506 access **[89](#page-88-7)** power **[89](#page-88-8)** wireless connection **[91](#page-90-4)** turn on or off LTE4506 **[11](#page-10-10)**

#### **U**

Universal Plug and Play (UPnP) **[65](#page-64-6)** UPnP settings **[65](#page-64-7)** UPnP screen **[65](#page-64-8)** URL filter enable **[61](#page-60-0)** List **[62](#page-61-2)** URL Filter screen **[61](#page-60-1)** URL filtering policy **[62](#page-61-3)** user settings **[81](#page-80-5)** User Account screen **[80](#page-79-2)** user name **[81](#page-80-6)** UTF-8 (without BOM) format **[83](#page-82-3)**

## **V**

vcard **[74](#page-73-5)** VCF file **[74](#page-73-6)**

#### **W**

WAN Wide Area Network, see WAN **[28](#page-27-2)** WAN (Wide Area Network) **[28](#page-27-2)** warranty **[110](#page-109-6)** note **[110](#page-109-7)** warranty period LTE4506 **[110](#page-109-8)** web browser pop-up window **[15](#page-14-4)** Web Configurator **[10](#page-9-1)**, **[15](#page-14-5)** access **[15](#page-14-6)** layout **[17](#page-16-8)** navigation panel **[18](#page-17-15)** overview **[15](#page-14-7)** requirements **[15](#page-14-1)** screen resolution recommended **[15](#page-14-8)** supported web browser **[15](#page-14-9)** title bar **[17](#page-16-9)** WEP **[47](#page-46-2)** WEP key **[40](#page-39-12)** WiFi 1 and 2 set up **[25](#page-24-2)** WiFi icon **[18](#page-17-16)** WiFi key default **[26](#page-25-1)** Wi-Fi menu **[19](#page-18-1)** WiFi network mode **[40](#page-39-13)** WiFi Protected Setup (WPS) **[42](#page-41-0)**, **[48](#page-47-4)** Wi-Fi screens **[36](#page-35-0)** Wi-Fi Settings screen **[38](#page-37-6)** WiFi sharing **[12](#page-11-7)** Wi-Fi Status screen **[37](#page-36-1)** WiFi/WPS status LED **[12](#page-11-5)** Wired Equivalent Protocol (WEP) **[45](#page-44-5)** wireless band **[39](#page-38-5)** wireless basics **[37](#page-36-2)** wireless channel **[91](#page-90-0)** wireless connection status **[11](#page-10-11)** wireless LAN **[36](#page-35-0)**, **[91](#page-90-0)** authentication **[45](#page-44-0)**, **[46](#page-45-0)** channel **[44](#page-43-0)** encryption **[47](#page-46-0)** example **[43](#page-42-3)** fragmentation threshold **[45](#page-44-2)**

limitations **[47](#page-46-1)** MAC address filter **[40](#page-39-8)**, **[46](#page-45-2)** overview **[43](#page-42-4)** preamble **[45](#page-44-3)** RADIUS server **[46](#page-45-1)** RTS/CTS threshold **[45](#page-44-1)** security **[45](#page-44-4)** SSID **[46](#page-45-3)** WEP **[47](#page-46-2)** WPA **[47](#page-46-3)** WPA-PSK **[47](#page-46-3)** WPS **[48](#page-47-5)**, **[50](#page-49-1)** WPS example **[51](#page-50-0)** WPS limitations **[53](#page-52-0)** wireless network MAC address **[79](#page-78-8)** wireless security **[91](#page-90-0)** level **[38](#page-37-7)** WPA **[40](#page-39-14)**, **[42](#page-41-1)**, **[47](#page-46-3)** WPA/WPA2 **[40](#page-39-15)** WPA2 **[40](#page-39-16)** WPA-PSK **[45](#page-44-6)**, **[47](#page-46-3)** WPS **[48](#page-47-5)**, **[50](#page-49-1)** example **[50](#page-49-0)**, **[51](#page-50-0)** limitations **[53](#page-52-0)** PIN **[48](#page-47-0)** PIN example **[50](#page-49-0)** push button **[48](#page-47-2)** WPS interface select **[42](#page-41-2)** WPS method select **[43](#page-42-5)** WPS PIN **[43](#page-42-6)** WPS screen **[42](#page-41-3)**

## **Z**

Zyxel technical support **[110](#page-109-9)**